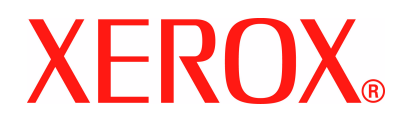

## **WorkCentre 4118 Benutzerhandbuch**

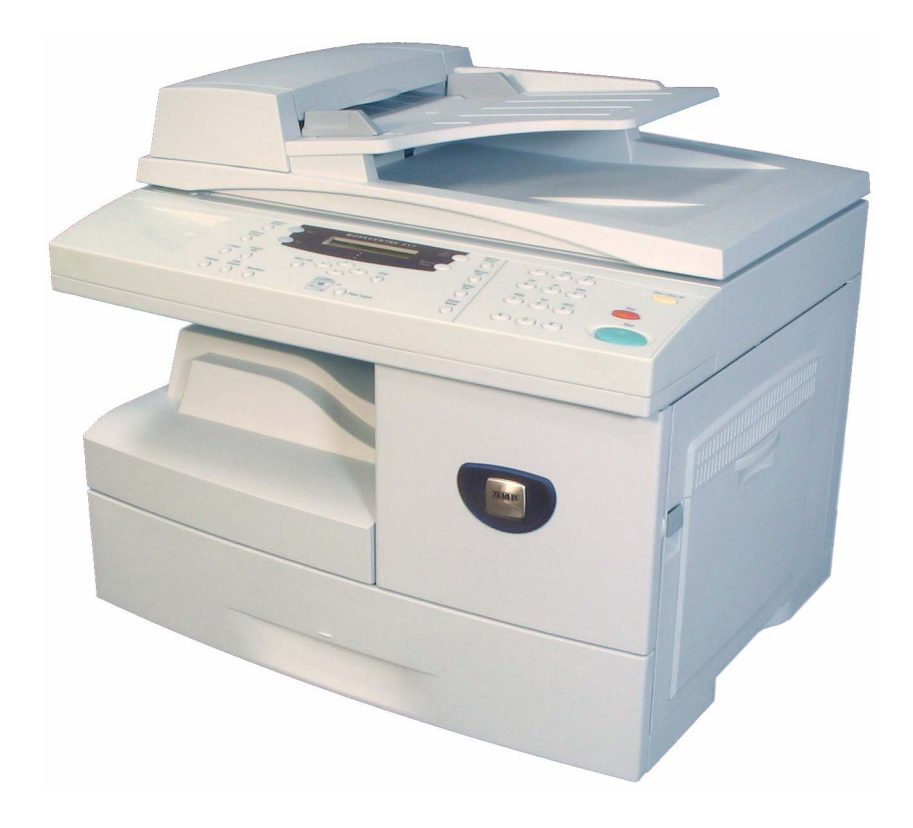

Autor und Übersetzung:

Xerox GKLS European Operations Bessemer Road Welwyn Garden City **Hertfordshire** AL7 1BU ENGLAND

©2006, Xerox Corporation. Alle Rechte vorbehalten.

Der Urheberschutz erstreckt sich auf sämtliche gesetzlich zulässigen oder bewilligten urheberrechtsfähigen Materialien und Informationen beliebiger Art, einschließlich der mit Hilfe der Software-Programme erstellten Bildschirmmaterialien wie etwa Layouts, Muster, Symbole usw.

Xerox® und alle anderen in dieser Publikation erwähnten Xerox-Produkte sind Marken der Xerox Corporation. Produktnamen und Marken anderer Unternehmen werden hiermit anerkannt.

Technische Neuerungen und Änderungen werden in den jeweils nachfolgenden Auflagen berücksichtigt.

# **Inhaltsverzeichnis**

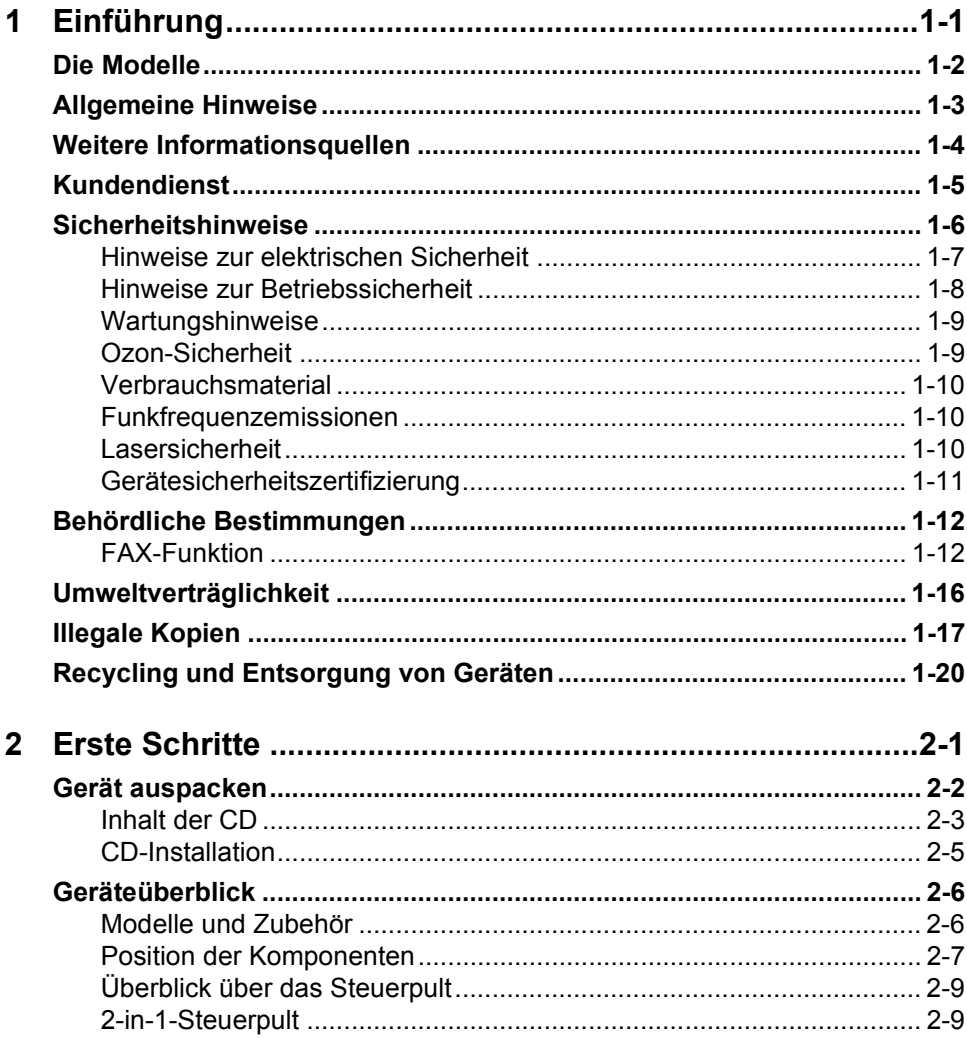

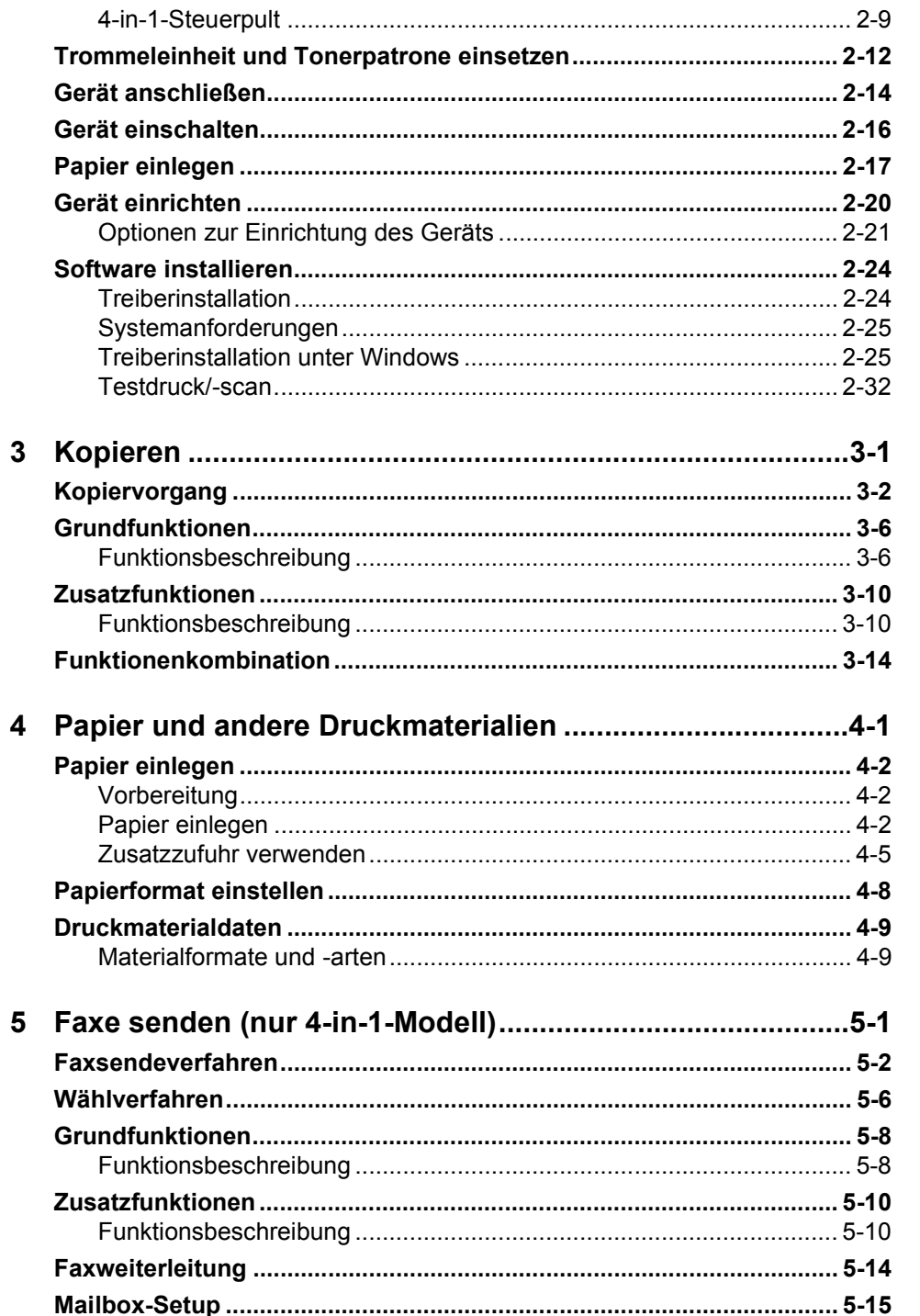

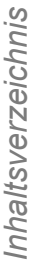

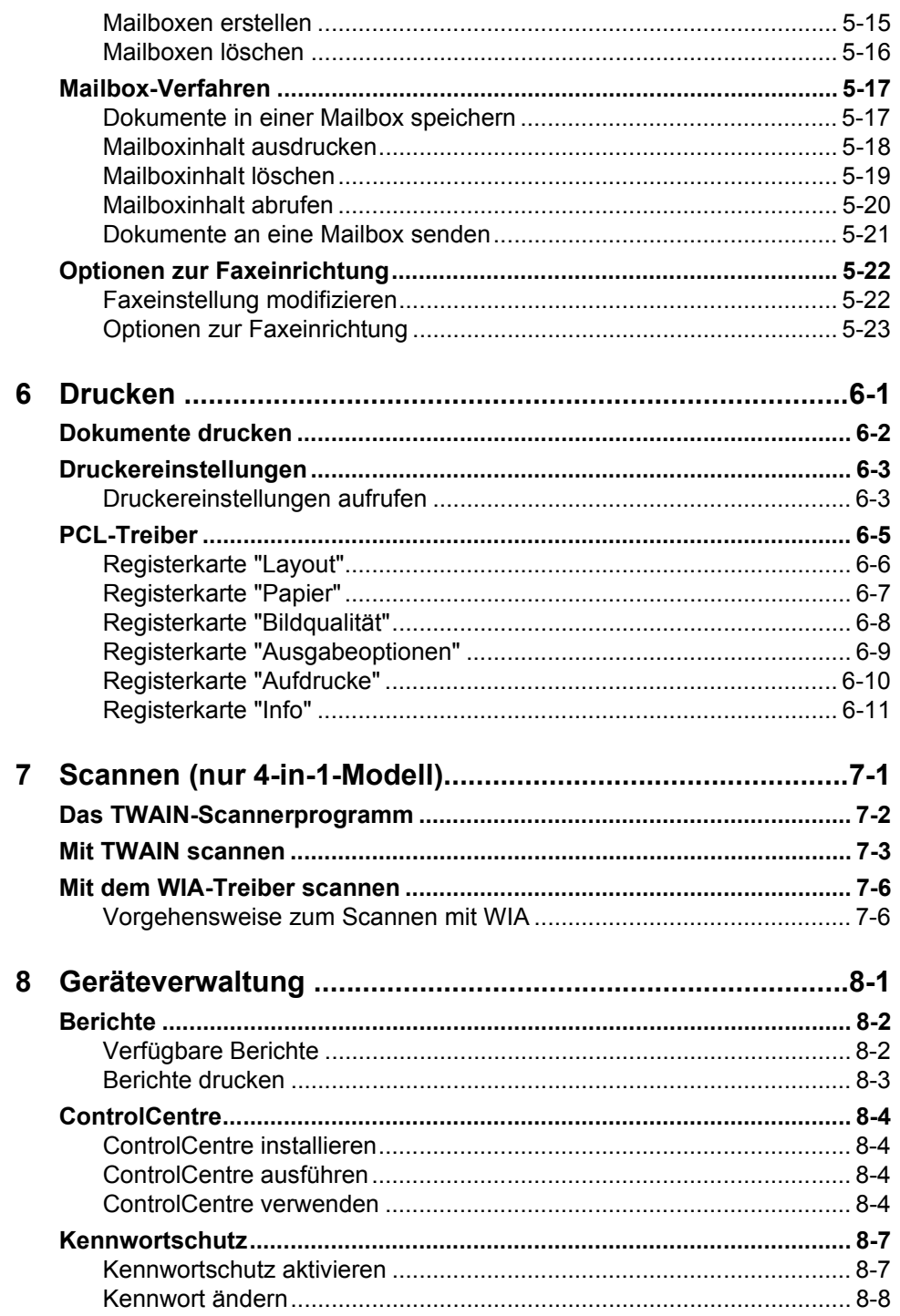

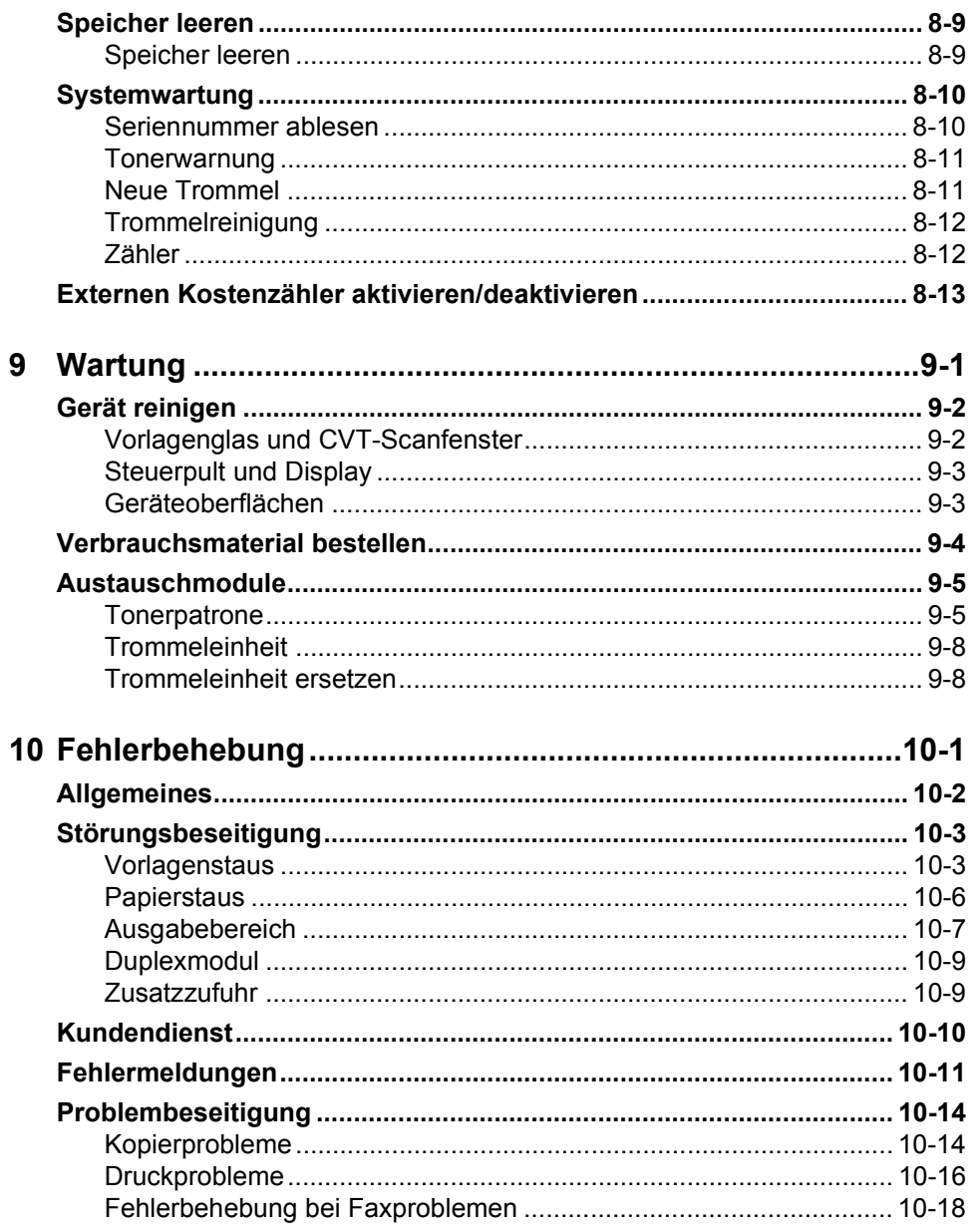

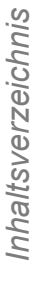

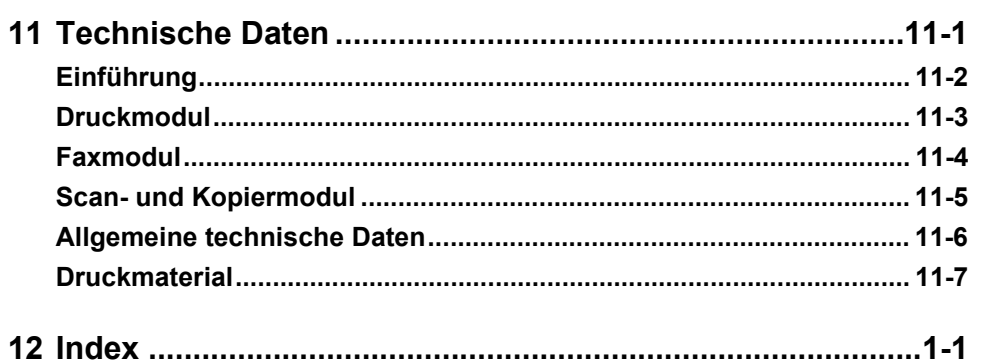

Inhaltsverzeichnis *Inhaltsverzeichnis*

# <span id="page-8-0"></span>**1 Einführung**

Vielen Dank, dass Sie sich für das *Xerox WorkCentre 4118* entschieden haben. Das Gerät wurde im Hinblick auf eine einfache Bedienung entwickelt. Es empfiehlt sich jedoch, das *Benutzerhandbuch* aufmerksam zu lesen, um das Gerät optimal zu nutzen.

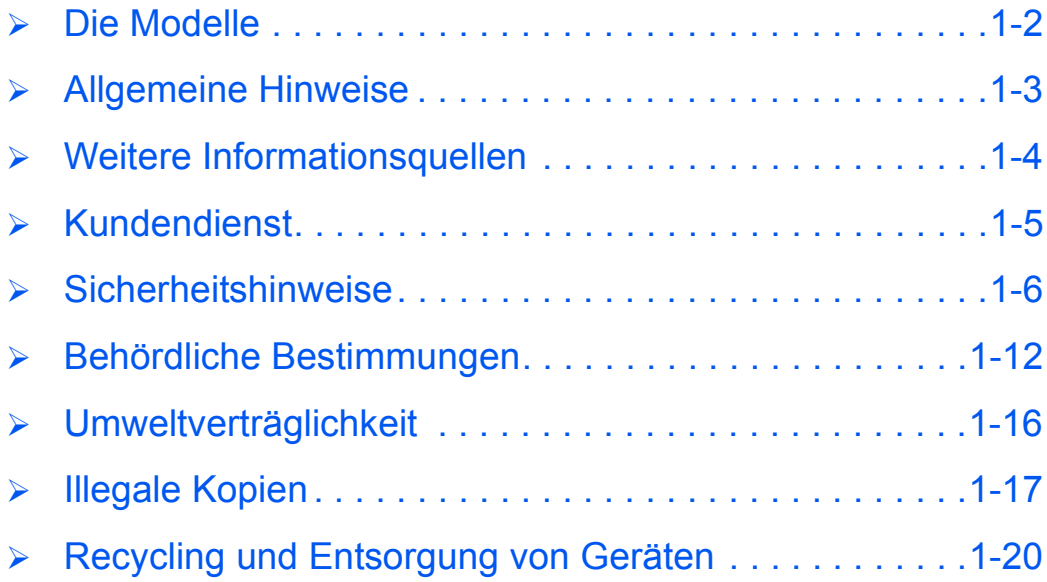

## <span id="page-9-0"></span>**Die Modelle**

#### *Xerox WorkCentre 4118p*

Das Modell *4118p* wird im Folgenden in der vorliegenden Dokumentation als 2-in-1-Modell bezeichnet.

Das 2-in-1-Modell bietet standardmäßig eine digitale Kopierfunktion sowie eine lokale Druckfunktion mit 17 Seiten pro Minute für A4 bzw. 18 Seiten pro Minute für US Letter.

Optional sind ein zusätzlicher Materialbehälter, ein Vorlageneinzug, ein externer Kostenzähler, ein Gestell sowie ein Netzwerk-Erweiterungssatz verfügbar. Der Netzwerk-Erweiterungssatz ermöglicht das Drucken im Netzwerk und enthält Drucker- und Scannertreiber für PostScript, Macintosh und Linux.

#### *Xerox WorkCentre 4118x*

Das Modell *4118x* wird im Folgenden in der vorliegenden Dokumentation als 4-in-1-Modell bezeichnet.

Das 4-in-1-Modell ist ein digitaler Kopierer, der überdies an einem PC angeschlossen und als Drucker, Fax und Scanner bei 17/18 Seiten pro Minute verwendet werden kann.

Optional sind ein zusätzlicher Materialbehälter, ein externer Kostenzähler, ein Gestell sowie ein Netzwerk-Erweiterungssatz erhältlich. Der Netzwerk-Erweiterungssatz ermöglicht das Drucken im Netzwerk und enthält Drucker- und Scannertreiber für PostScript, Macintosh und Linux.

**•** Anweisungen *zum Auspacken und Einrichten des Geräts enthält das Kapitel ["Erste](#page-30-1)  [Schritte" auf](#page-30-1)  [Seite 2-1.](#page-30-1)*

## <span id="page-10-0"></span>**Allgemeine Hinweise**

In diesem *Benutzerhandbuch* werden folgende Bezeichnungen synonym verwendet:

- ¾ Papier und Druckmaterial
- ¾ Dokument und Vorlage
- ¾ *Xerox WorkCentre 4118* und Gerät.

Die folgende Tabelle enthält weitere Informationen zu den in diesem Handbuch geltenden Konventionen.

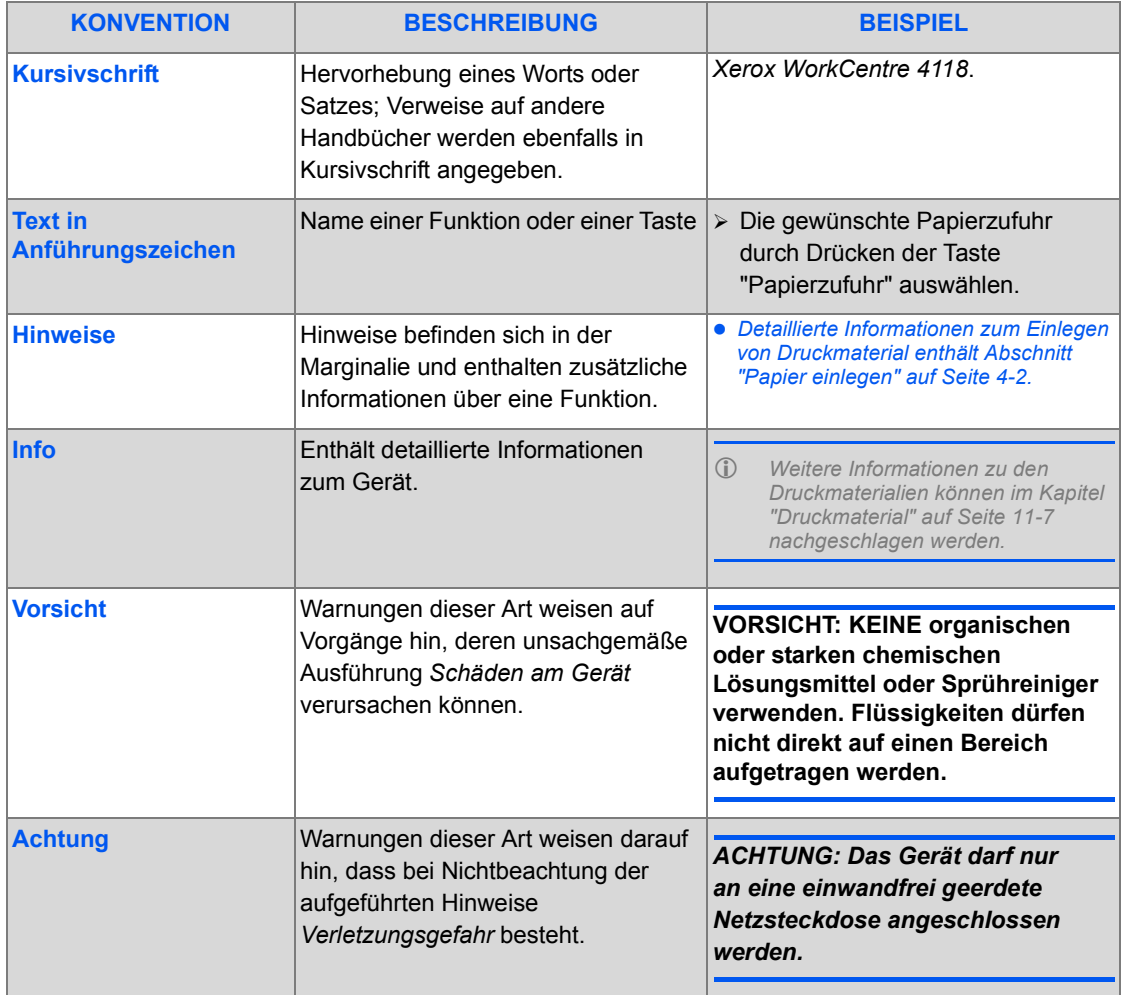

## <span id="page-11-0"></span>**Weitere Informationsquellen**

Die Dokumentation zu diesem Gerät umfasst Folgendes:

- Vorliegendes *Benutzerhandbuch*
- *Kurzübersicht*
- *Installationsübersicht*
- *Systemhandbuch*
- Xerox-Website *http://www.xerox.com*

## <span id="page-12-0"></span>**Kundendienst**

Informationen und Tipps für die Installation und den Betrieb des Geräts stehen auf der Xerox-Website unter folgender Adresse zur Verfügung:

#### *http://www.xerox.com*

Wenn Hilfe benötigt wird, können Fragen an das *Xerox Welcome Centre* oder einen Xerox-Partner gerichtet werden. Bei einem Anruf muss die Seriennummer des Geräts angegeben werden. Die Seriennummer kann nachfolgend notiert werden:

 $Nr$ .

Zunächst die seitliche und danach die vordere Abdeckung öffnen. Die Seriennummer ist nun zu sehen. Die Seriennummer befindet sich direkt über dem *Tonermodul*.

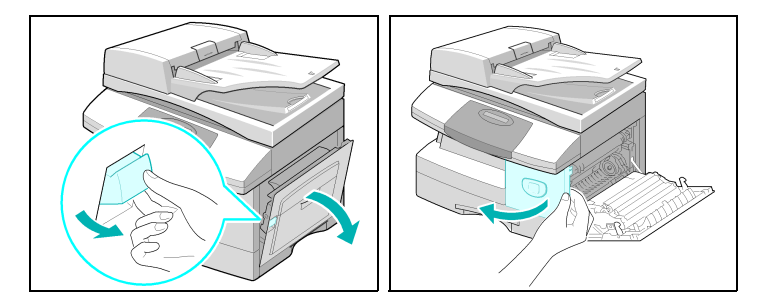

Die Telefonnummer des *Xerox Welcome Centre* oder des Xerox-Partners wird bei der Einrichtung des Geräts angegeben. Die Telefonnummer kann hier notiert werden:

Telefonnummer des *Xerox Welcome Centre* bzw. des Xerox-Partners:

Nr.\_\_\_\_\_\_\_\_\_\_\_\_\_\_\_\_\_\_\_\_\_\_\_\_\_\_\_\_\_\_\_\_\_\_\_\_\_\_\_\_\_\_\_

*Xerox US Welcome Center: 1-800-821-2797 Xerox Canada Welcome Center: 1-800-93-XEROX (1-800-939-3769)* <span id="page-13-0"></span>Lesen Sie bitte vor der Benutzung des Geräts die Sicherheitshinweise aufmerksam durch, um den sicheren Betrieb des Geräts zu gewährleisten.

Dieses Gerät und die zugehörigen Verbrauchsmaterialien entsprechen strengen Sicherheitsanforderungen. Die Sicherheitshinweise umfassen behördliche Richtlinien sowie Empfehlungen zum Schutz der Umwelt. Um einen sicheren Betrieb des Geräts zu gewährleisten, müssen die nachfolgenden Anweisungen beachtet werden.

Die Sicherheits- und Umweltschutzprüfungen wurden unter ausschließlicher Verwendung von Xerox-Materialien durchgeführt.

*ACHTUNG: Änderungen oder Umbauten an diesem Gerät, z. B. der Anschluss externer Geräte oder die Installation neuer Funktionen, die nicht ausdrücklich von Xerox genehmigt wurden, können zur Ungültigkeit der Sicherheitszertifizierung führen. Weitere Informationen erhalten Sie von Ihrem Fachhändler.*

#### *Warnhinweise*

Alle am Gerät angebrachten oder in der Dokumentation zum Gerät enthaltenen Warnhinweise müssen befolgt werden.

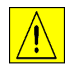

 Dieses Symbol weist Benutzer auf Bereiche des Produkts hin, an denen eine mögliche Verletzungsgefahr besteht.

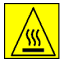

 Dieses Symbol warnt Benutzer vor heißen Oberflächen am Produkt, die nicht berührt werden dürfen.

#### *Stromversorgung*

Das Gerät darf nur an eine Stromversorgung angeschlossen werden, die den Angaben auf dem Datenschild entspricht. Im Zweifelsfall einen Elektriker zu Rate ziehen.

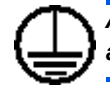

*ACHTUNG: Das Gerät darf nur an eine einwandfrei geerdete Netzsteckdose angeschlossen werden.*

Das Gerät ist mit einem Schutzkontaktstecker ausgerüstet, der nur in eine geerdete Steckdose passt. Dies dient zu Ihrer Sicherheit. Falls der Stecker nicht in die Steckdose passt, unbedingt einen Elektriker zu Rate ziehen. Das Gerät keinesfalls über einen Adapter ohne Erdung anschließen.

#### *Zugangsbereiche für die Bedienungskraft*

Das Gerät ist so ausgelegt, dass die Bedienungskraft keinen Zugang zu Gefahrenbereichen hat. Der Zugang der Bedienungskraft zu gefährlichen Bereichen wird durch Abdeckungen oder Schutzbleche verhindert, die nur mit Werkzeug entfernt werden können. Derartige Abdeckungen und Schutzeinrichtungen dürfen nicht abgenommen werden.

#### *Wartung*

Von der Bedienungskraft auszuführende Wartungsmaßnahmen werden in der Benutzerdokumentation beschrieben, die dem Gerät beiliegt. Es dürfen keine Wartungsmaßnahmen durchgeführt werden, die in der Kundendokumentation nicht beschrieben sind.

#### *Gerätereinigung*

Vor der Reinigung des Geräts den Netzstecker ziehen. Nur die speziell für das Gerät empfohlenen Komponenten und Verbrauchsmaterialien verwenden, da andernfalls schlechte Laufleistung und Sicherheitsrisiken möglich sind. Keine Sprühreiniger verwenden, da diese unter bestimmten Umständen entflammbar sind oder explodieren können.

## <span id="page-14-0"></span>*Hinweise zur elektrischen Sicherheit*

- ¾ Nur das im Lieferumfang des Geräts enthaltene Netzkabel verwenden.
- ¾ Das Netzkabel direkt an eine geerdete Steckdose anschließen. Kein Verlängerungskabel verwenden. Bestehen Zweifel, ob eine Steckdose geerdet ist, einen qualifizierten Elektriker zu Rate ziehen.
- ¾ Das Gerät darf nur an eine Stromversorgung angeschlossen werden, die den Angaben auf dem Datenschild entspricht. Soll ein Standortwechsel vorgenommen werden, einen Xerox-Kundendiensttechniker, Ihren autorisierten Fachhändler oder die für Sie zuständige Kundendienstorganisation verständigen.
- ¾ Bei unsachgemäßem Anschluss des Erdleiters des Geräts besteht die Gefahr eines elektrischen Schlags.
	- Das Gerät nicht an Orten aufstellen, an denen Personen auf das Netzkabel treten oder darüber stolpern könnten.
	- Keine Gegenstände auf dem Netzkabel abstellen.
	- Elektrische oder mechanische Sicherheitsschalter und -vorrichtungen niemals überbrücken oder deaktivieren.
	- Die Lüftungsschlitze frei halten.
	- Keine Gegenstände in die Schlitze und Öffnungen dieses Geräts stecken oder fallen lassen.
- ¾ In folgenden Situationen das Gerät sofort abschalten und den Netzstecker ziehen. Zur Behebung des Problems den Kundendienst verständigen.
	- Vom Gerät gehen ungewöhnliche Geräusche oder Gerüche aus.
	- Das Netzkabel ist beschädigt oder durchgescheuert.
	- Eine Sicherung ist durchgebrannt, ein Sicherungsautomat oder anderer Schutzschalter hat angesprochen.
	- Verschüttete Flüssigkeit ist in den Kopierer/Drucker gelangt.
	- In das Gerät ist Wasser eingedrungen.
	- Ein Teil des Geräts ist beschädigt.

#### *Gerät vom Netz trennen*

Zum Trennen des Geräts vom Stromnetz den Netzstecker ziehen. Das Netzkabel ist an der Geräterückseite eingesteckt. Soll die Stromversorgung des Geräts gänzlich unterbrochen werden, ist der Netzstecker zu ziehen.

### <span id="page-15-0"></span>*Hinweise zur Betriebssicherheit*

Um einen sicheren Betrieb dieses Xerox-Geräts zu gewährleisten, stets die folgenden Sicherheitsrichtlinien befolgen.

#### *Zu beachten:*

Gerät nur an eine ordnungsgemäß geerdete Steckdose anschließen. Im Zweifelsfall einen Elektriker zu Rate ziehen.

- ¾ Das Gerät darf nur an eine einwandfrei geerdete Netzsteckdose angeschlossen werden. Das Gerät ist mit einem Schutzkontaktstecker ausgerüstet, der nur in eine geerdete Steckdose passt. Dies dient zu Ihrer Sicherheit. Falls der Stecker nicht in die Steckdose passt, unbedingt einen Elektriker zu Rate ziehen. Das Gerät niemals über einen Stecker ohne ordnungsgemäße Erdung anschließen.
- ¾ Alle am Gerät angebrachten oder in der Dokumentation zum Gerät enthaltenen Warnhinweise müssen befolgt werden.
- ¾ Beim Umstellen oder Transportieren des Geräts stets Vorsicht walten lassen. Für einen Gerätetransport außerhalb des Gebäudes den örtlichen Xerox-Kundendienst oder die für Sie zuständige Kundendienstorganisation verständigen.
- ¾ Das Gerät nur an einem ausreichend belüfteten Standort aufstellen, der ausreichend Platz für Wartungs- und Reparaturarbeiten bietet. Mindestabmessungen siehe Installationshandbuch.
- ¾ Nur Verbrauchs- und sonstige Materialien verwendet, die speziell für dieses Xerox-Gerät entwickelt wurden. Die Verwendung von ungeeigneten Materialien kann zu schlechter Laufleistung führen.
- ¾ Vor dem Reinigen des Geräts stets den Netzstecker ziehen.

#### *Zu unterlassen:*

- ¾ Das Gerät niemals über einen Stecker ohne ordnungsgemäße Erdung anschließen.
- ¾ Keine Wartungsarbeiten durchführen, die nicht ausdrücklich in der Dokumentation beschrieben sind.
- ¾ Das Gerät darf nur dann in einer Einbauposition installiert werden, wenn für ausreichende Belüftung gesorgt ist. Weitere Informationen erhalten Sie von Ihrem Fachhändler.
- ¾ Keine angeschraubten Abdeckungen und Schutzeinrichtungen entfernen. Innerhalb dieser Abdeckungen befinden sich keine Bereiche, die von der Bedienungskraft gewartet werden können.
- ¾ Das Gerät nicht in der Nähe eines Heizkörpers oder einer anderen Wärmequelle aufstellen.
- ¾ Keine Gegenstände in die Belüftungsschlitze am Gerät stecken oder fallen lassen.
- ¾ Elektrische oder mechanische Sicherheitsschalter und -vorrichtungen niemals überbrücken oder deaktivieren.
- ¾ Bei Auftreten eines ungewöhnlichen Geruchs oder unüblicher Geräusche Gerät nicht verwenden. Netzstecker ziehen und unverzüglich den Xerox-Partner oder die zuständige Serviceorganisation verständigen.

### <span id="page-16-0"></span>*Wartungshinweise*

Keine Wartungsarbeiten durchführen, die nicht ausdrücklich in der Dokumentation des Kopierers/Druckers beschrieben sind.

- ¾ Keine Reinigungssprays verwenden. Die Verwendung nicht empfohlener Reinigungsmittel kann Leistungseinbußen oder Unfälle zur Folge haben.
- ¾ Nur Materialien verwenden, die in diesem Handbuch zur Verwendung freigegeben worden sind. Alle Reinigungsmittel müssen für Kinder unzugänglich aufbewahrt werden.
- ¾ Keine angeschraubten Abdeckungen und Schutzeinrichtungen entfernen. Hinter diesen Abdeckungen befinden sich keine Teile, die Sie warten können.
- ¾ Keine Wartungsarbeiten durchführen, wenn Sie für diese Maßnahmen nicht von einem autorisierten Händler dafür geschult wurden oder wenn diese Maßnahmen nicht ausdrücklich in der Benutzerdokumentation beschrieben werden.

## <span id="page-16-1"></span>*Ozon-Sicherheit*

Dieses Gerät gibt bei normalem Betrieb Ozon ab. Ozon ist schwerer als Luft; die freigesetzte Menge ist abhängig vom Druckvolumen. Bei Einhaltung der in der Xerox-Installationsanleitung angegebenen Umweltspezifikationen ist gewährleistet, dass die Ozon-Konzentration unterhalb der Sicherheitsgrenzwerte bleibt.

Weitere Informationen über Ozon sind in der entsprechenden Xerox-Veröffentlichung enthalten, die unter der Rufnummer +1-800-828-6571 (Vereinigte Staaten und Kanada) angefordert werden kann. Für andere Länder wenden Sie sich an Ihren Fachhändler oder an die zuständige Serviceorganisation.

### <span id="page-17-0"></span>*Verbrauchsmaterial*

Alle Verbrauchsmaterialien gemäß den Anweisungen auf der Verpackung lagern.

- ¾ Alle Verbrauchsmaterialien müssen für Kinder unzugänglich aufbewahrt werden.
- ¾ Toner oder Tonerbehälter niemals offenem Feuer aussetzen.

### <span id="page-17-1"></span>*Funkfrequenzemissionen*

#### *Vereinigte Staaten, Kanada, Europa, Australien/Neuseeland*

Note: This equipment has been tested and found to comply with the limits for a class A digital device, pursuant to Part 15 of the FCC Rules. These limits are designed to provide reasonable protection against harmful interference when the equipment is operated in a commercial environment. This equipment generates, uses, and can radiate radio frequency energy and, if not installed and used in accordance with the instruction manual, may cause harmful interference to radio communications. Operation of this equipment in a residential area is likely to cause harmful interference in which case the user will be required to correct the interference at his own expense.

Changes and modifications to this equipment not specifically approved by Xerox may void the user's authority to operate this equipment.

### <span id="page-17-2"></span>*Lasersicherheit*

**VORSICHT: Die Durchführung von Verfahren, die in diesem Handbuch nicht ausdrücklich beschrieben werden, kann zu einer Freisetzung gefährlicher Laserstrahlung führen.**

Dieses Gerät wurde gemäß spezieller Sicherheitsanforderungen und -normen für Lasergeräte der Klasse 1 zertifiziert. Da der Laserstrahl bei allen vom Benutzer durchgeführten Verfahren, einschließlich sämtlicher Wartungsarbeiten, vollständig abgeschirmt bleibt, wird keine Laserstrahlung freigesetzt.

### *Xerox WorkCentre 4118 Benutzerhandbuch Seite 1-11*

## <span id="page-18-0"></span>*Gerätesicherheitszertifizierung*

Dieses Gerät wurde gemäß der folgenden Sicherheitsnorm gefertigt:

#### **BEHÖRDE STANDARD**

Underwriters Laboratories Inc. UL60950-1st Edition (USA/Canada)

ETL SEMKO IEC60950 1strd Edition (2001)

Dieses Gerät wurde gemäß der Qualitätsnorm ISO9001 gefertigt.

## <span id="page-19-0"></span>**Behördliche Bestimmungen**

#### *CE-Zeichen*

DURCH KENNZEICHNUNG DIESES PRODUKTS MIT DEM CE-ZEICHEN ERKLÄRT SICH XEROX BEREIT, DEN FOLGENDEN RICHTLINIEN DER EUROPÄISCHEN UNION ZU ENTSPRECHEN (MIT WIRKUNG VOM SIEHE DATUM):

1. Januar 1995: EU-Richtlinie 72/23/EWG ergänzt durch EU-Richtlinie 93/68/EWG, Angleichung der Rechtsvorschriften der Mitgliedstaaten betreffend elektrischer Betriebsmittel zur Verwendung innerhalb bestimmter Spannungsgrenzen.

1. Januar 1996: EU-Richtlinie 89/336/EWG, Angleichung der Rechtsvorschriften der Mitgliedstaaten über die elektromagnetische Verträglichkeit.

9. März 1999: EU-Richtlinie 99/5/EG über Funkanlagen und Telekommunikationsendeinrichtungen und die gegenseitige Anerkennung ihrer Konformität.

Der vollständige Text dieser Erklärung einschließlich der Definition der entsprechenden Richtlinien sowie der jeweiligen Normen ist über den zuständigen Fachhändler erhältlich.

*ACHTUNG: Um eine fehlerfreie Funktion dieses Geräts in der Nähe von ISM-Geräten (Hochfrequenzgeräte für industrielle, wissenschaftliche, medizinische und ähnliche Zwecke) zu gewährleisten, ist es erforderlich, dass die Störstrahlung dieser Geräte reduziert oder begrenzt wird.*

*ACHTUNG: Dies ist ein Lasergerät der Klasse A. Der Einsatz dieses Geräts in Wohngebieten kann Funkfrequenzstörungen hervorrufen, deren Beseitigung in jedem Fall dem Benutzer obliegt.*

## <span id="page-19-1"></span>*FAX-Funktion*

#### *USA*

#### **FAX Send Header Requirements:**

The telephone Consumer Protection Act of 1991 makes it unlawful for any person to use a computer or other electronic device, including a Fax machine, to send any message unless such message clearly contains in a margin at the top or bottom of each transmitted page or on the first page of the transmission, the date and time it is sent and an identification of the business or other entity, or other individual sending the message and the telephone number of the sending machine or such business, other entity or individual. (The telephone number provided may not be a 900 number or any other number for which charges exceed local or long distance transmission charges.)

#### **Data Coupler Information:**

This equipment complies with Part 68 of the FCC rules and the requirements adopted by the Administrative Council for Terminal Attachments (ACTA). On the rear of this equipment is a label that contains, among other information, a product identifier in the format US:AAAEQ##TXXXX. If requested, this number must be provided to the Telephone Company.

A plug and jack used to connect this equipment to the premises wiring and telephone network must comply with the applicable FCC Part 68 rules and requirements adopted by the ACTA. A compliant telephone cord and modular plug is provided with this product. It is designed to be connected to a compatible modular jack that is also compliant.

*ACHTUNG: Ask your local Telephone Company for the modular jack type installed on your line. Connecting this machine to an unauthorized jack can damage Telephone Company equipment. You, not Xerox, assume all responsibility and/or liability for any damage caused by the connection of this machine to an unauthorized jack.*

You may safely connect the machine to the following standard modular jack: USOC RJ-11C using the compliant telephone line cord (with modular plugs) provided with the installation kit. See installation instructions for details.

The Ringer Equivalence Number (or REN) is used to determine the number of devices that may be connected to a telephone line. Excessive RENs on a telephone line may result in the devices not ringing in response to an incoming call. In most but not all areas, the sum of RENs should not exceed five (5.0). To be certain of the number of devices that may be connected to a line, as determined by the total RENs, contact the local Telephone Company. For products approved after July 23, 2001, the REN for this product is part of the product identifier that has the format US: AAAEQ##TXXXX.

For earlier products, the REN is separately shown on the label.

If this Xerox equipment causes harm to the telephone network, the Telephone Company will notify you in advance that temporary discontinuance of service may be required. But if advance notice isn't practical, the Telephone Company will notify the customer as soon as possible. Also, you will be advised of your right to file a complaint with the FCC if you believe it is necessary.

The Telephone Company may make changes in its facilities, equipment, operations or procedures that could affect the operation of the equipment. If this happens the Telephone Company will provide advance notice in order for you to make necessary modifications to maintain uninterrupted service.

If trouble is experienced with this Xerox equipment, for repair or warranty information, please contact the Xerox Welcome Center telephone number 800-821-2797.

If the equipment is causing harm to the telephone network, the Telephone Company may request that you disconnect the equipment until the problem is resolved.

Repairs to the machine should be made only by a Xerox representative or an authorized Xerox service agency. This applies at any time during or after the service warranty period. If unauthorized repair is performed, the remainder of the warranty period is null and void. This equipment must not be used on party lines. Connection to party line service is subject to state tariffs. Contact the state public utility commission, public service commission or corporation commission for information.

If your office has specially wired alarm equipment connected to the telephone line, ensure the installation of this Xerox equipment does not disable your alarm equipment. If you have questions about what will disable alarm equipment, consult your Telephone Company or a qualified installer.

#### *CANADA*

This product meets the applicable Industry Canada technical specifications.

'The Ringer Equivalence Number (REN) is an indication of the maximum number of devices allowed to be connected to a telephone interface. The termination on an interface may consist of any combination of devices subject only to the requirement that the sum of the RENs of all the devices does not exceed five. The REN value may be found on the label located on the rear of the equipment.

Repairs to certified equipment should be made by an authorized Canadian maintenance facility designated by the supplier. Any repairs or alterations made by the user to this equipment, or equipment malfunctions, may give the telecommunications company cause to request the user to disconnect the equipment.

Users should ensure for their own protection that the electrical ground connections of the power utility, telephone lines and internal metallic water pipe systems, if present, are connected together. This precaution may be particularly important in rural areas.

**VORSICHT: Users should not attempt to make such connections themselves, but should contact the appropriate electric inspection authority, or electrician, as appropriate.**

#### *EUROPA*

#### **Richtlinie über Funkanlagen und Telekommunikationsendeinrichtungen:**

Dieses Produkt wurde von Xerox als kompatibel mit Einzelanschlüssen an öffentliche Fernsprechnetze gemäß EU-Richtlinie 1999/5/EG erklärt. Dieses Produkt ist kompatibel mit den öffentlichen Fernsprechnetzen und Nebenstellenanlagen der folgenden Länder:

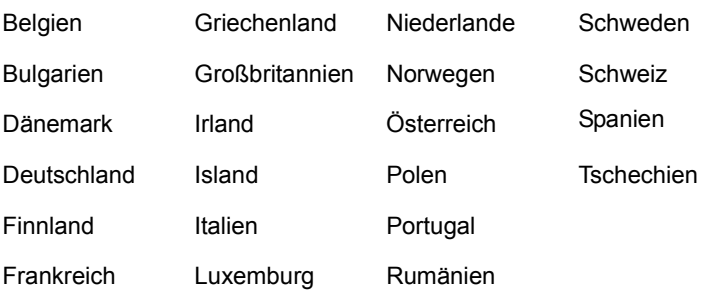

Treten Probleme auf, ist zunächst der Xerox-Partner zu verständigen. Dieses Produkt ist konform mit TBR21, einer Spezifikation für Telekommunikationsendeinrichtungen zur Verwendung in analogen Nebenstellenanlagen der EU. Das Produkt kann für die Verwendung in Telekommunikationsnetzen anderer Länder angepasst werden. Eine derartige Modifikation darf jedoch nur vom Xerox-Partner ausgeführt werden. Im Gerät können keine Einstellungen durch den Benutzer vorgenommen werden.

*HINWEIS: Zwar kann dieses Produkt mit Impuls- und Tonwahl (MFW) betrieben werden, es wird aber grundsätzlich die Verwendung von MFW empfohlen, da diese Methode schneller und zuverlässiger ist. Die Durchführung jeglicher Modifikationen am Gerät sowie der Anschluss externer Geräte bzw. Verwendung externer Steuerungssoftware werden, sofern nicht ausdrücklich von Xerox genehmigt, mit dem Entzug dieser Lizenz geahndet.*

## <span id="page-23-0"></span>**Umweltverträglichkeit**

*USA*

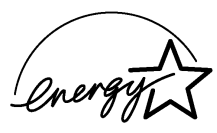

**Energy Star** - As an ENERGY STAR partner, Xerox Corporation has determined that (the basic configuration of) this product meets the ENERGY STAR guidelines for energy efficiency.

The ENERGY STAR and ENERGY STAR MARK are registered United States trademarks.

The ENERGY STAR Office Equipment Program is a team effort between U.S., European Union and Japanese governments and the office equipment industry to promote energyefficient copiers, printers, fax, multifunction machine, personal computers, and monitors. Reducing product energy consumption helps combat smog, acid rain and long-term changes to the climate by decreasing the emissions that result from generating electricity.

Xerox ENERGY STAR equipment is preset at the factory to enter a "low power" state and/or shut off completely after a specified period of use. These energy-saving features can reduce product energy consumption in half when compared to conventional equipment.

#### *Canada*

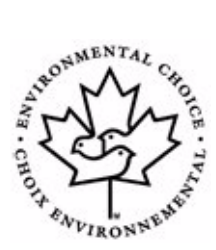

**Environmental Choice - Terra Choice Environmental Serviced, Inc. of Canada** has verified that this product conforms to all applicable Environmental Choice EcoLogo requirements for minimized impact to the environment.

As a participant in the Environmental Choice program, Xerox Corporation has determined that this product meets the Environmental Choice guidelines for energy efficiency.

Environment Canada established the Environmental Choice program in 1988 to help consumers identify environmentally responsible products and services. Copier, printer, digital press and fax products must meet energy efficiency and emissions criteria, and exhibit compatibility with recycled supplies. Currently, Environmental Choice has more than 1600 approved products and 140 licensees. Xerox has been a leader in offering EcoLogo approved products.

#### *Europa*

**Energie** - Die Xerox Corporation hat dieses Gerät so konzipiert und entsprechend getestet, dass es die Energieverbrauchsanforderungen der Group for Efficient Appliances (GEA, Gruppe für effiziente Geräte) erfüllt und die Registrierungsbehörden darüber informiert.

## <span id="page-24-0"></span>**Illegale Kopien**

#### *USA*

Congress, by statute, has forbidden the reproduction of the following subjects under certain circumstances. Penalties of fine or imprisonment may be imposed on those guilty of making such reproductions.

¾ Obligations or Securities of the United States Government, such as:

Certificates of Indebtedness National Bank Currency

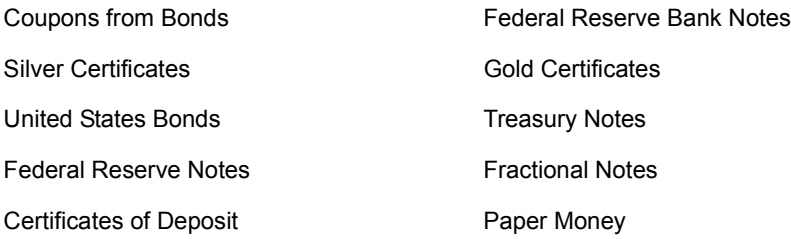

Bonds and Obligations of certain agencies of the government, such as FHA, etc.

Bonds. (U.S. Savings Bonds may be photographed only for publicity purposes in connection with the campaign for the sale of such bonds.)

Internal Revenue Stamps. (If it is necessary to reproduce a legal document on which there is a canceled revenue stamp, this may be done provided the reproduction of the document is performed for lawful purposes.)

Postage Stamps, canceled or uncanceled. (For philatelic purposes, Postage Stamps may be photographed, provided the reproduction is in black and white and is less than 75% or more than 150% of the linear dimensions of the original.)

Postal money Orders.

Bills, Checks, or Draft of money drawn by or upon authorized officers of the United States.

Stamps and other representatives of value, of whatever denomination, which have been or may be issued under any Act of Congress.

- ¾ Adjusted Compensation Certificates for Veterans of the World Wars.
- ¾ Obligations or Securities of any Foreign Government, Bank, or Corporation.
- $\triangleright$  Copyrighted materials, unless permission of the copyright owner has been obtained or the reproduction falls within the "fair use" or library reproduction rights provisions of the copyright law. Further information of these provisions may be obtained from the Copyright Office, Library of Congress, Washington, D.C. 20559. Ask for Circular R21.
- $\triangleright$  Passports. (Foreign Passports may be photographed.)
- ¾ Immigration Papers.
- ¾ Draft Registration Cards.
- $\triangleright$  Selective Service Induction Papers that bear any of the following Registrant's information:

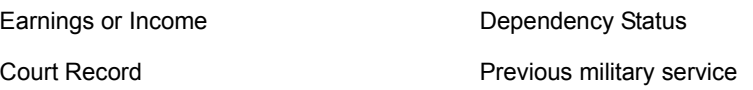

Physical or mental condition

Exception: United States military discharge certificates may be photographed.

¾ Badges, Identification Cards, Passes, or Insignia carried by military personnel, or by members of the various Federal Departments, such as FBI, Treasury, etc. (unless photograph is ordered by the head or such department or bureau.) Reproducing the following is also prohibited in certain states: Automobile Licenses - Drivers' Licenses - Automobile Certificates of Title.

The above list is not all inclusive, and no liability is assumed for its completeness or accuracy. In case of doubt, consult your attorney.

#### *Canada*

Parliament, by statute, has forbidden the reproduction of the following subjects under certain circumstances. Penalties of fine or imprisonment may be imposed on those guilty of making such reproductions.

- $\geq$  Current bank notes or current paper money.
- $\geq$  Obligations or securities of a government or bank.
- $\triangleright$  Exchequer bill paper or revenue paper.
- $\geq$  The public seal of Canada or of a province, or the seal of a public body or authority in Canada, or of a court of law.
- $\triangleright$  Proclamations, orders, regulations or appointments, or notices thereof (with intent to falsely cause same to purport to have been printed by the Queen's Printer for Canada, or the equivalent printer for a province).
- $\triangleright$  Marks, brands, seals, wrappers or designs used by or on behalf of the Government of Canada or of a province, the government of a state other than Canada or a department, board, Commission or agency established by the Government of Canada or of a province or of a government of a state other than Canada.
- $\triangleright$  Impressed or adhesive stamps used for the purpose of revenue by the Government of Canada or of a province or by the government of a state other than Canada.
- $\geq$  Documents, registers or records kept by public officials charged with the duty of making or issuing certified copies thereof, where the copy falsely purports to be a certified copy thereof.
- $\geq$  Copyrighted material or trademarks of any manner or kind without the consent of the copyright or trademark owner.

The above list is provided for your convenience and assistance, but it is not all-inclusive, and no liability is assumed for its completeness accuracy. In case of doubt, consult your attorney.

#### *Andere Länder*

Das Kopieren bestimmter Dokumente kann in Ihrem Land illegal sein. Die Anfertigung solcher Kopien kann Geld- oder Gefängnisstrafen zur Folge haben.

- ¾ Schuldverschreibungen
- ¾ Banknoten und Schecks
- ¾ Bank-/Staatsanleihen und Wertpapiere
- ¾ Reisepässe und Personalausweise
- ¾ Urheberrechtlich geschütztes Material oder Marken ohne Zustimmung des Eigentümers
- ¾ Briefmarken und andere Dokumente mit Wertpapiercharakter

Für die Vollständigkeit und Richtigkeit der obigen Liste wird keine Gewähr übernommen. Im Zweifelsfall bitte unbedingt rechtlichen Rat einholen.

<span id="page-27-0"></span>Bei der Entsorgung des Xerox-Produkts ist zu beachten, dass es Blei, Quecksilber und andere Stoffe enthalten kann, deren Entsorgung bestimmten Umweltschutzbestimmungen unterliegt. Der Gehalt an Blei und Quecksilber entspricht bei Markteinführung des Geräts den einschlägigen internationalen Bestimmungen.

#### *Europäische Union:*

Einige Geräte sind sowohl für die private Verwendung im Haushalt als auch zum Einsatz im Geschäftsbereich konzipiert.

#### *Einsatz im Privathaushalt*

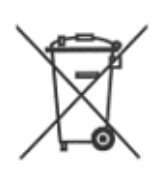

Wenn das Gerät mit diesem Symbol versehen ist, darf es nicht in den normalen Hausmüll entsorgt werden.

Gemäß den europäischen Bestimmungen zum Umgang mit elektrischen und elektronischen Altgeräten müssen diese Geräte von normalem Hausmüll getrennt entsorgt werden.

Private Haushalte in EU-Mitgliedsländern können elektrische und elektronische Altgeräte kostenfrei bei dazu vorgesehenen Sammelstellen abgeben. Weitere Informationen erhalten Sie von Ihrer örtlichen Entsorgungsbehörde.

In einigen EU-Mitgliedsländern sind die Einzelhändler beim Verkauf von neuen Geräten zur kostenlosen Rücknahme der Altgeräte verpflichtet. Weitere Informationen erhalten Sie von Ihrem Händler vor Ort.

#### *Einsatz im Geschäftsbereich*

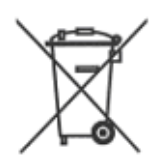

Geräte, die dieses Symbol tragen, müssen den nationalen Richtlinien gemäß entsorgt werden.

Den europäischen Bestimmungen zum Umgang mit elektrischen und elektronischen Altgeräten ist Folge zu leisten.

Bei der Entsorgung des Geräts den Xerox-Partner kontaktieren.

#### *Nordamerika*

Xerox unterhält ein weltweites Programm für Entsorgung und Wiederverwendung/Recycling der Geräte. Beim Xerox-Partner erfragen, ob dieses Produkt Teil des Programms ist. Weitere Hinweise zu den Xerox-Umweltschutzprogrammen siehe *www.xerox.com/environment*. Einschlägige Informationen für die USA sind auch auf der Website von Electronic Industries Alliance zu finden: *www.eiae.org.*

#### *Andere Länder*

Gerät den örtlichen Bestimmungen gemäß entsorgen.

Einführung *Einführung*

# <span id="page-30-1"></span><span id="page-30-0"></span>**2 Erste Schritte**

Vor der ersten Inbetriebnahme des Geräts müssen zunächst einige Arbeitsschritte durchgeführt werden. Dieses Kapitel enthält Anweisungen zum Auspacken und Installieren des Geräts.

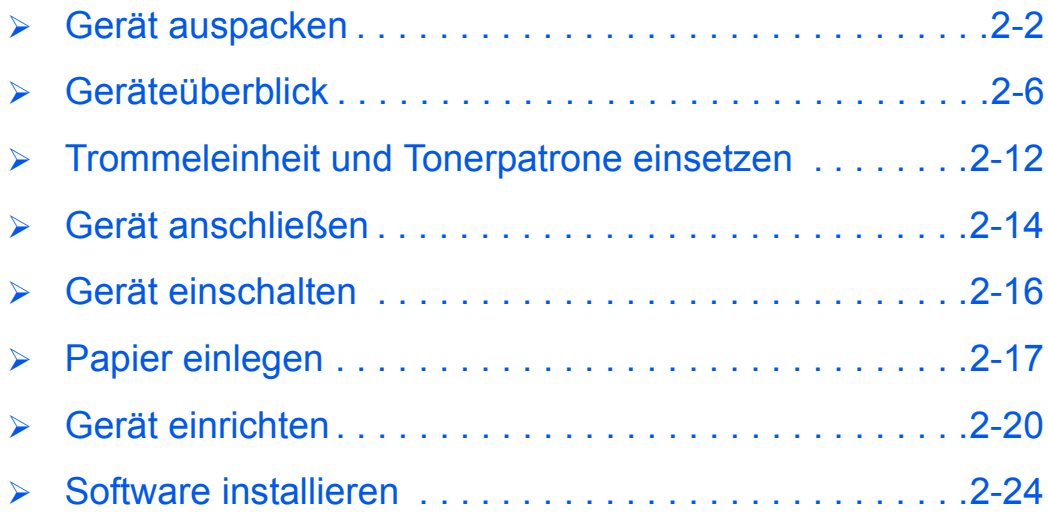

## <span id="page-31-0"></span>**Gerät auspacken**

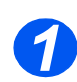

→ Klebeband vorn, hinten und an den Seiten des Geräts entfernen.

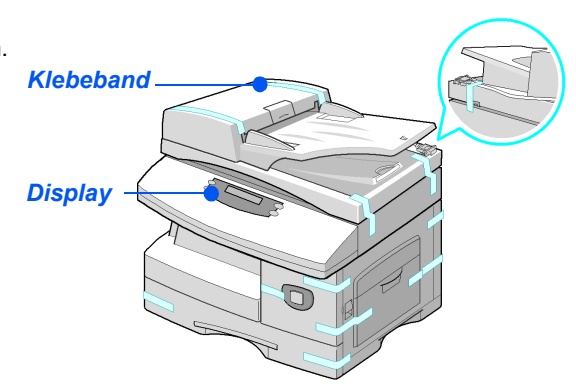

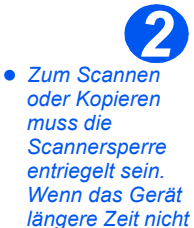

*benutzt wird oder zum Transport die Sperre*  verriegeln (

¾ Papierstreifen gerade nach vorn vollständig aus dem Scanmodul herausziehen.

Überprüfen, ob die Scannersperre entriegelt ist  $(\lceil \cdot \rceil)$ .

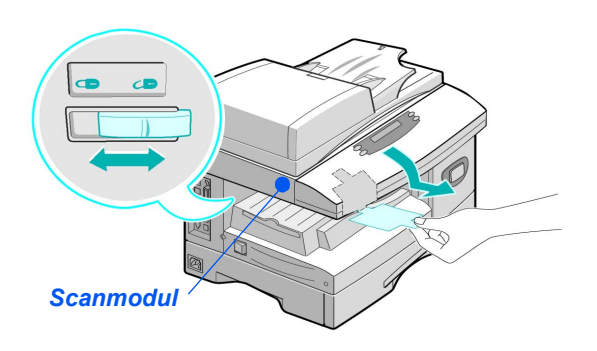

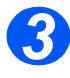

*3* <sup>¾</sup> Materialbehälter herausziehen und das Verpackungsmaterial entfernen.

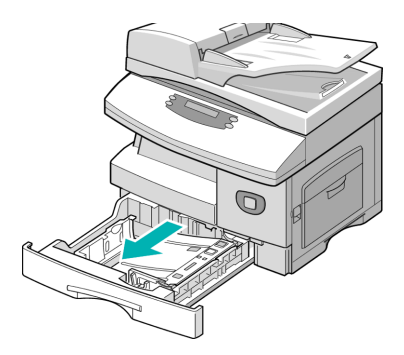

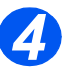

z *Das Aussehen des Netz- und des Telefonkabels ist länderabhängig und ggf. etwas anders als hier dargestellt.*

¾ Überprüfen, ob das folgende Zubehör mitgeliefert wurde:

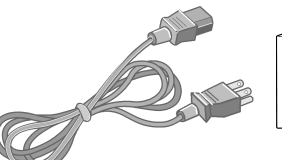

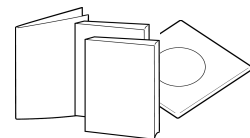

*Netzkabel Dokumentation*

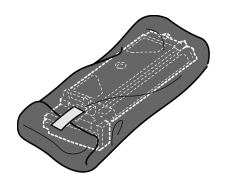

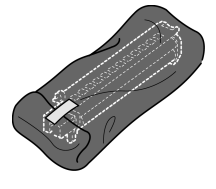

*Tonerpatrone Trommeleinheit*

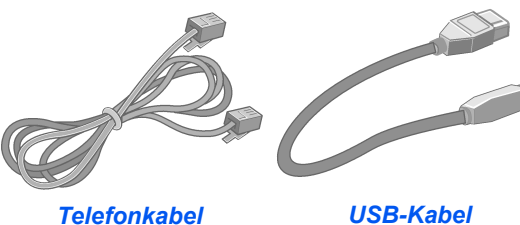

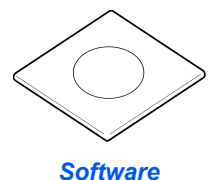

<span id="page-32-0"></span>*Inhalt der CD*

### *Benutzerhandbuch-CD*

¾ Das Benutzerhandbuch enthält detaillierte Informationen zum Umgang mit dem Gerät und sämtlichen Gerätefunktionen sowie technische Daten.

#### *Treiber-CD*

- ¾ Auf dieser CD befinden sich die Druckertreiber, die TWAIN-Treiber und die ControlCentre-Software für das Gerät.
- ¾ Druckertreiber stehen für die Betriebssysteme Windows 98, NT, 2000, ME und XP zur Verfügung. Die Druckertreiber sind als PCL5e- und PCL6-Emulation verfügbar.
- ¾ Der TWAIN-Treiber stellt die Schnittstelle zwischen dem Gerät und der Bildbearbeitungssoftware dar. TWAIN-Treiber stehen für die Betriebssysteme Windows 98, NT, 2000, ME und XP zur Verfügung.
- ¾ Mit Hilfe des WIA-Treibers können Bilder ohne den Einsatz zusätzlicher Software gescannt und bearbeitet werden (nur XP).
- ¾ Die ControlCentre-Software dient zur Einrichtung der Faxnummer des Geräts und der Telefonbucheinträge. Darüber hinaus wird sie zur Aktualisierung der Gerätefirmware verwendet.

#### *ScanSoft-CD*

- ¾ Diese CD umfasst die Softwareprogramme PaperPort SE 10.0 und OmniPage 4.0 SE, die zum Scannen mit dem Gerät benötigt werden. Im Lieferumfang ist eine CD mit verschiedenen Sprachversionen enthalten.
- ¾ PaperPort SE 10.0 ist eine funktionsreiche Bildbearbeitungssoftware.
- ¾ OmniPage 4.0 SE ist eine OCR-Software (Optical Character Recognition), mit der die gescannten Bilder in ein bearbeitbares Textformat konvertiert werden.

**WICHTIGER HINWEIS:** DIE FOLGENDEN BESTIMMUNGEN SIND TEIL EINER RECHTLICH BINDENDEN VEREINBARUNG, DIE DEN ANWENDER ZUR LIZENZIERTEN NUTZUNG DER IN DIESEM PAKET ENTHALTENEN SOFTWARE BERECHTIGT. DURCH DIE INSTALLATION, DIE VERWENDUNG ODER DIE NUTZUNG DER SOFTWARE ERKLÄRT SICH DER ANWENDER MIT DEN FOLGENDEN BEDINGUNGEN EINVERSTANDEN. WERDEN DIE FOLGENDEN BEDINGUNGEN NICHT AKZEPTIERT, DARF DIE SOFTWARE NICHT INSTALLIERT, KOPIERT BZW. VERWENDET WERDEN.

**Dieses Softwarepaket enthält verschiedene Sprachversionen der folgenden Programme: PaperPort 10 SE; OmniPage SE v4.0; Image Retriever. Diese Software ist nur für einen Arbeitsplatz lizenziert, d. h. sie darf, unabhängig von der Sprachversion, nur auf einem Rechner verwendet werden. Ein Arbeitsplatz ist definiert als (a) Rechner, auf dem die Software oder ein Teil der Software installiert ist oder ausgeführt wird oder (b) Rechner, von dem aus auf die Software zugegriffen wird.** 

## <span id="page-34-0"></span>*CD-Installation*

Die jeweilige CD in das CD-ROM-Laufwerk einlegen. Die CD wie im Folgenden beschrieben starten.

#### *Benutzerhandbuch-CD*

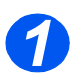

¾ Das Programm ist als selbstausführendes Programm konzipiert. Wenn es nicht automatisch gestartet wird, auf die Datei run.exe auf der CD doppelklicken.

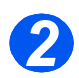

¾ Die gewünschte Sprache wählen.

### *Treiber-CD*

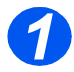

¾ Das Programm ist als selbstausführendes Programm konzipiert. Wenn es nicht automatisch gestartet wird, auf die Datei **Xinstall.exe** auf der CD doppelklicken.

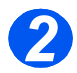

¾ Zur Installation der gewünschten Anwendung die Anweisungen des Assistenten befolgen. Es können mehrere Anwendungen auf dem PC installiert werden.

)*[Siehe "Treiberinstallation" auf Seite 2-24](#page-53-1) für weitere Informationen.*

#### *ScanSoft-CD*

Das Programm ist als selbstausführendes Programm konzipiert. Wenn es nicht automatisch gestartet wird, auf die Datei **install.exe** auf der CD doppelklicken.

## <span id="page-35-0"></span>**Geräteüberblick**

## <span id="page-35-1"></span>*Modelle und Zubehör*

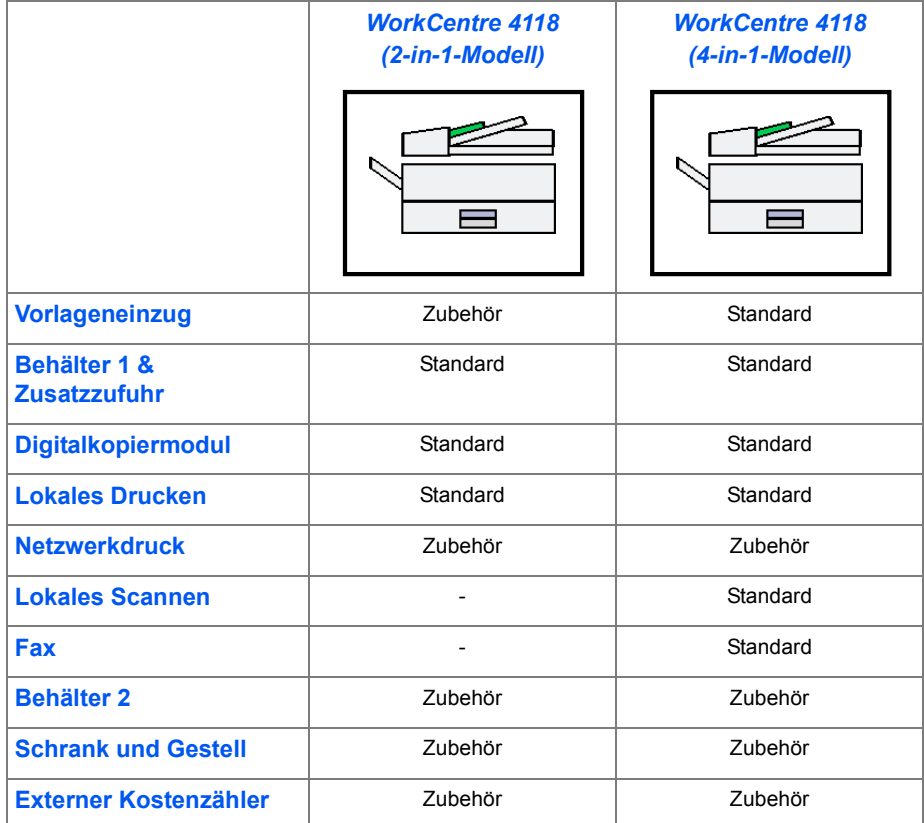
## *Position der Komponenten*

#### *Vorderansicht:*

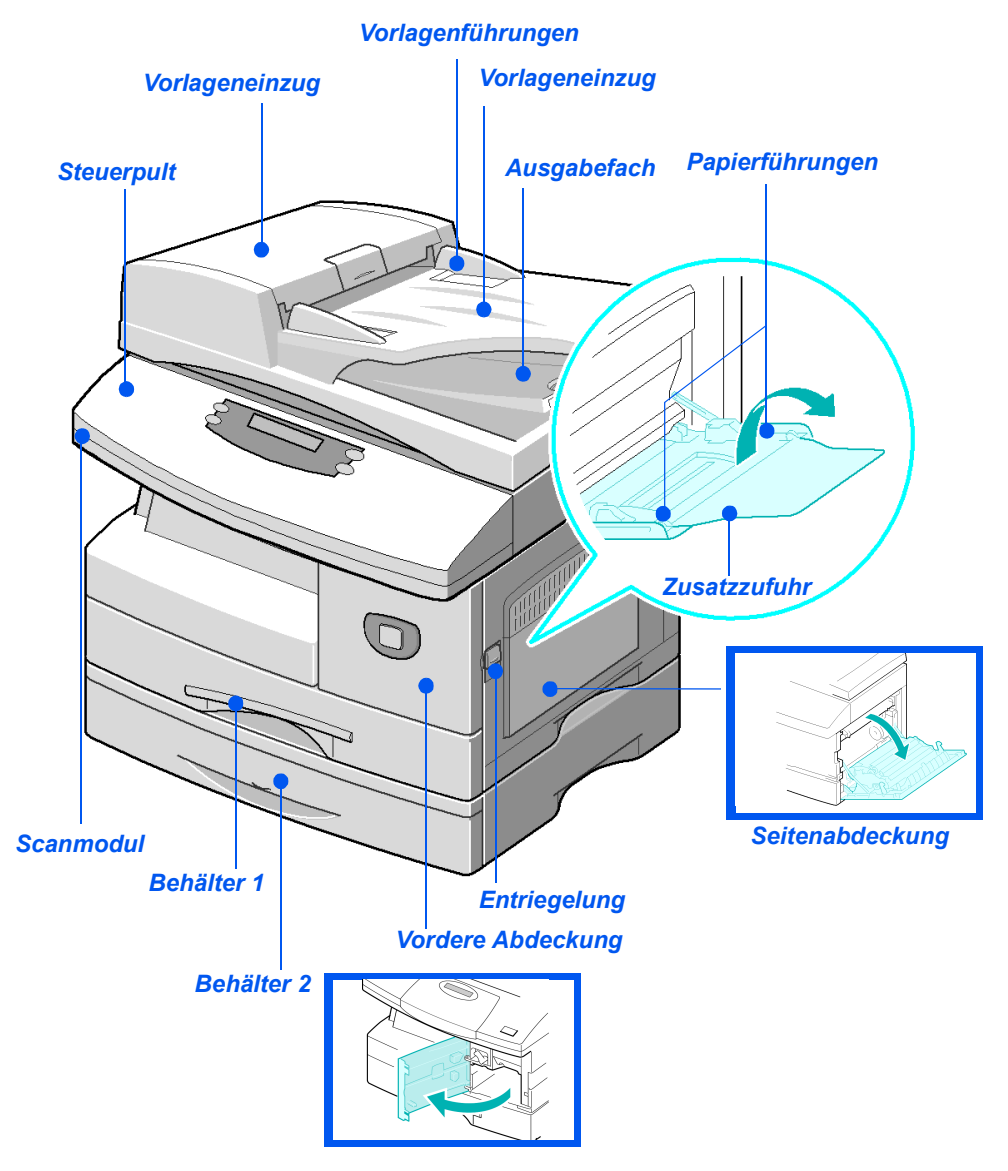

*HINWEIS: Diese Abbildung zeigt das WorkCentre 4118 mit optionalem Behälter 2, die Komponenten variieren je nach Modell.*

#### *Rückansicht:*

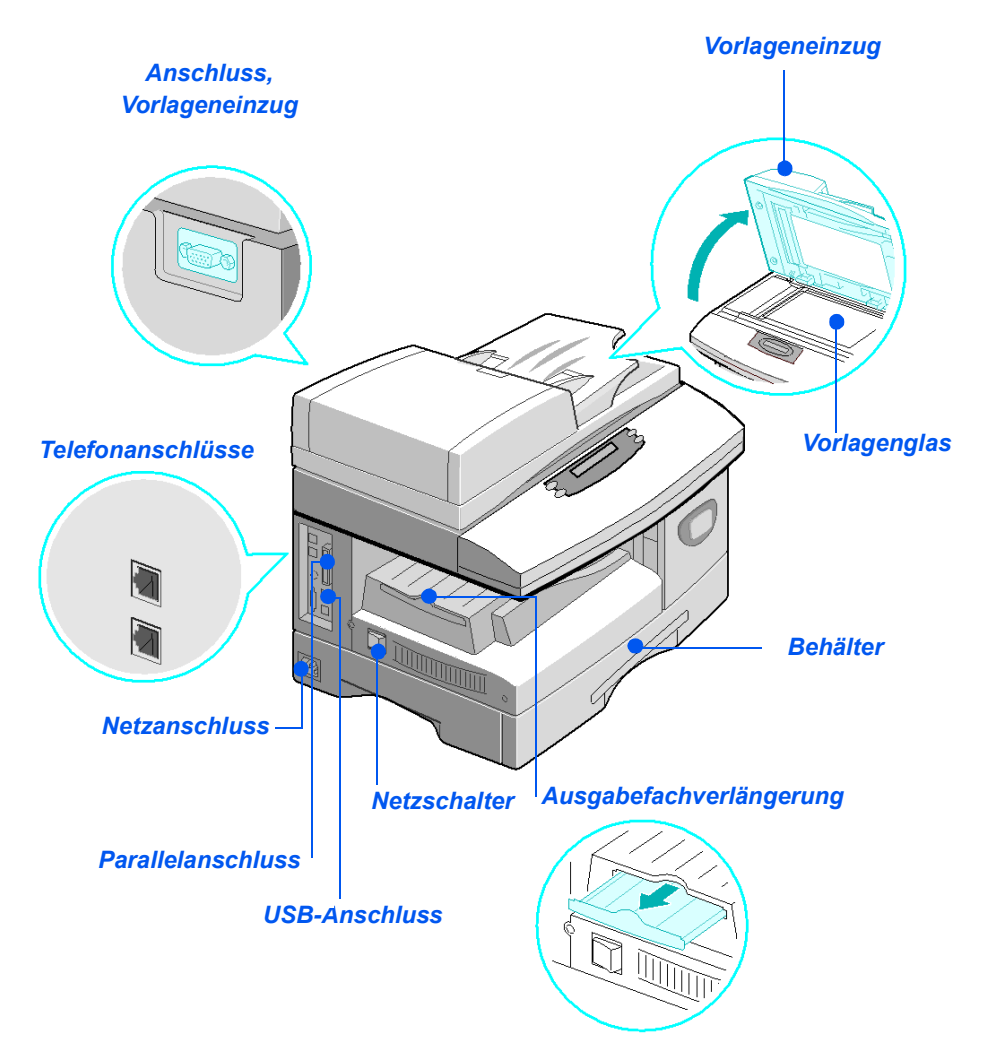

*HINWEIS: Diese Abbildung zeigt das Grundmodell eines WorkCentre 4118, die Komponenten variieren je nach Modell.*

# *Überblick über das Steuerpult*

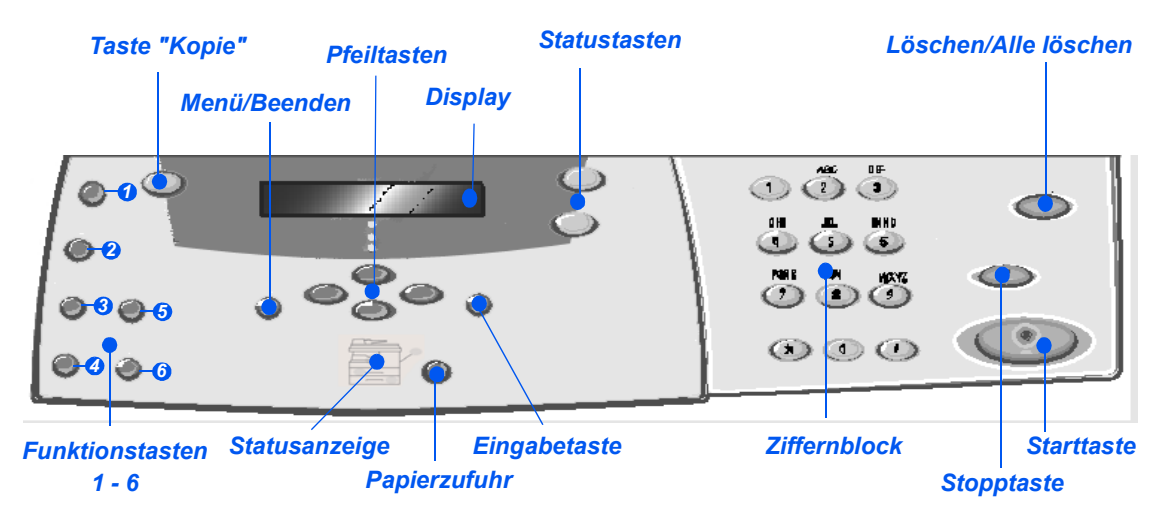

## *2-in-1-Steuerpult*

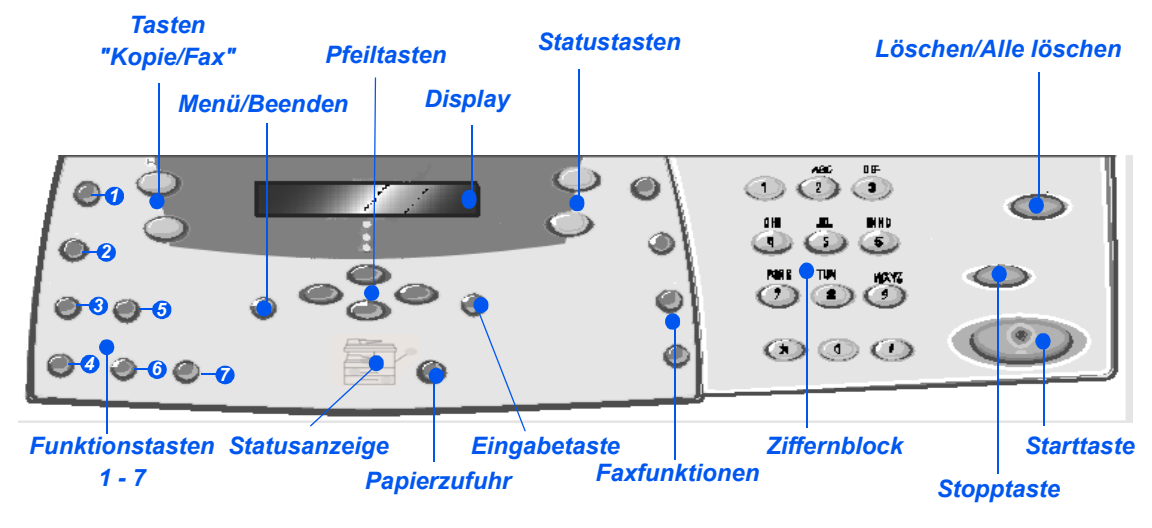

## *4-in-1-Steuerpult*

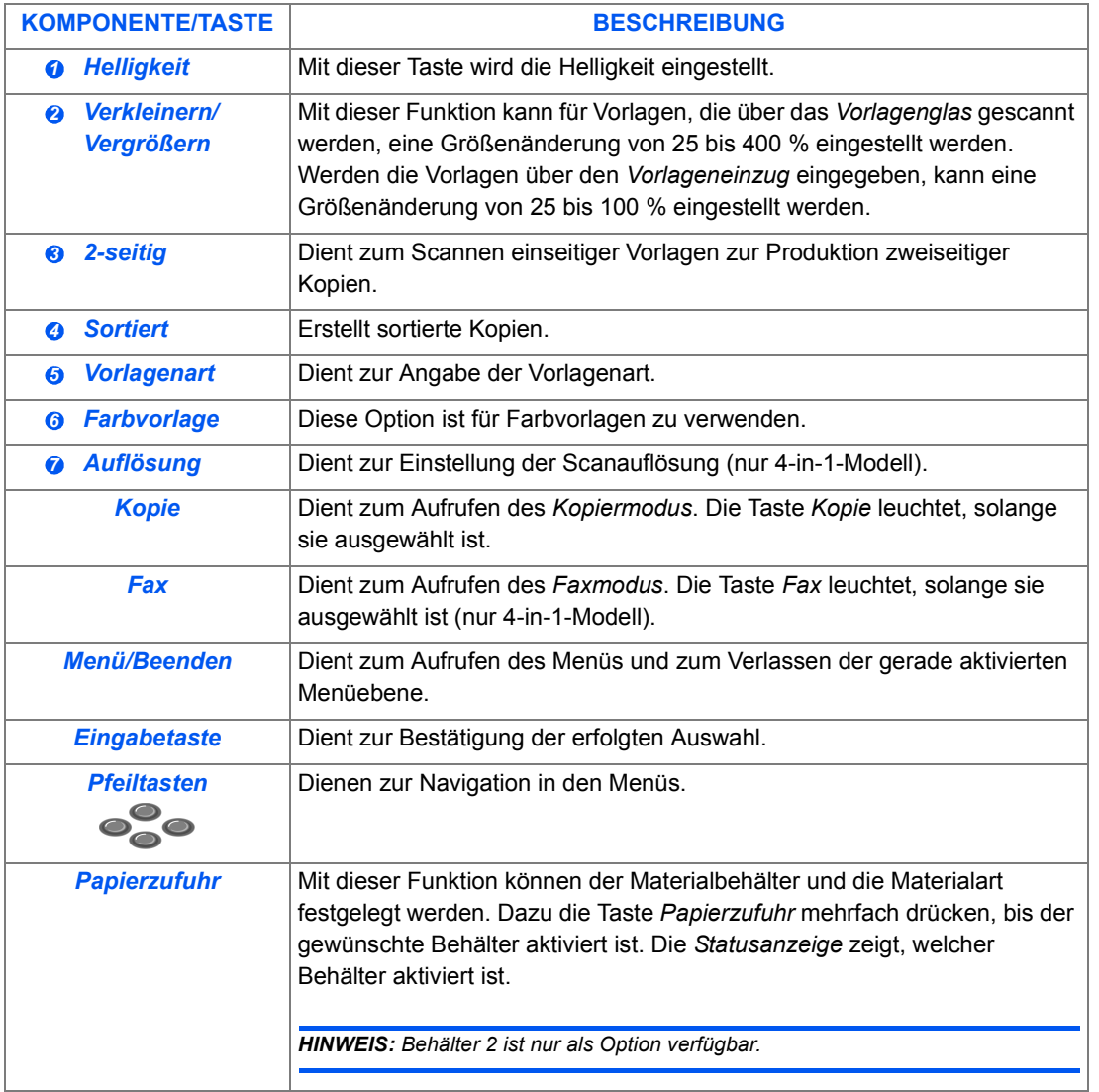

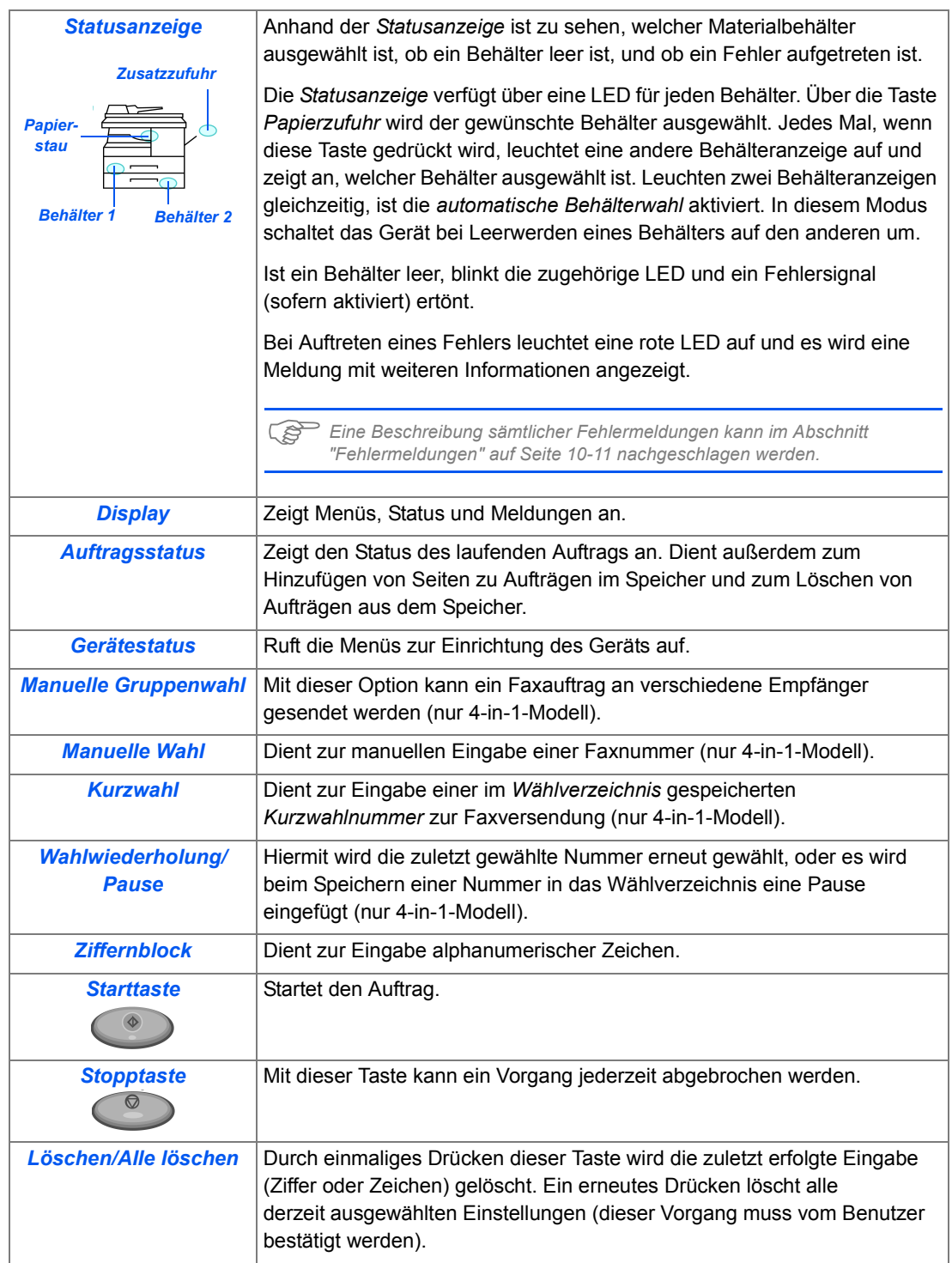

# **Trommeleinheit und Tonerpatrone einsetzen**

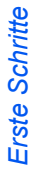

**1** > Den Entriegelungshebel anheben, um die Seitenabdekkung zu öffnen.

> **VORSICHT: Vor dem Öffnen der vorderen Abdeckung muss immer zunächst die Seitenabdekkung geöffnet werden.**

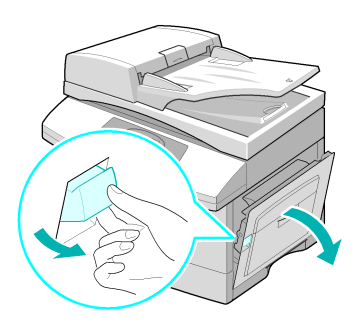

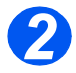

*2* <sup>¾</sup> Die vordere Abdeckung öffnen.

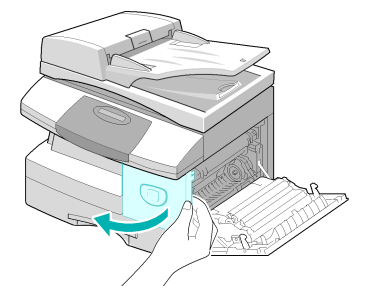

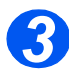

**3** → Befindet sich die Modulverriegelung in der unteren Position, die Verriegelung nach oben drücken, bis sie einrastet.

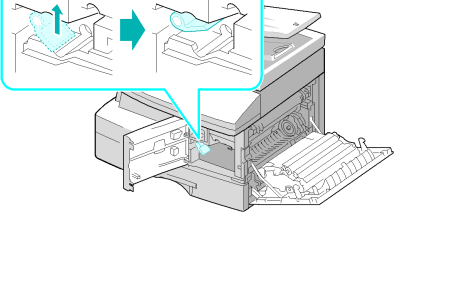

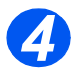

 $\geq$  Trommeleinheit auspacken und in das Gerät einschieben, bis sie einrastet.

**VORSICHT: Die grüne Trommel nicht für längere Zeit Licht aussetzen. Die Trommel niemals direktem Sonnenlicht aussetzen und die Oberfläche der Trommel nicht berühren. Beschädigungen an der Trommel oder eine schlechte Qualität der Drucke könnte die Folge sein.**

¾ Tonerpatrone aus der Verpackung nehmen.

genutzt werden kann.

bis sie einrastet.

¾ Tonerpatrone in das Gerät einschieben (links ausrichten),

¾ Modul leicht schütteln, um den Toner aufzulockern.

Durch das Schütteln der Patrone wird gewährleistet, dass sich der Toner gut verteilt und vollständig

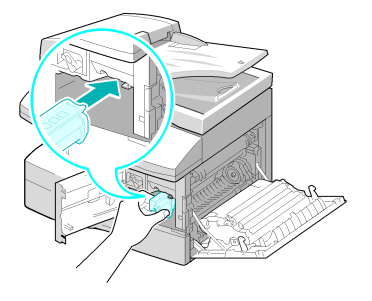

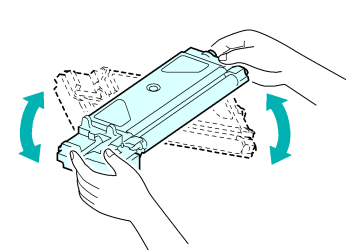

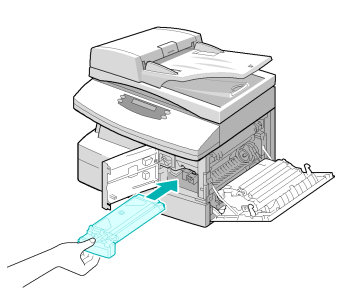

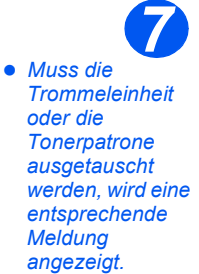

- ¾ Den Entriegelungshebel der Tonerpatrone nach unten drücken, bis er einrastet.
- ¾ Die vordere Abdeckung und die Seitenabdeckung schließen.

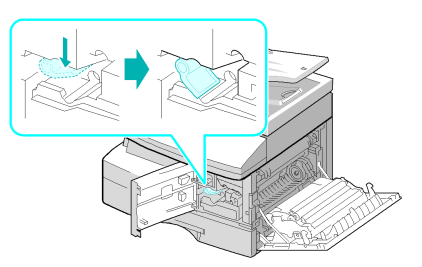

#### z *Die im Lieferumfang enthaltene Tonerpatrone ist Teil des Starterpakets von Xerox. Mit im Handel erhältlichen Modulen kann ungefähr die doppelte Anzahl von Kopien 5*

*erstellt werden.*

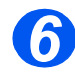

# **Gerät anschließen**

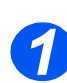

# *Vorlageneinzug*

¾ Das Kabel des *Vorlageneinzugs*  in den abgebildeten Anschluss stecken und die Schrauben an den Seiten festdrehen.

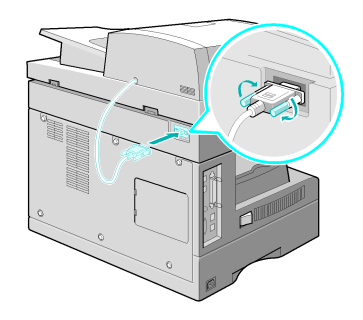

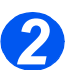

# *Telefonkabel (WorkCentre 4118, nur 4-in-1-Modell)*

- z *Es wird empfohlen, das mitgelieferte Telefonkabel zu verwenden. Muss ein anderes Kabel benutzt werden, bitte ein gleichwertiges Kabel verwenden.*
- ¾ Telefonkabel am Telefonanschluss und am Anschluss *LINE* des Geräts anschließen.

Soll das Gerät auch für Telefongespräche verwendet werden, muss ein Telefon (wahlweise zusätzlich auch ein Anrufbeantworter) angeschlossen werden.

¾ Das Telefon am Anschluss *EXT* anschließen.

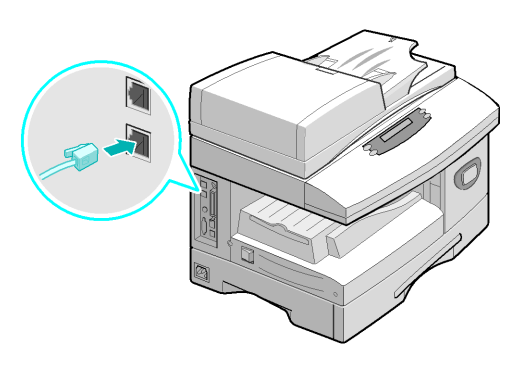

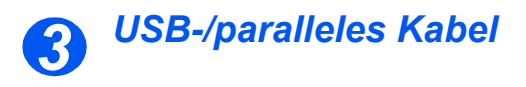

**VORSICHT: Den Computer vor dem Anschließen der Kabel herunterfahren.**

 $\geq$  Das im Lieferumfang enthaltene *USB-Kabel* am Gerät anschließen.

#### **ODER**

¾ ein paralleles Kabel (IEEE-1284 konform) am Parallelanschluss des Geräts anschließen.

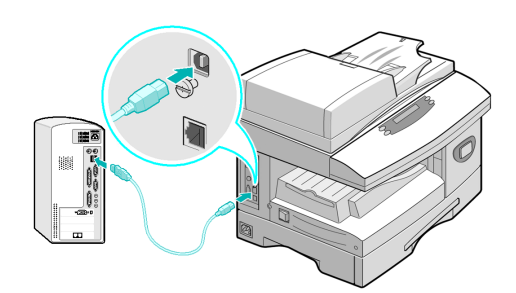

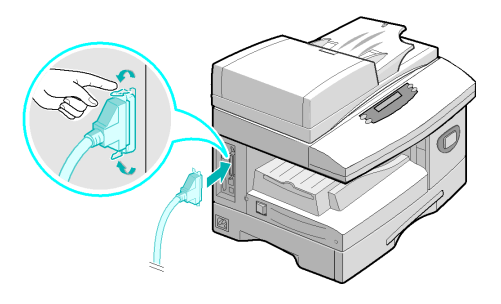

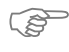

)*Nur eines der beiden Kabel anschließen. Das USB-Kabel kann nur verwendet werden, wenn auf dem Rechner Windows 98, Me, 2000 oder XP läuft. Das Gerät hat einen langsamen und einen schnellen USB-Modus. In der Standardeinstellung ist der schnelle Modus aktiv. Es kann vorkommen, dass die Standardeinstellung zu Schwierigkeiten führt. In diesem Fall ist der langsame Modus zu aktivieren. Weitere Informationen hierzu enthält Abschnitt ["Gerät](#page-49-0)  [einrichten" auf Seite 2-20.](#page-49-0)*

# **Gerät einschalten**

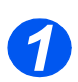

*1* <sup>¾</sup> Das Gerät über das *Netzkabels* an eine Steckdose anschließen.

> Das Netzkabel nur an einer geerdeten Steckdose anschließen.

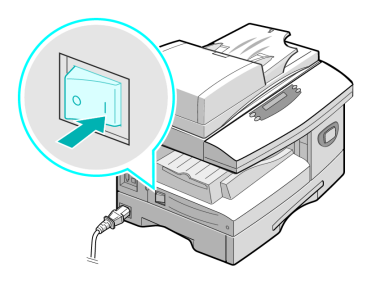

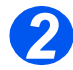

*2* <sup>¾</sup> Den *Netzschalter* in Position EIN ( **I** ) bringen.

> Das Gerät zeigt folgende Meldung an: AUFWÄRMPHASE. BITTE WARTEN.

# **Papier einlegen**

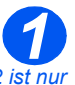

z *Behälter 2 ist nur als Zubehör erhältlich. Er wird auf die gleiche Weise beladen wie Behälter 1.*

¾ Den *Materialbehälter* herausziehen.

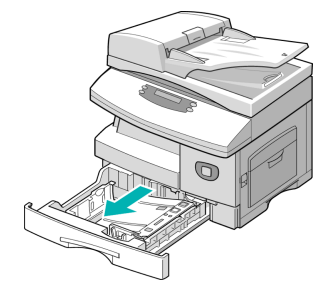

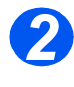

*2* <sup>¾</sup> Die Metallplatte nach unten drücken, bis sie einrastet.

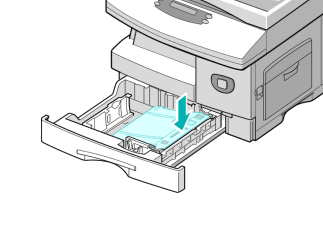

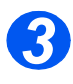

*3* <sup>¾</sup> Die hintere Papierführung auf die gewünschte Papierlänge einstellen.

> Die Papierführung ist auf das Format A4 eingestellt.

- ¾ Um ein anderes Format einzulegen, die hintere Papierführung des Materialbehälters anheben und entsprechend einstellen.
- L *Der Materialbehälter fasst maximal 550 Blatt à 80 g/m² Normalpapier. Es kann nur Papier des Formats A4, Folio, Letter oder Legal verwendet werden.*

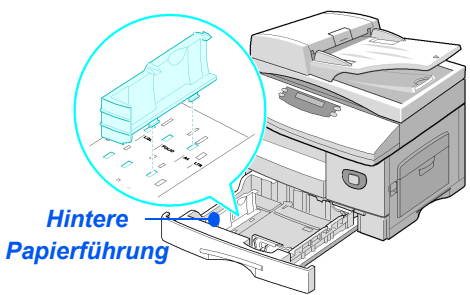

*Erste Schritte*

Erste Schritte

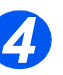

z *Bei häufigen Fehleinzügen den Papierstapel wenden. Kommt es dennoch zu Fehleinzügen, die Zusatzzufuhr verwenden.* 

¾ Das Papier auffächern und in den Materialbehälter einlegen.

Briefkopfpapier mit dem Aufdruck nach oben so einlegen, dass die obere Kante nach rechts weist.

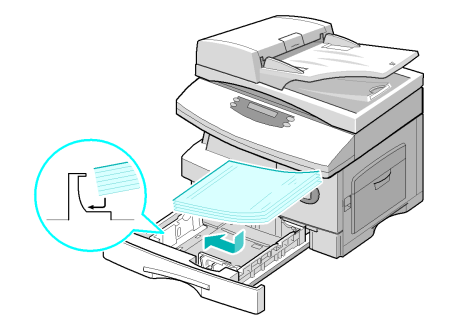

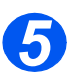

¾ Sicherstellen, dass das Papier unter den Halterungen sitzt.

¾ Papier nicht über die *maximale Fülllinie* hinaus einlegen.

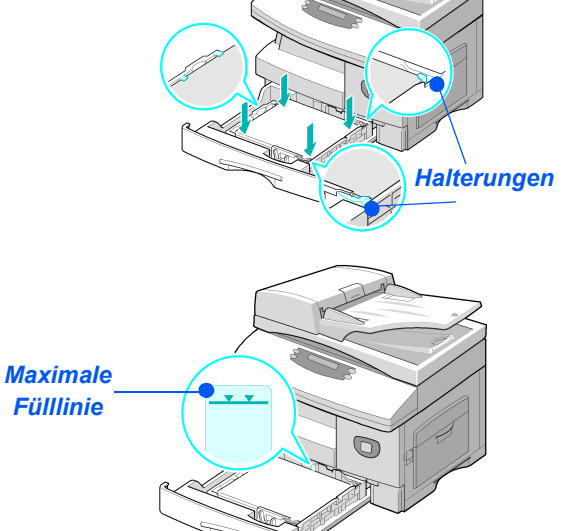

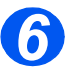

z *Bei der Übersendung von Druckaufträgen vom PC aus müssen Papierzufuhr und Format in der verwendeten Anwendung ausgewählt werden.*

¾ Den Hebel an der seitlichen Papierführung zusammendrükken und die Führung ganz an den Papierstapel heranführen.

Die Führung nicht zu stark gegen den Papierstapel drücken.

¾ Den *Materialbehälter* schließen.

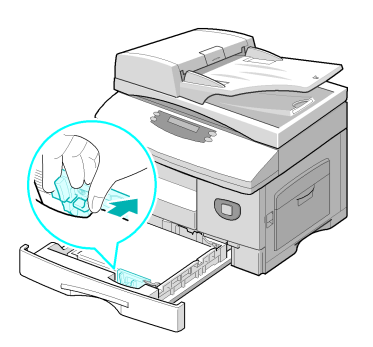

)*Zur Einstellung des Formats siehe ["Gerät einrichten" ab Seite 2-20.](#page-49-0) Weitere Informationen zur Papierzufuhr enthält der Abschnitt ["Papier und andere](#page-76-0)  [Druckmaterialien" ab Seite 4-1.](#page-76-0)*

<span id="page-49-0"></span>Im Folgenden wird erläutert, wie das Gerät entsprechend der jeweiligen Forderungen eingerichtet werden kann.

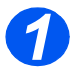

*1* <sup>¾</sup> Gerätestatustaste drücken.

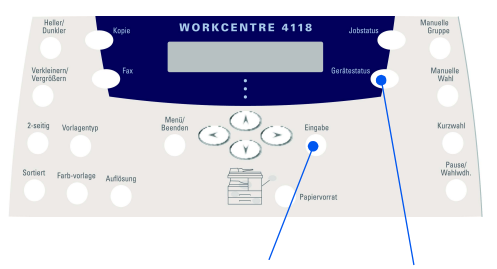

*Eingabetaste Gerätestatus*

¾ Mit Hilfe der *Pfeiltasten* "Geräte-Setup" auswählen und die Eingabetaste drücken. *2*

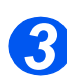

- ¾ Die gewünschte Option mit Hilfe der *Pfeiltasten* auswählen und die Eingabetaste drücken.
- ¾ Einstellungen nach Wunsch vornehmen (siehe *["Optionen zur Einrichtung des Geräts" ab](#page-50-0)  [Seite 2-21](#page-50-0)*).
- ¾ Die Eingabetaste zum Speichern der Auswahl drücken.

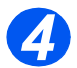

¾ Die Taste "Menü/Beenden" drücken, um die gerade vorgenommene Einstellung zu speichern und in den Bereitschaftsbetrieb zurückzukehren.

# <span id="page-50-0"></span>*Optionen zur Einrichtung des Geräts*

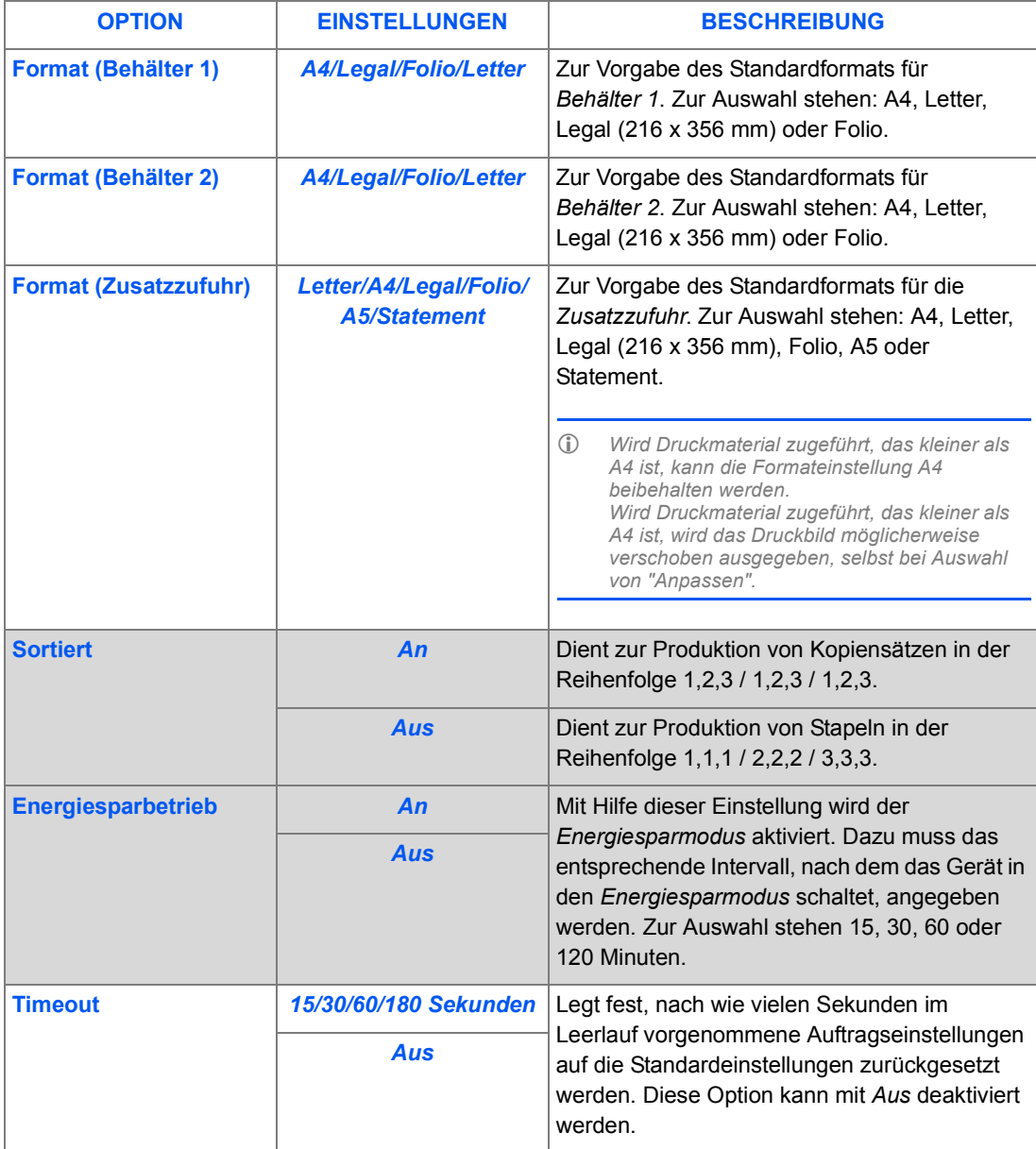

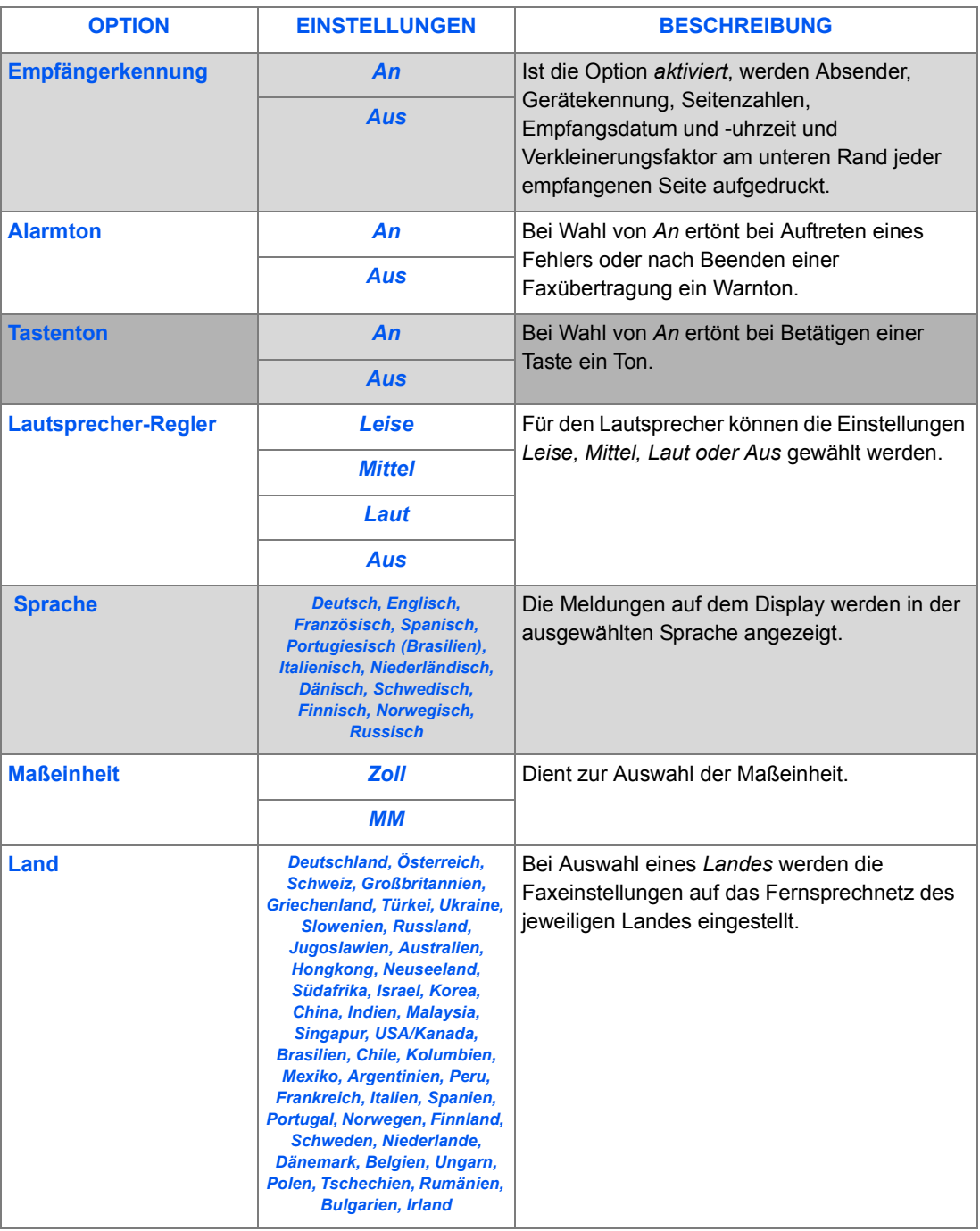

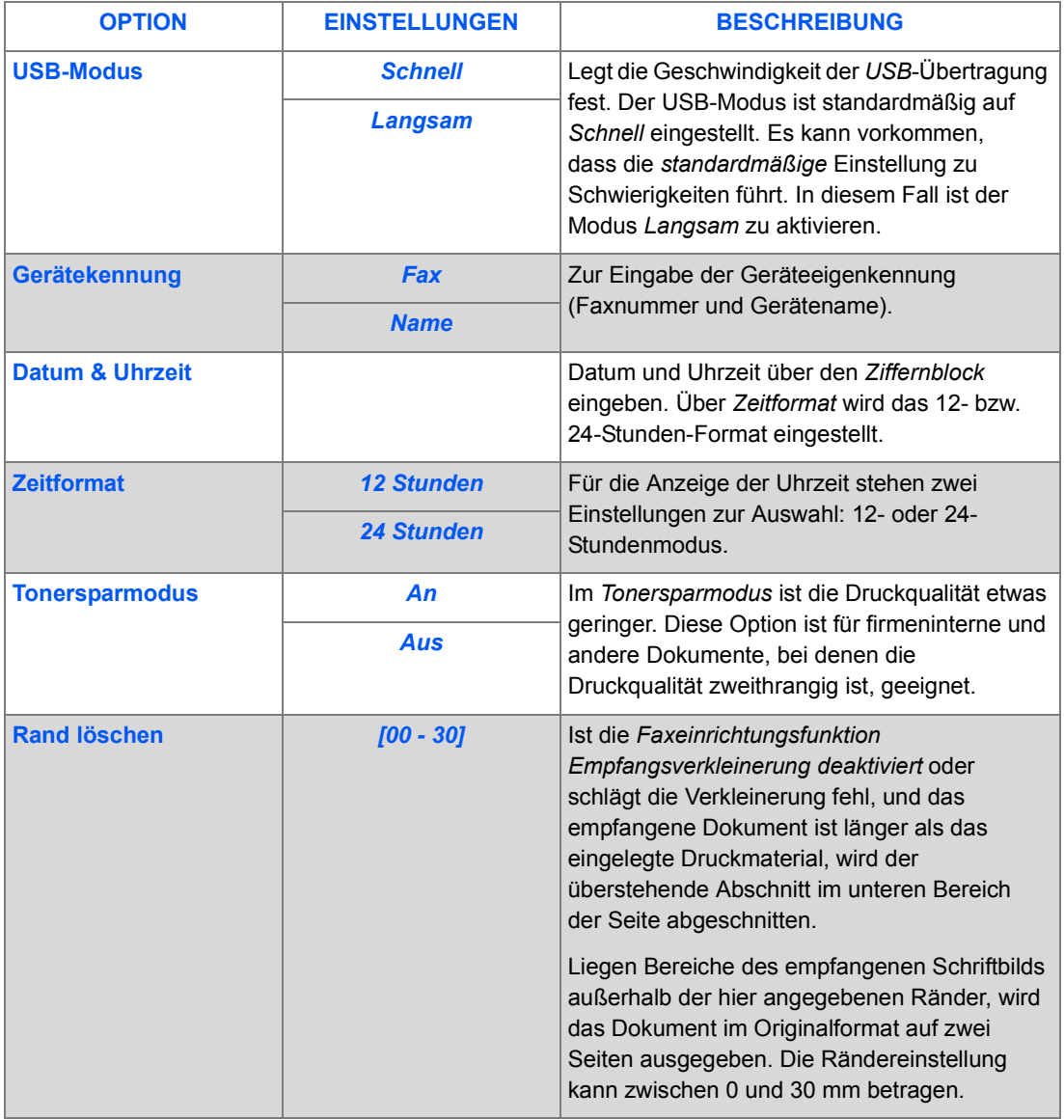

# **Software installieren**

# *Treiberinstallation*

#### *Programme für Windows*

Damit das Gerät unter Windows als Drucker und Scanner verwendet werden kann, muss der MFP-Treiber installiert werden. Es können einige oder alle der folgenden Komponenten installiert werden:

- ¾ **Druckertreiber**  Dieser Treiber ermöglicht die volle Ausschöpfung aller Druckerfunktionen. Der PCL-Druckertreiber ist ein Standardtreiber. Der PostScript-Treiber ist zusammen mit dem optionalen Netzwerk-Erweiterungssatz verfügbar.
- ¾ **Scannertreiber**  TWAIN- und WIA-Treiber (Windows Image Acquisition) stehen zum Scannen von Dokumenten zur Verfügung (nur 4-in-1-Modell).
- ¾ **ControlCentre** Dieses Programm dient zum Erstellen von Telefonbucheinträgen (nur 4-in-1-Modell), zum Ändern von Druckereinstellungen sowie zum Aktualisieren der Gerätefirmware.

#### *Macintosh-Treiber*

Das Gerät kann auch zum Drucken und Scannen auf Apple Mac-Computern benutzt werden. Der entsprechende Treiber wird zusammen mit dem optionalen Netzwerk-Erweiterungssatz bereitgestellt.

#### *Linux-Treiber*

Das Gerät kann auch zum Drucken und Scannen auf PCs benutzt werden, auf denen Linux installiert ist. Der entsprechende Treiber wird zusammen mit dem optionalen Netzwerk-Erweiterungssatz bereitgestellt.

## *Systemanforderungen*

Folgende Betriebssysteme werden unterstützt.

#### *Windows 98/Me/NT 4.0/2000/XP*

Die Anforderungen für Windows sind aus der folgenden Tabelle ersichtlich.

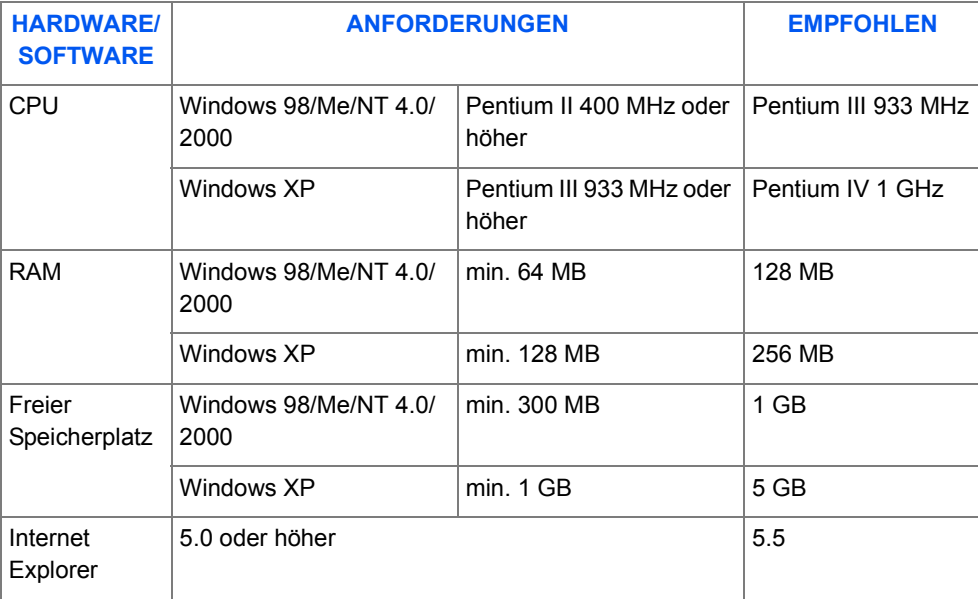

#### *Macintosh*

Macintosh 10.3 oder höher - mit Netzwerk-Erweiterungssatz

#### *Linux*

Verschiedene Linux-Versionen - mit Netzwerk-Erweiterungssatz

## *Treiberinstallation unter Windows*

Vor der Installation alle Anwendungen auf dem PC schließen.

#### *Xerox-Treiber unter Microsoft Windows XP oder Windows 2000 über den USB-Anschluss installieren*

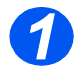

¾ *CD mit der Xerox-Treibersoftware* in das CD-Laufwerk einlegen.

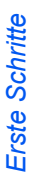

Wenn das Sprachauswahlfenster angezeigt wird, die gewünschte Sprache wählen.

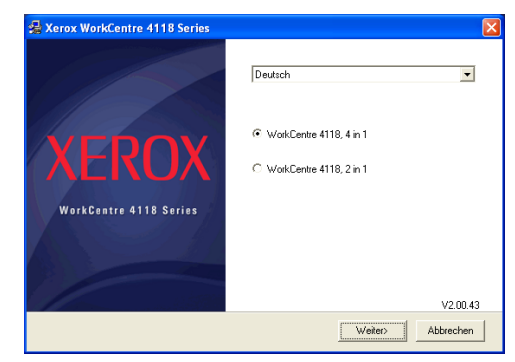

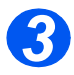

Das entsprechende Modell aktivieren und auf "Fortsetzen" klicken.

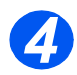

Die zu installierenden Komponenten aktivieren und auf "Fortsetzen" klicken.

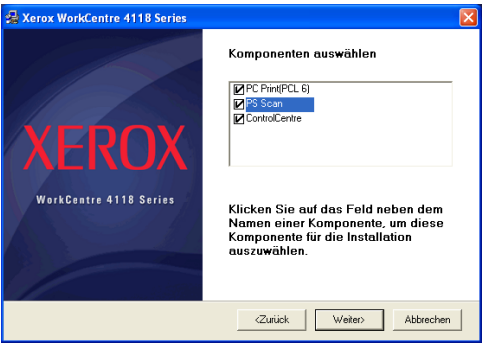

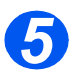

 In einem Bestätigungsfenster wird die getroffene Auswahl aufgeführt. Zum Ändern der Auswahl auf "Zurück" klicken. Ansonsten auf "Fortsetzen" klicken, um die gewählten Komponenten zu installieren.

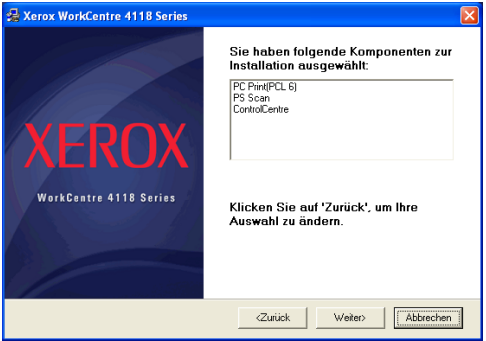

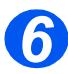

¾ Nach abgeschlossener Installation auf "Fertig stellen" klicken.

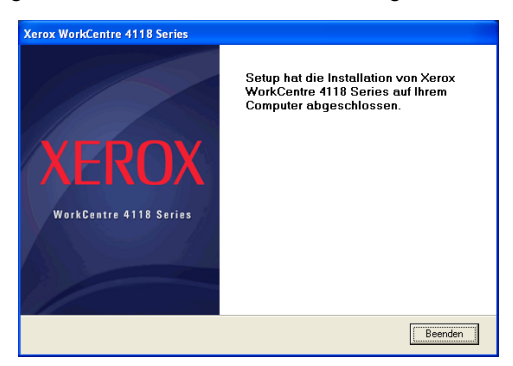

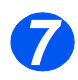

¾ Das *USB*-Kabel am *WorkCentre 4118* und am PC anschließen.

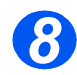

¾ Der *Hardware-Assistent* sucht die erforderlichen Treiber. Die Anweisungen auf dem Bildschirm befolgen.

#### *Xerox-Treiber unter Microsoft Windows XP, 2000, NT oder Windows 98/Me über den parallelen Anschluss installieren*

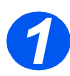

¾ Das *parallele* Kabel am *WorkCentre 4118* und am PC anschließen. Den PC starten und das *WorkCentre 4118* einschalten.

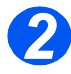

¾ *CD mit der Xerox-Treibersoftware* in das CD-Laufwerk einlegen. Unter Microsoft Windows auf "Start" und anschließend auf "Ausführen" klicken. "E:Xinstall.exe" eingeben, wobei "E" für das CD-ROM-Laufwerk steht; anschließend "OK" wählen.

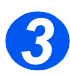

¾ Wenn das Sprachauswahlfenster angezeigt wird, die gewünschte Sprache wählen.

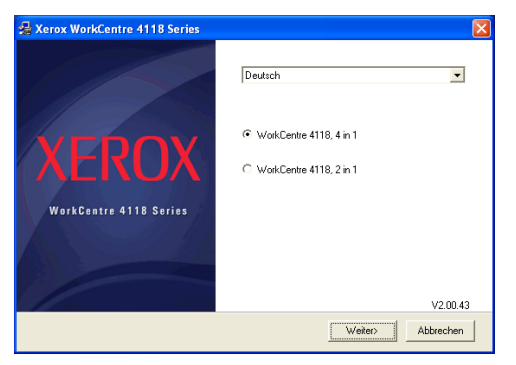

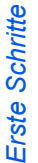

Die Option für das entsprechende Modell aktivieren.

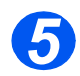

Die zu installierenden Komponenten aktivieren und auf "Fortsetzen" klicken.

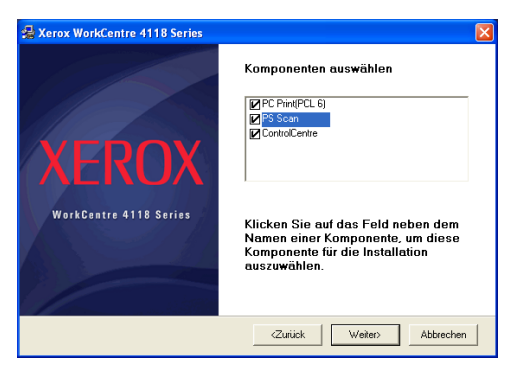

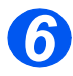

 In einem Bestätigungsfenster wird die getroffene Auswahl aufgeführt. Zum Ändern der Auswahl auf "Zurück" klicken. Ansonsten auf "Fortsetzen" klicken, um die gewählten Komponenten zu installieren.

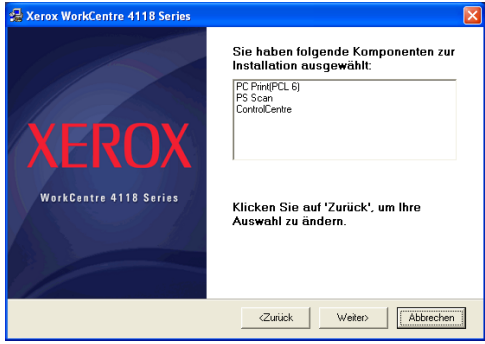

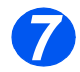

Auf "Fertig stellen" klicken. Die Treiberinstallation ist damit abgeschlossen.

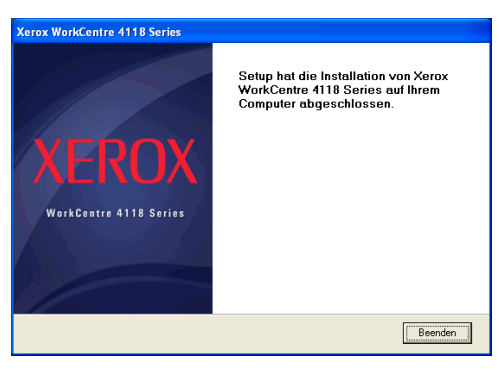

#### *Xerox-Treiber unter Microsoft Windows 98 oder Windows Millennium über den USB-Anschluss installieren*

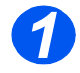

¾ Das *USB*-Kabel am *WorkCentre 4118* und am PC anschließen. Den PC starten und das *WorkCentre 4118* einschalten.

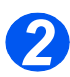

¾ *CD mit der Xerox-Treibersoftware* in das CD-Laufwerk einlegen.

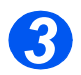

¾ Der *Hardware-Assistent* wird angezeigt. Auf "Weiter" klicken.

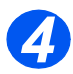

- ¾ Überprüfen, ob die Option *Nach dem besten Treiber für das Gerät suchen* aktiviert ist. Auf "Weiter" klicken.
	- i Unter Windows Millennium (ME) sucht der Hardware-Assistent den Scannertreiber. Nach Abschluss des Vorgangs auf "Fertig stellen" klicken. Windows ME öffnet nun den *Hardware-Assistenten* für den Druckertreiber. Auf "Weiter" klicken. Nach Abschluss des Vorgangs auf "Fertig stellen" klicken. Die Treiber werden installiert, und es kann mit Schritt 9 fortgefahren werden.
	- ii Unter Windows 98 muss der entsprechende Pfad angegeben werden. Zum CD-ROM-Laufwerk und dem Ordner "Usb" auf der CD wechseln, anschließend "OK" wählen. Nach der entsprechenden Aufforderung auf "Weiter" klicken, anschließend "Fertig stellen" wählen. Der *USB*-Treiber wird nun geladen.

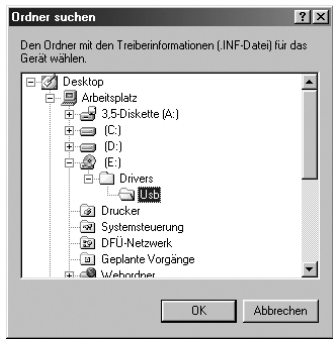

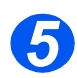

¾ Der *Hardware-Assistent* wird angezeigt. Auf "Weiter" klicken, um den *USB*-Hardwaretreiber für das *WorkCentre 4118* zu installieren.

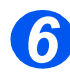

¾ Den entsprechenden Pfad angeben. Zum CD-ROM-Laufwerk und dem Ordner "Usb" auf der CD wechseln, anschließend "OK" wählen. Nach der entsprechenden Aufforderung auf "Weiter" klicken, anschließend "Fertig stellen" wählen.

Der *USB*-Hardwaretreiber für das *WorkCentre 4118* wird nun geladen.

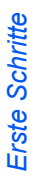

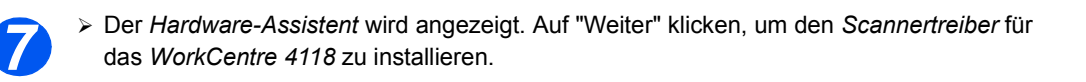

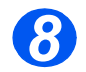

¾ Wieder den entsprechenden Pfad angeben. Zum CD-ROM-Laufwerk und zum Ordner *Driver* (Treiber) auf der CD wechseln. Das Scannerverzeichnis, dann das Verzeichnis für Win98ME auswählen und auf "OK" klicken. Nach der entsprechenden Aufforderung auf "Weiter" klicken, anschließend "Fertig stellen" wählen.

Der Scannertreiber für das *WorkCentre 4118* wird nun geladen.

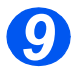

¾ Unter Microsoft Windows auf "Start" und anschließend auf "Einstellungen" und "Drucker" klicken. Auf das Symbol "Drucker hinzufügen" doppelklicken.

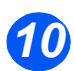

¾ Der *Assistent für die Druckerinstallation* wird geöffnet. Auf "Weiter" klicken. Die Option *Lokaler Drucker* auswählen und auf "Weiter" klicken.

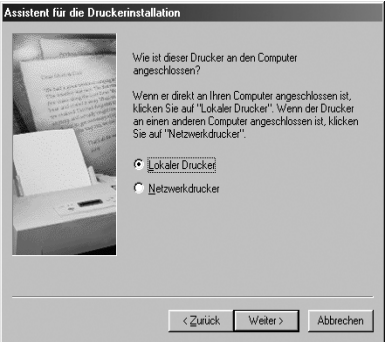

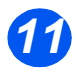

¾ Im nächsten Fenster auf "Diskette" klicken und zum CD-ROM-Laufwerk wechseln. Die Ordner *Driver* und dann *Print* öffnen. Anschließend den Ordner *AddPrint* öffnen, den Ordner *Win9x* auswählen und auf "OK" klicken.

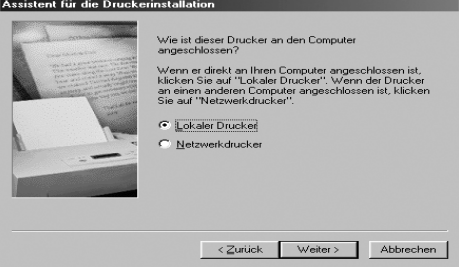

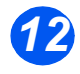

¾ Im folgenden Fenster wird der *Xerox-Treiber für das WorkCentre 4118* angezeigt; auf "Weiter" klicken.

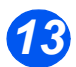

¾ Den Anschluss auswählen, an den das Druckerkabel angeschlossen ist, in diesem Fall *USB*, und auf "Weiter" klicken.

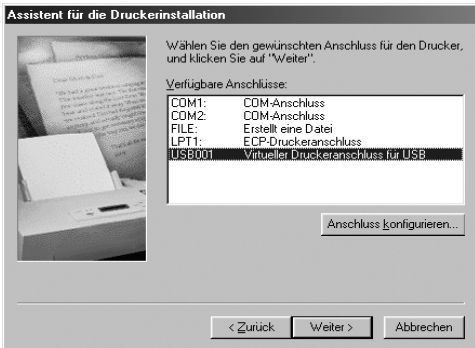

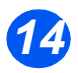

¾ Einen Namen für den neuen Drucker vergeben oder den vorgegebenen Namen übernehmen, anschließend auf "Weiter" klicken.

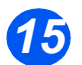

¾ Wenn eine Testseite gedruckt werden soll, "Ja" wählen, anschließend auf "Fertig stellen" klicken.

Der Treiber für das *WorkCentre 4118* wird nun installiert und es wird eine Testseite gedruckt.

## *Testdruck/-scan*

Zur Überprüfung der Installation des *WorkCentre 4118* einen Testdruck (oder -scan) vom *Computer* an das Gerät senden. Zur Ausgabe eines Testdrucks/-scans die folgenden Anweisungen befolgen.

#### *Testdruck*

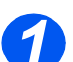

¾ Dokument auf dem *Computer* öffnen.

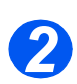

¾ *Xerox WorkCentre 4118* als Drucker auswählen.

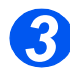

¾ Ausgewähltes Dokument auf dem Gerät drucken und überprüfen, ob es einwandfrei ausgedruckt wird.

Die Installation ist damit abgeschlossen.

#### *Testscan*

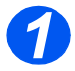

¾ Die zum Scannen verwendete TWAIN-kompatible Anwendung öffnen.

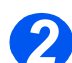

¾ Scanvorgang wie unter *["Scannen \(nur 4-in-1-Modell\)" ab Seite 7-1](#page-128-0)* beschrieben durchführen und überprüfen, ob der Vorgang fehlerfrei abläuft.

Die Installation ist damit abgeschlossen.

# **3 Kopieren**

Die digitale Kopierfunktion steht auf dem *Xerox WorkCentre*  in der Grundausstattung zur Verfügung.

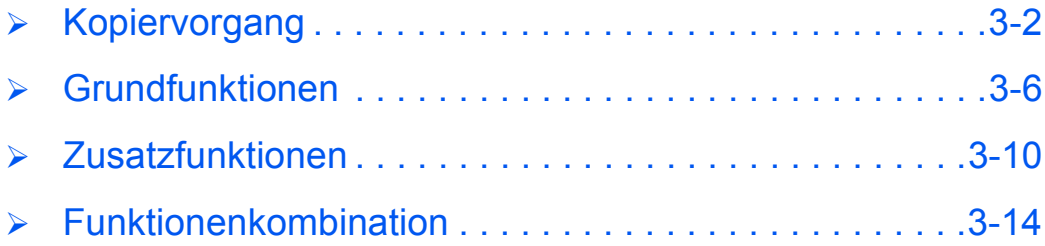

# <span id="page-63-0"></span>**Kopiervorgang**

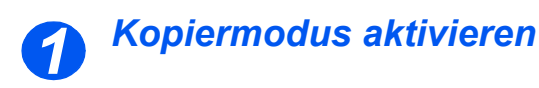

¾ Prüfen, ob auf dem Display *Kopierbereit* angezeigt wird.

"Kopie" drücken, um in den *Kopiermodus* zu wechseln.

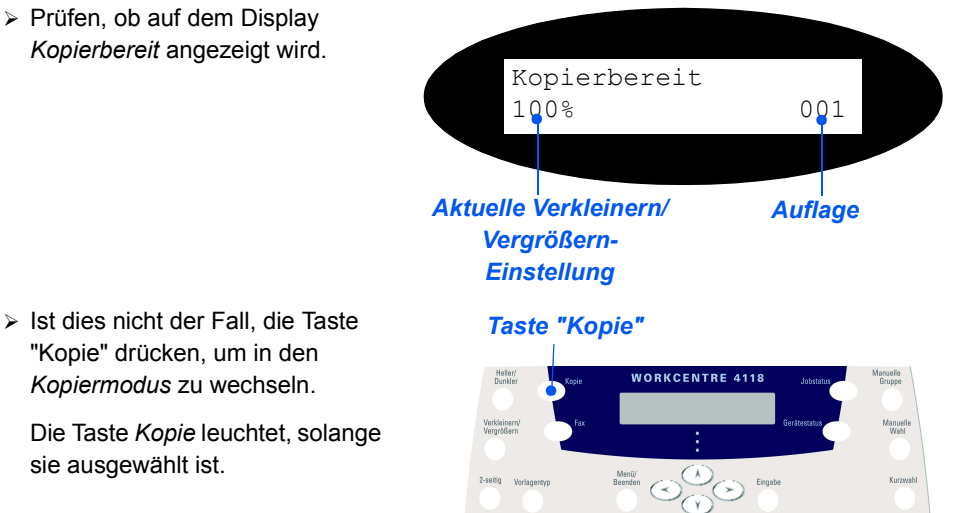

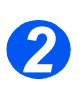

# *Papier auswählen*

sie ausgewählt ist.

z *Detaillierte Informationen zum Einlegen von Druckmaterial enthält Abschnitt ["Papier einlegen"](#page-77-0)  [auf Seite 4-2](#page-77-0).*

> *Weitere Informationen zu den Druckmaterialien können im Kapitel ["Druckmaterial"](#page-186-0)  [auf Seite 11-7](#page-186-0)  nachgeschlagen werden.*

¾ Zur Auswahl eines Materialbehälters die Taste "Papierzufuhr" so oft drücken, bis der gewünschte Behälter auf der *Statusanzeige* erscheint.

*Behälter 1* und die *Zusatzzufuhr* gehören zum Grundmodell, *Behälter 2* kann zusätzlich erworben und installiert werden.

Leuchten zwei Behälterlampen gleichzeitig, ist die *automatische Behälterwahl* aktiviert. Leert sich einer der Behälter, schaltet das Gerät automatisch auf den zweiten um.

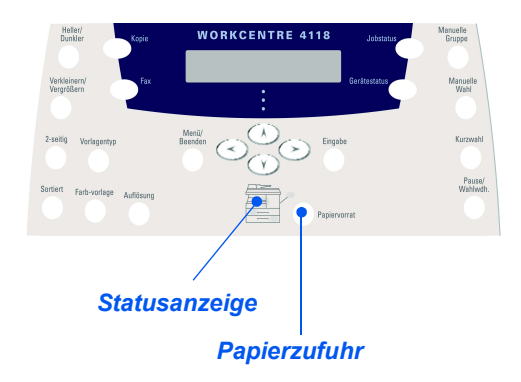

) *Wird Druckmaterial zugeführt, das kleiner als A4 ist, wird das Druckbild möglicherweise verschoben ausgegeben, selbst bei Auswahl von "Anpassen".*

¾ Wurde die *Zusatzzufuhr* ausgewählt, wird die Option *Papierart* angezeigt. *Papierart* mit Hilfe der *Pfeiltasten* auswählen und die Eingabetaste drücken.

Wird die *Zusatzzufuhr* verwendet, das benötigte Papier dort einlegen.

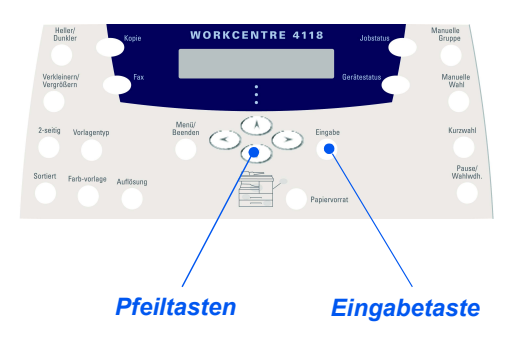

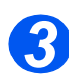

# *Vorlagen einlegen*

#### *Vorlageneinzug: (optional beim 2-in-1-Modell)*

- ¾ Vor dem Einlegen der Vorlagen alle Heft- und Büroklammern entfernen.
- ¾ Die Vorlagenführungen ggf. einstellen.
- ¾ Vorlagen mit dem Schriftbild nach oben ordentlich in den *Vorlageneinzug* einlegen.

Die erste Seite muss oben liegen. Die Überschrift zeigt dabei nach links oder zur Rückseite des Geräts.

 $\triangleright$  Vorlagenstapel links und hinten an die Fachkanten heranschieben. Vorlagenführungen an den Stapel heranschieben.

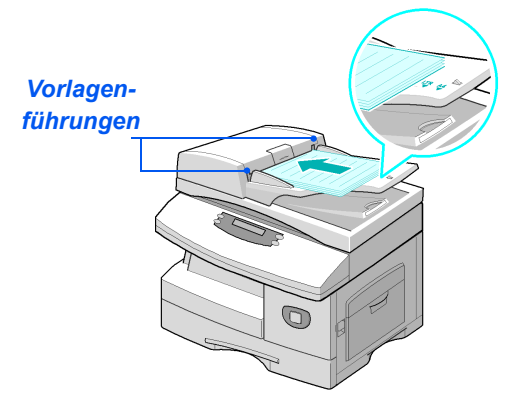

L *In den Vorlageneinzug können bis zu 40 Blatt à 80 g/m² Normalpapier eingelegt werden. Zulässig ist Papier eines Gewichts zwischen 45 und 105 g/m². Zulässige Formate sind B5 bis 216 x 356 mm. Detaillierte Informationen zum Vorlageneinzug enthält der Abschnitt ["Scan- und Kopiermodul" auf](#page-184-0)  [Seite 11-5](#page-184-0).*

# *Kopieren*

### *Vorlagenglas:*

Soll das Vorla*genglas verwendet werden, dürfen im Vorlageneinzug keine Vorlagen liegen.* 

*Ist der Vorlageneinzug während des Scanvorgangs geöffnet, wirkt sich dies nachteilig auf Tonerverbrauch und Kopienqualität aus.*

¾ Den *Vorlageneinzug* bzw. die *Vorlagenabdeckung* anheben und die Vorlage mit dem Schriftbild nach unten auf das *Vorlagenglas* legen.

Die Vorlage am Ausrichtpfeil in der linken oberen Ecke ausrichten.

¾ *Vorlageneinzug* bzw. *Vorlagenabdeckung* absenken.

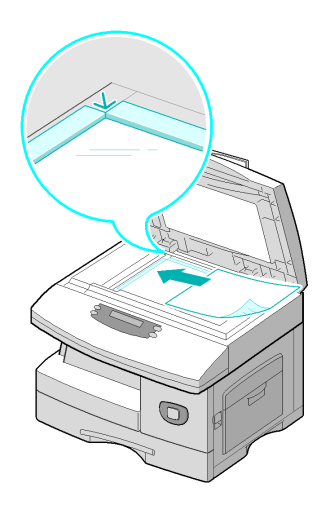

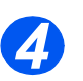

# *Kopieroptionen einstellen*

- **•** Es sind nur die *Funktionen verfügbar, die der Gerätekonfigurati on entsprechen.*
- ¾ Am *Steuerpult* die Taste *Kopie* drücken.

*Kopieroptionen* (*Helligkeit*, *Verkleinern/Vergrößern*, *2-seitig*, *Sortiert*, *Vorlagenart* und *Farbvorlage*) einstellen.

)*Detaillierte Informationen zu den Kopierfunktionen enthalten die Abschnitte ["Grundfunktionen"](#page-67-0)  [auf Seite 3-6](#page-67-0) und ["Zusatzfunktionen" auf](#page-71-0)  [Seite 3-10](#page-71-0).*

¾ Die gewünschte Option mit Hilfe der *Pfeiltasten* auswählen und die Eingabetaste drücken.

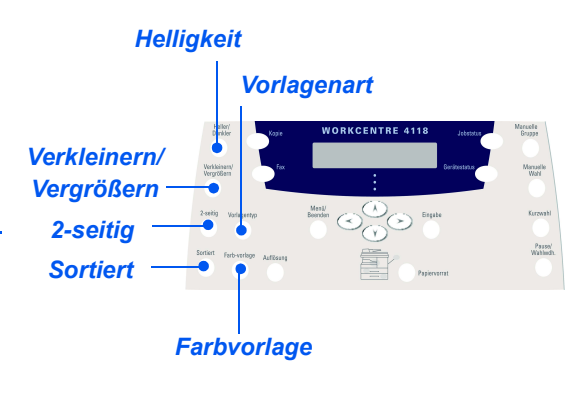

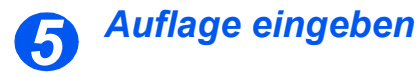

#### z *Die maximale Kopienanzahl ist 999.*

- ¾ Mit Hilfe des *Ziffernblocks* die gewünschte Auflage eingeben.
- ¾ Mit Hilfe der Taste "Löschen/Alle löschen" ggf. die angezeigte Auflage löschen und eine neue Anzahl eingeben.

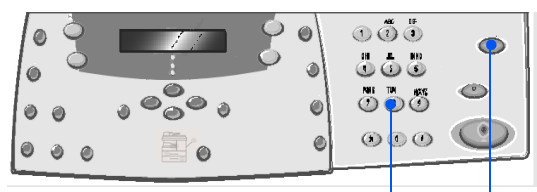

*Ziffernblock Löschen/Alle löschen*

**•** *Durch zweimaliges Drücken der Stopptaste kann ein Auftrag während der Ausgabe jederzeit abgebrochen werden. 6*

# *Starttaste drücken*

- ¾ Kopiervorgang mit der Starttaste auslösen.
- ¾ Wenn das *Vorlagenglas* verwendet wird, *Sortiert aktiviert* ist und eine Auflage über 1 angegeben wurde, wird die Option "Andere Vorlage?" angezeigt.
- ¾ Soll eine weitere Vorlage eingescannt werden, diese auf das Glas legen, mit Hilfe der *Pfeiltasten* die Option "Ja" wählen und die Eingabetaste drücken.

Auf diese Weise sämtliche Vorlagenseiten einscannen.

- ¾ Danach die Option "Nein" wählen und die Eingabetaste drücken.
	- Der Druckvorgang wird gestartet, und die Kopien werden im *Ausgabefach* ausgegeben.

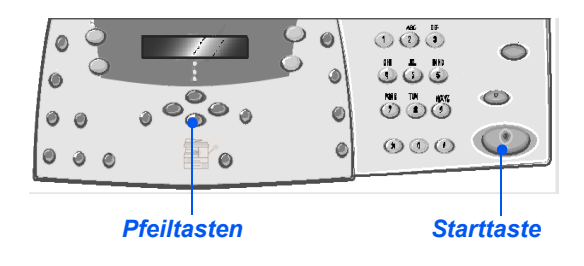

<span id="page-67-0"></span>*Kopieren*

Im *Kopierbetrieb* gibt es sieben Grundfunktionen. Die Grundfunktionen werden über die Tasten auf dem *Steuerpult* aufgerufen.

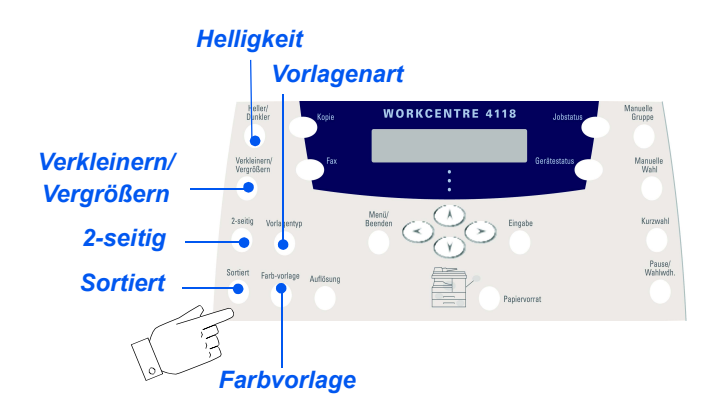

# *Funktionsbeschreibung*

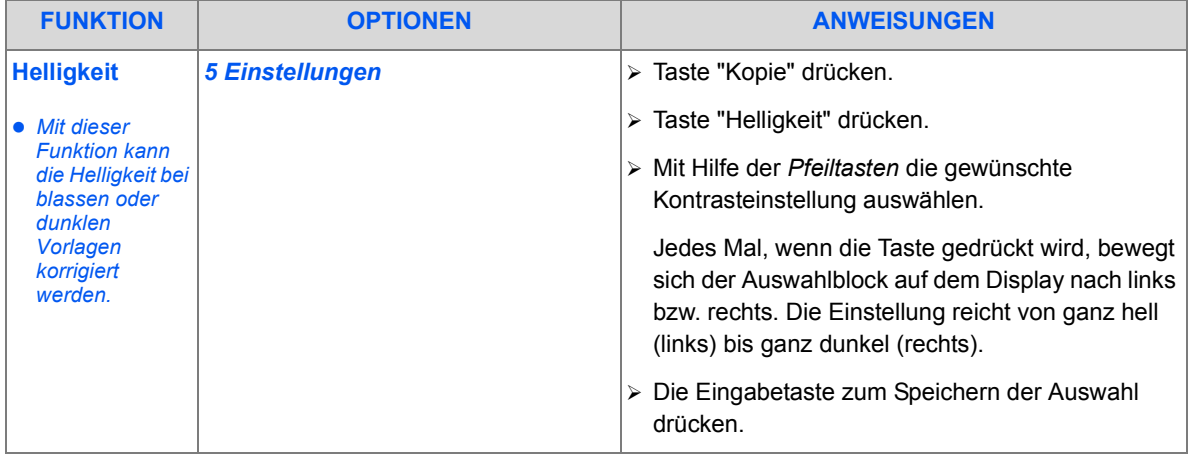

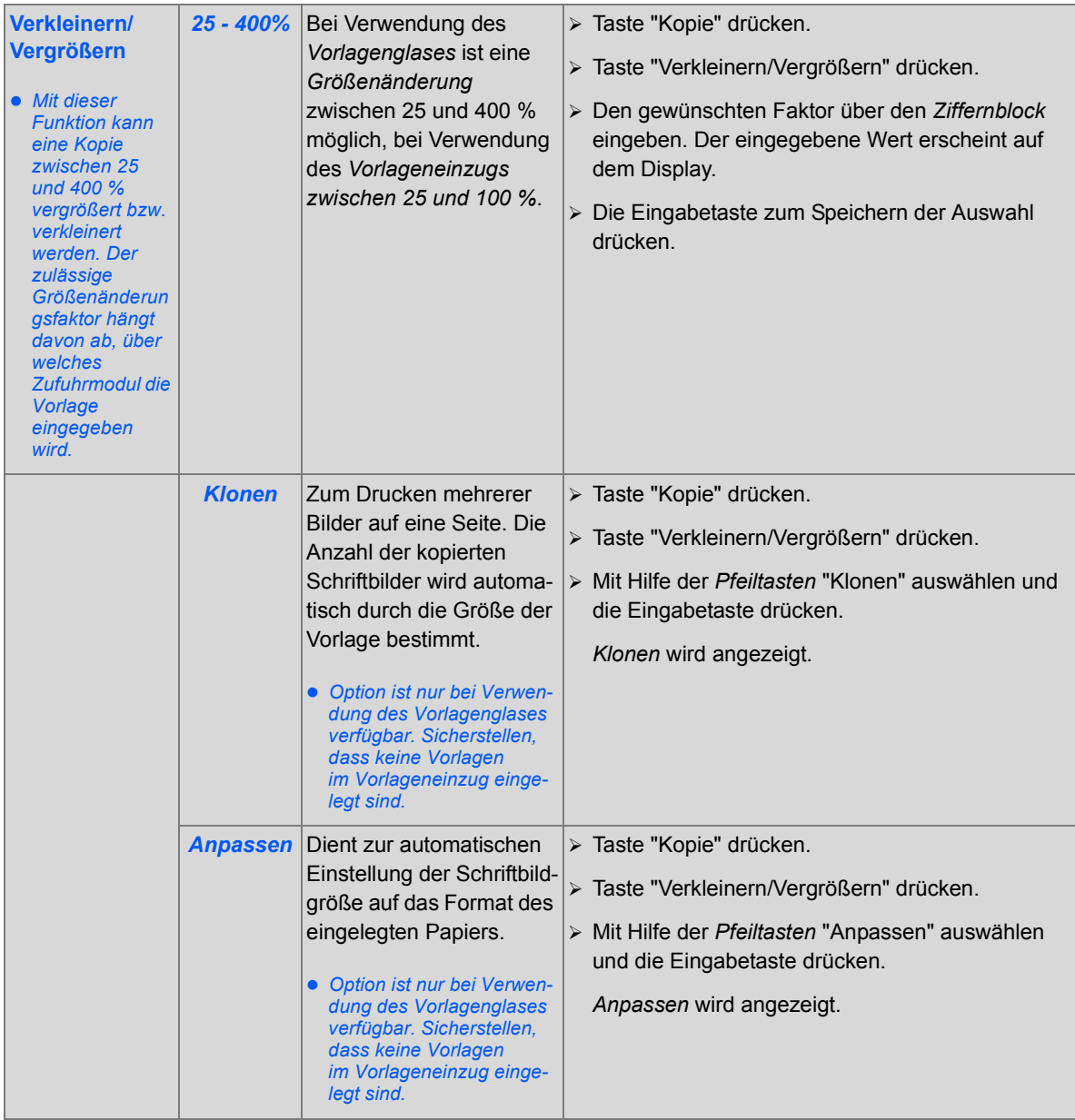

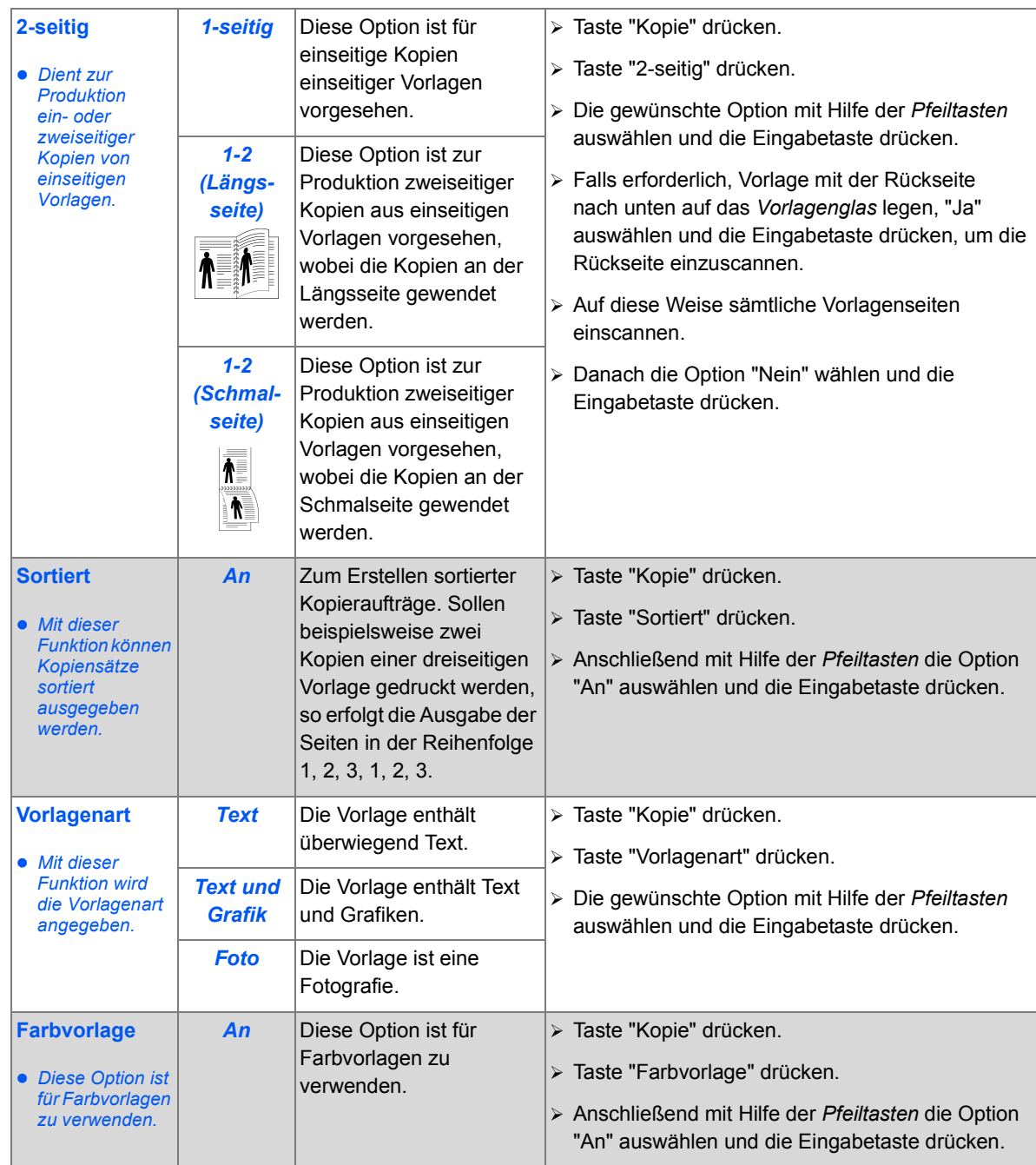

*Kopieren*

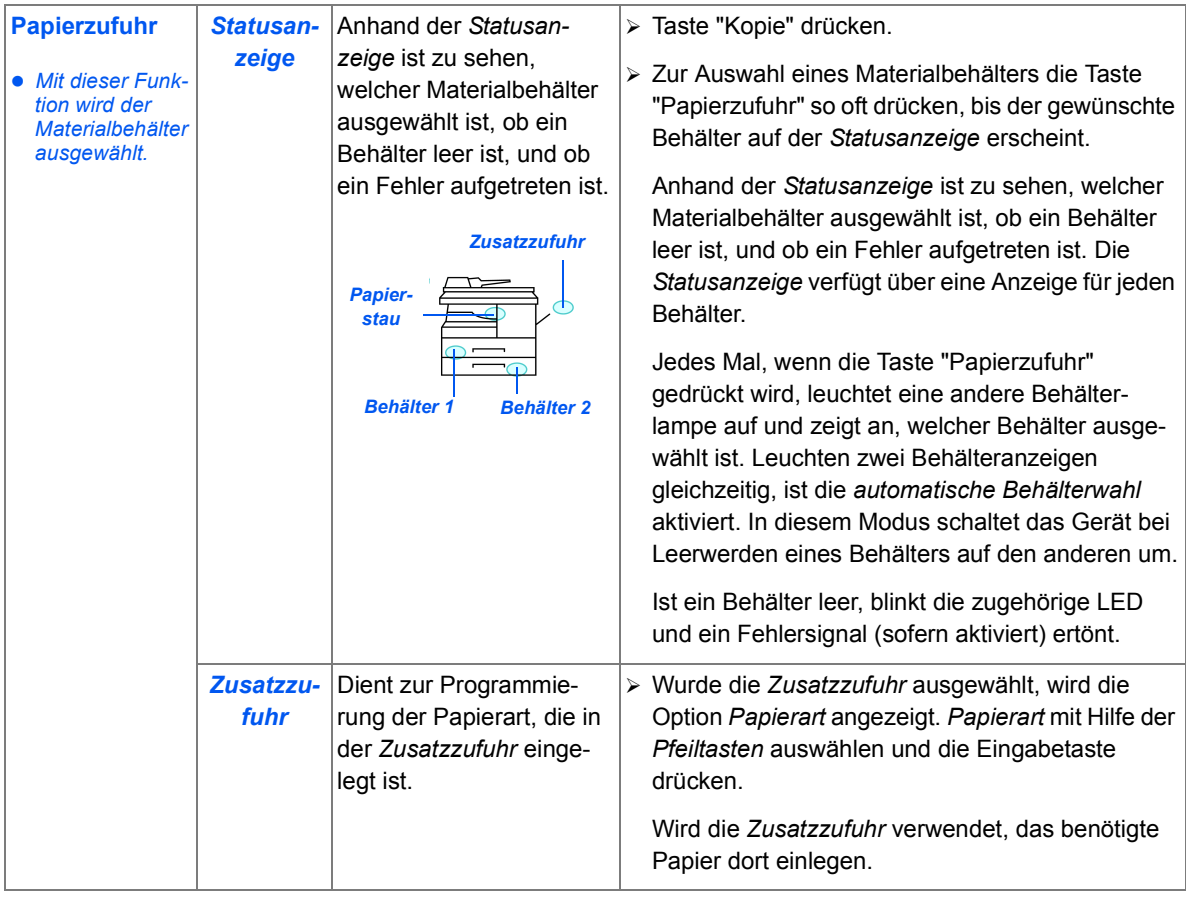

# <span id="page-71-0"></span>**Zusatzfunktionen**

Die *Zusatzfunktionen* werden durch Drücken der Taste *Menü/Beenden* und anschließende Auswahl der Option *Kopierfunktionen* auf dem Display aufgerufen.

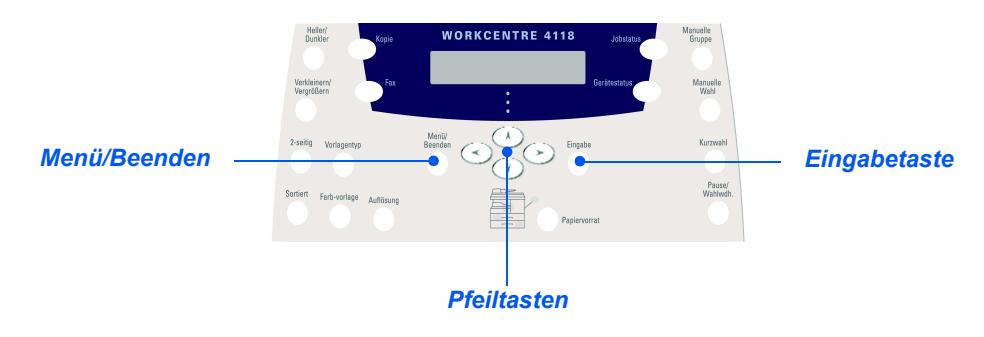

## *Funktionsbeschreibung*

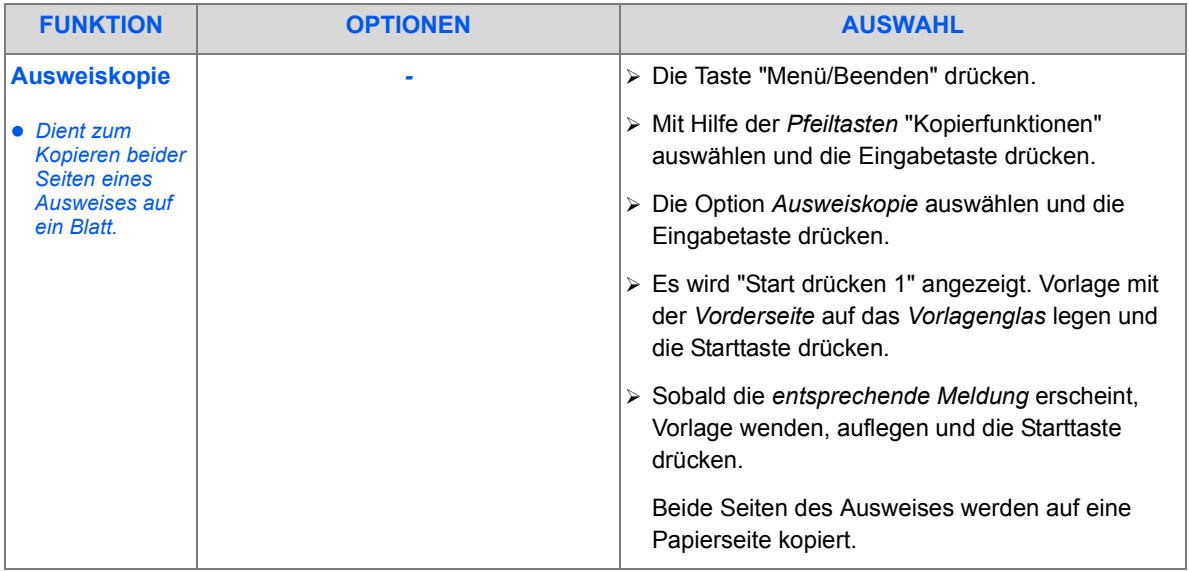
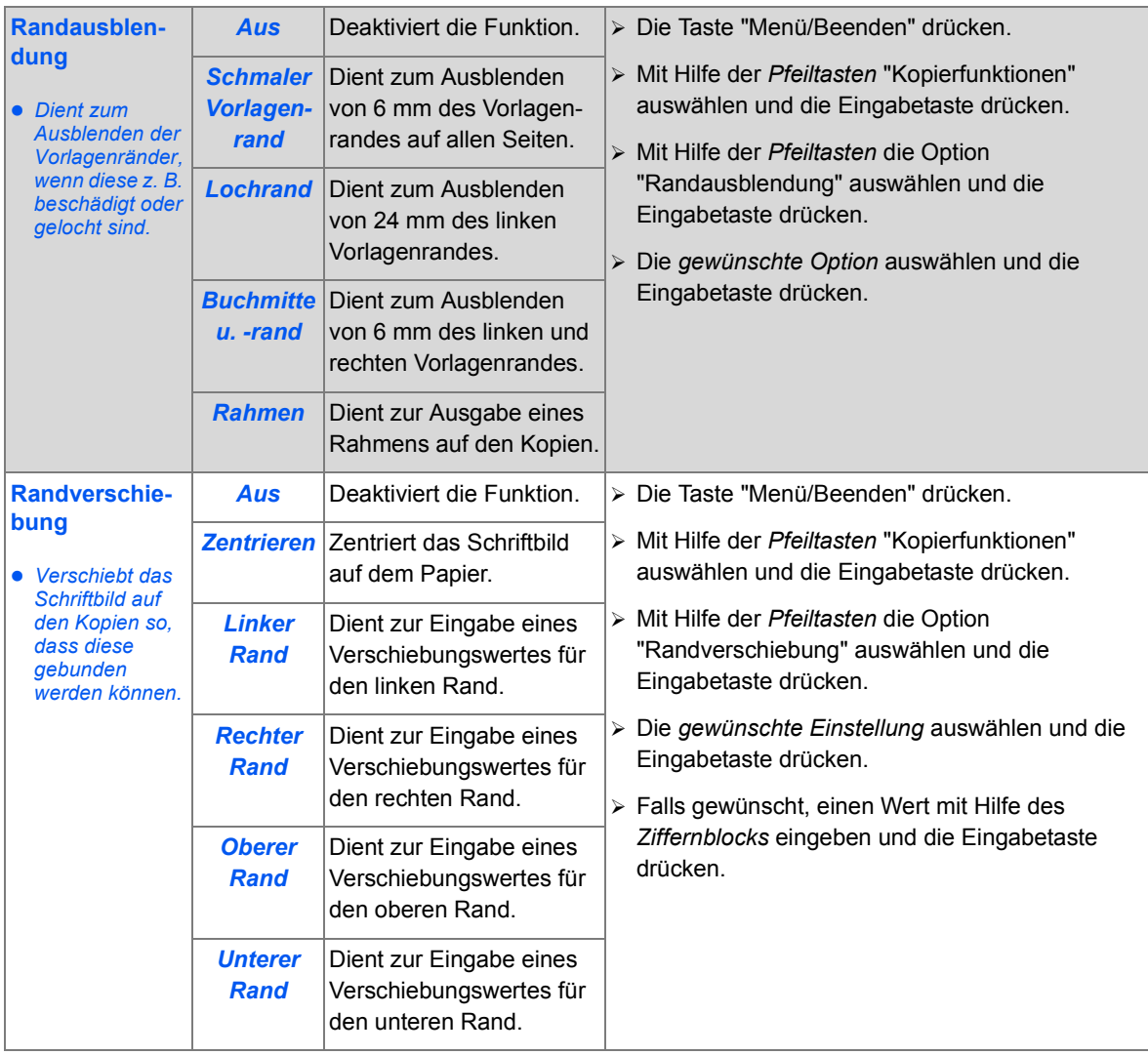

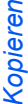

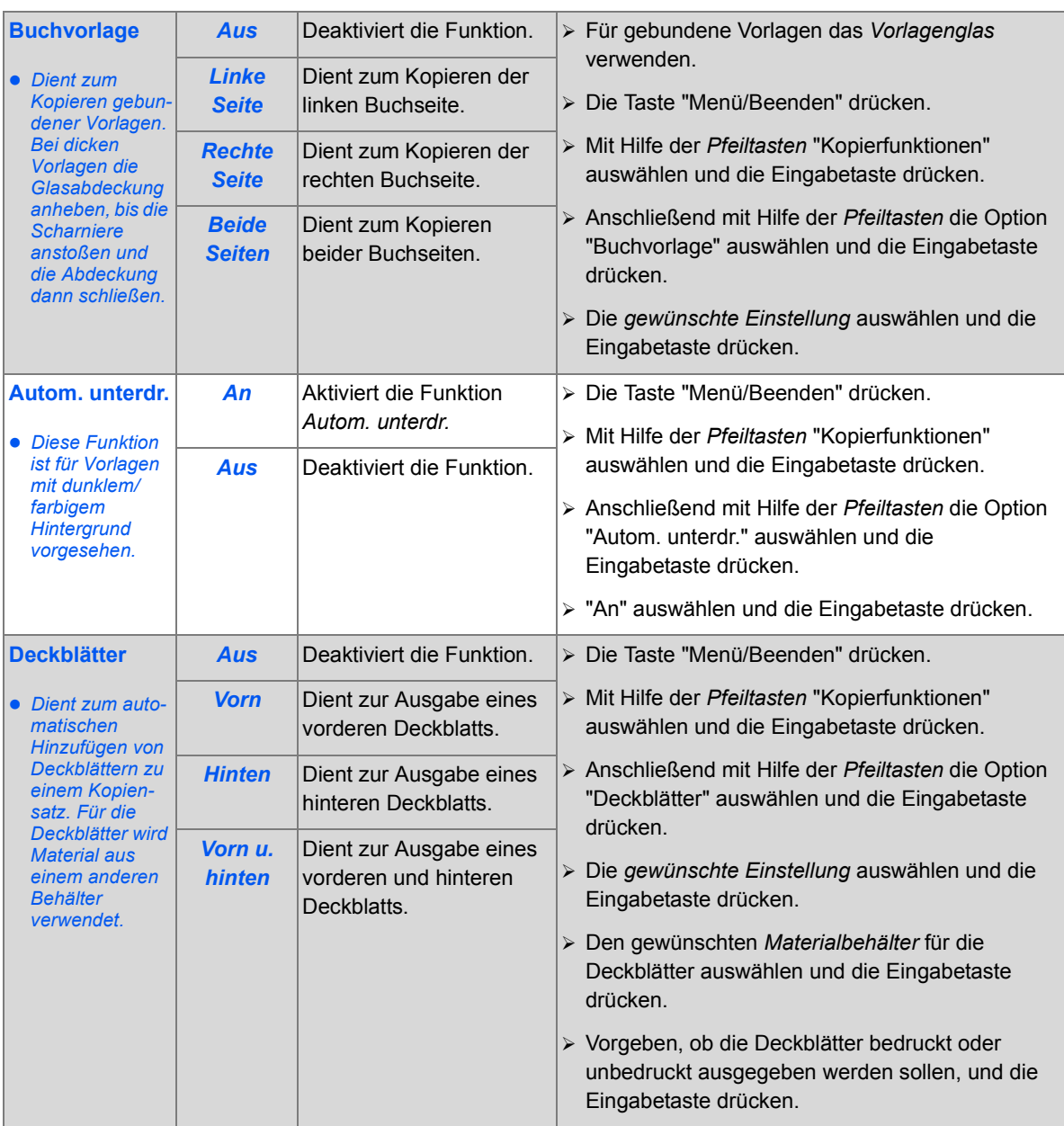

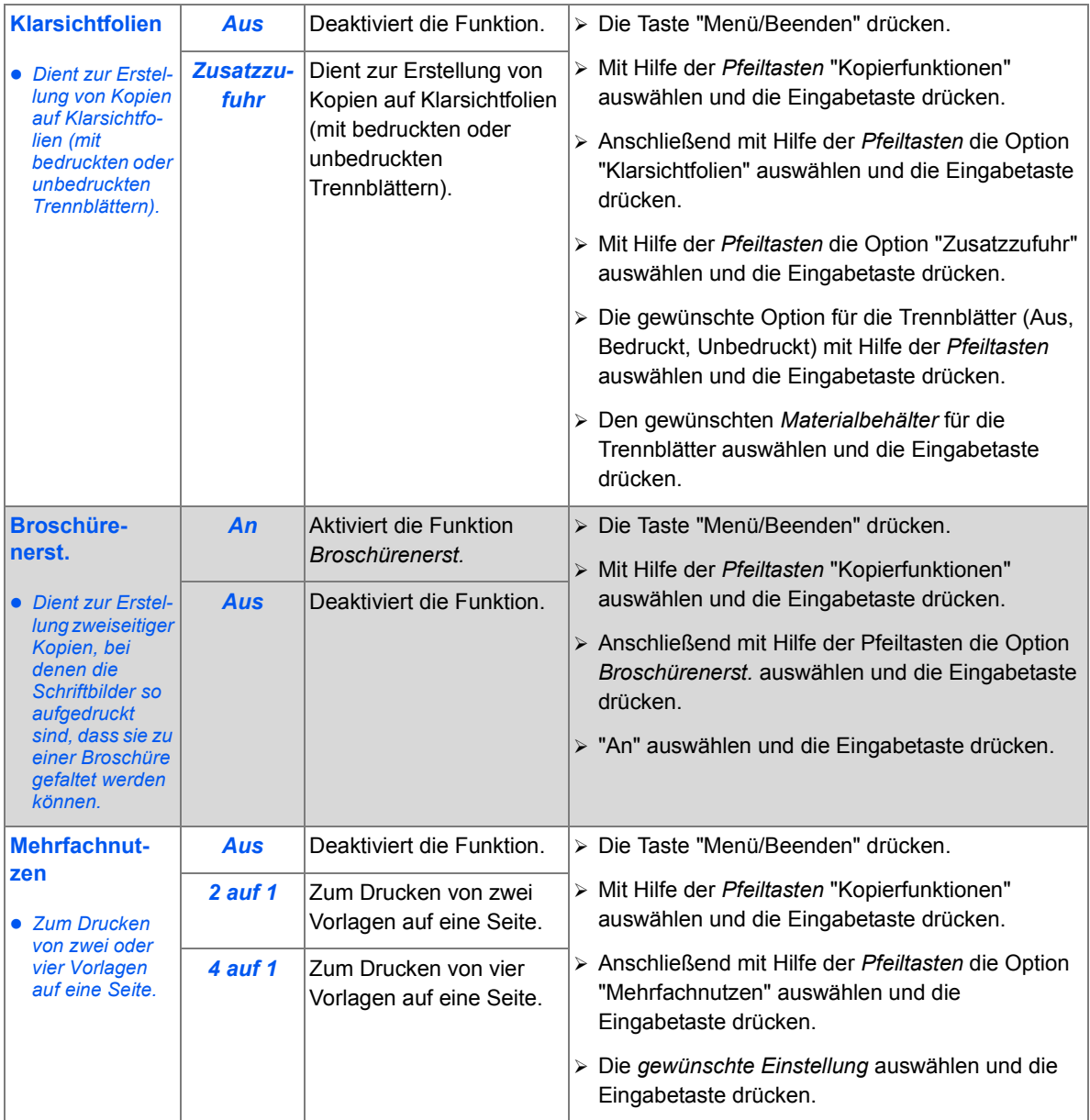

Die folgende Tabelle zeigt, welche Funktionen miteinander kombiniert werden können. Zudem ist dieser Tabelle zu entnehmen, über welches Eingabemodul (*Vorlageneinzug* oder *Vorlagenglas*) Vorlagen eingegeben werden müssen, um bestimmte Funktionen nutzen zu können.

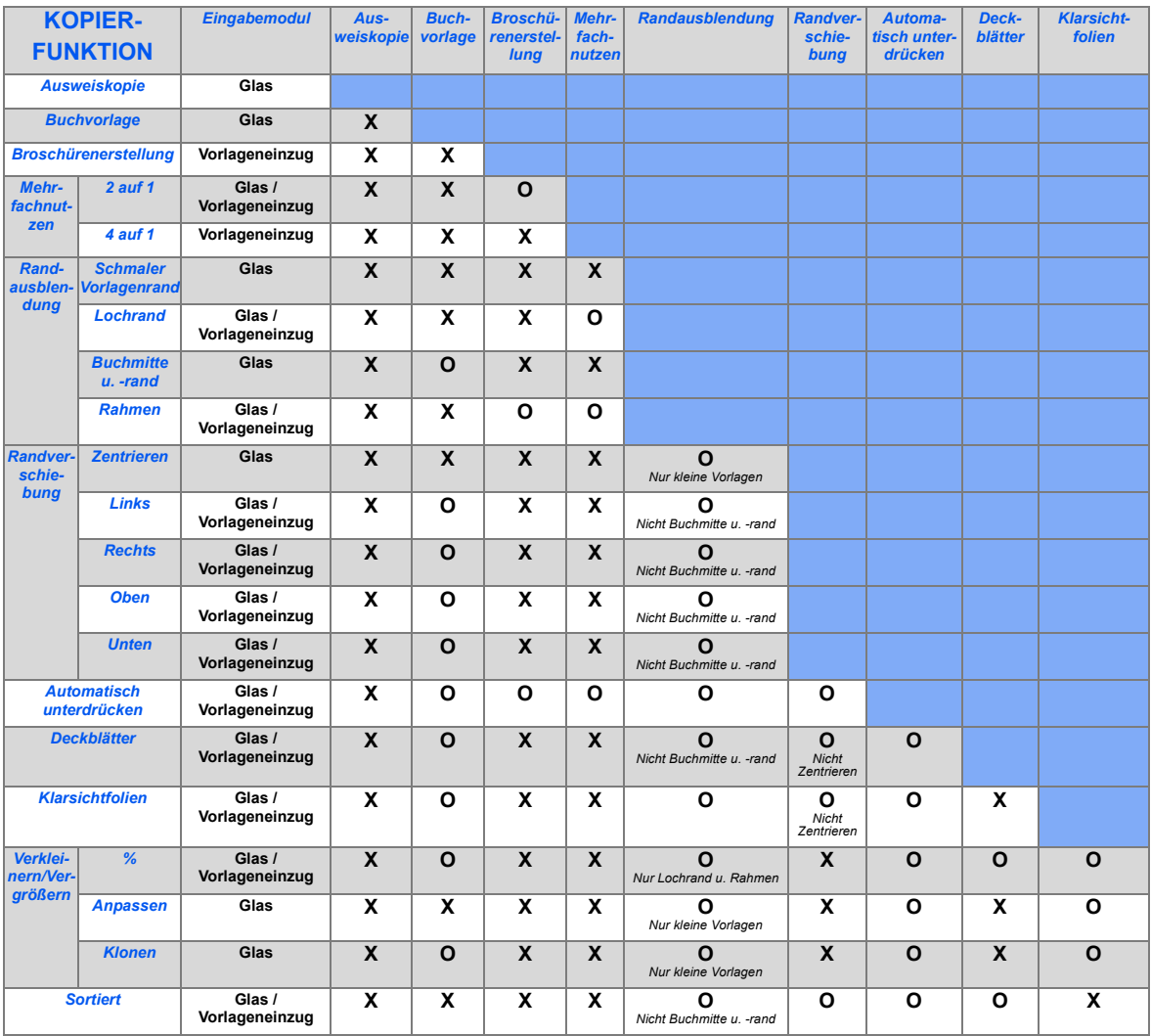

#### **Legende:**

O = kombinierbar

# **4 Papier und andere Druckmaterialien**

Standardmäßig ist das *Xerox WorkCentre 4118* mit einem *Materialbehälter* und einer *Zusatzzufuhr* ausgestattet. Ein zweiter *Behälter* ist optional erhältlich.

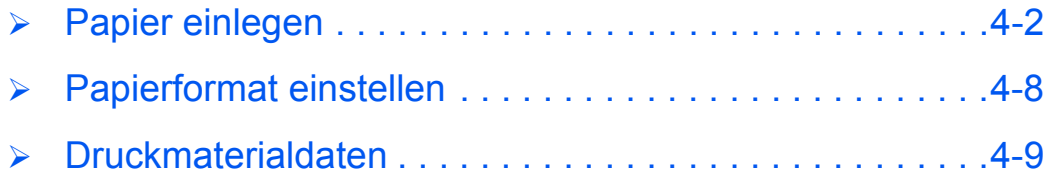

# <span id="page-77-0"></span>**Papier einlegen**

## *Vorbereitung*

Das Papier vor dem Einlegen in die *Materialbheälter* an den Kanten auffächern. Hierdurch werden einzelne, ggf. aneinander klebende Blätter getrennt und dadurch mögliche Papierstaus verhindert.

)*Zum Vermeiden von Papierstaus und Fehleinzügen Papier erst dann aus der Verpackung nehmen, wenn es benötigt wird.*

## *Papier einlegen*

#### *Materialbehälter beladen*

Nachfolgend wird das Einlegen von Papier beschrieben. Das Gerät kann je nach Gerätekonfiguration mit einem oder zwei *Materialbehältern* ausgestattet sein. Der *Materialbehälter* fasst maximal 550 Blatt à 80 g/m² Normalpapier.

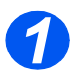

*1* <sup>¾</sup> *Materialbehälter* herausziehen.

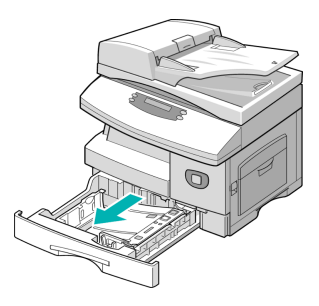

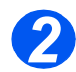

**2** <sup>»</sup> Die Metallplatte nach unten drücken, bis sie einrastet.

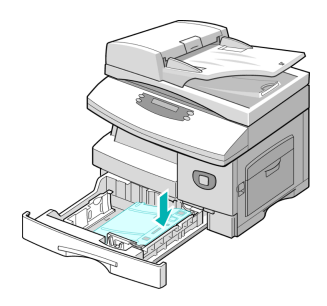

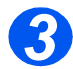

*3* <sup>¾</sup> Die hintere Papierführung auf die gewünschte Papierlänge einstellen.

> Die Papierführung ist auf das Format A4 eingestellt.

- ¾ Um ein anderes Format einzulegen, die hintere Papierführung des Materialbehälters anheben und entsprechend einstellen.
- L *Der Materialbehälter fasst maximal 550 Blatt à 80 g/m² Normalpapier. Es kann Papier des Formats A4, Folio, Letter oder Legal verwendet werden.*

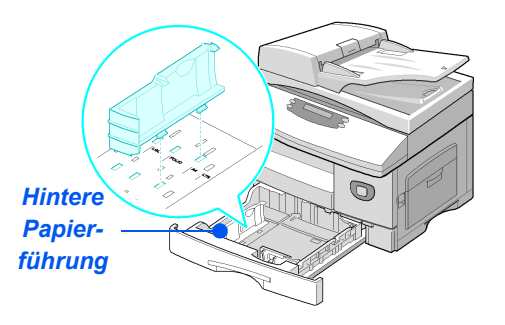

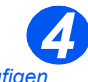

z *Bei häufigen Fehleinzügen den Papierstapel wenden. Kommt es dennoch zu Fehleinzügen, die Zusatzzufuhr verwenden.* 

¾ Das Papier auffächern und in den Materialbehälter einlegen.

Briefkopfpapier mit dem Aufdruck nach oben so einlegen, dass die obere Kante nach rechts weist.

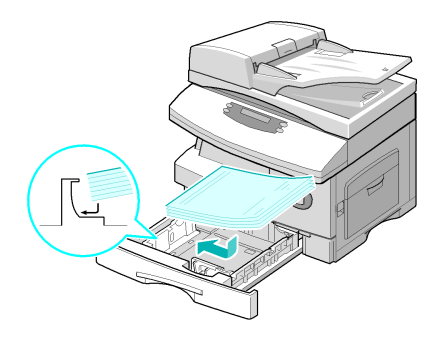

¾ Sicherstellen, dass das Papier unter den Halterungen sitzt.

¾ Papier nicht über die *maximale Fülllinie* hinaus einlegen.

¾ Den Hebel an der seitlichen Papierführung

zusammendrücken und die Führung ganz an den Papierstapel heranführen.

Die Führung nicht zu stark gegen den Papierstapel drücken.

¾ Den *Materialbehälter* schließen.

)*Zur Einstellung des Formats siehe ["Papierformat einstellen" auf Seite 4-8](#page-83-0).*

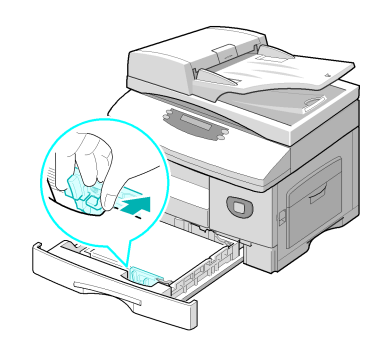

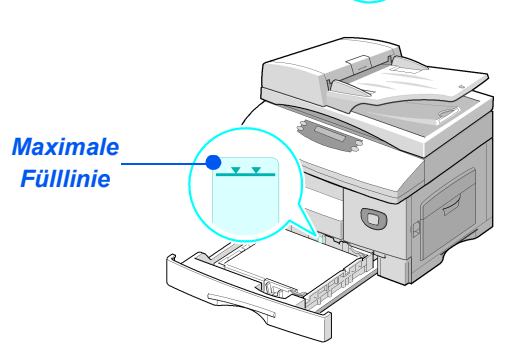

*Halterungen*

z *Bei der Übersen-6 dung von Druckaufträgen vom PC aus müssen Papierzufuhr und Format in der verwendeten Anwendung ausgewählt werden.*

*5*

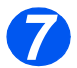

*7* <sup>¾</sup> Zur Auswahl eines Materialbehälters die Taste "Papierzufuhr" so oft drücken, bis der gewünschte Behälter auf der *Statusanzeige* erscheint.

*Behälter 1* und die *Zusatzzufuhr* gehören zum Grundmodell, *Behälter 2* kann zusätzlich erworben und installiert werden.

Leuchten zwei Behälteranzeigen gleichzeitig, ist die *automatische Behälterwahl* aktiviert. Leert sich einer der Behälter, schaltet das Gerät automatisch auf den zweiten um.

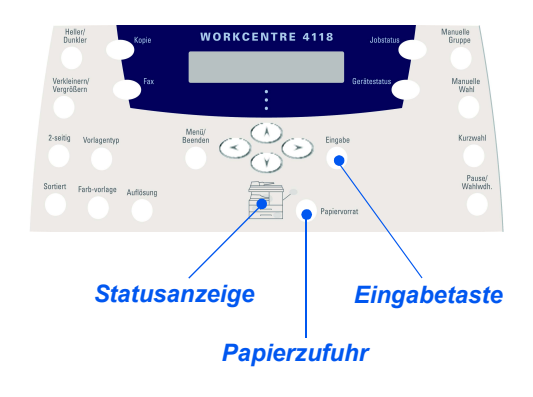

#### *Zusatzzufuhr verwenden*

Die *Zusatzzufuhr* befindet sich auf der rechten Seite des Geräts. Sie kann bei Nichtverwendung platzsparend eingeklappt werden. Über die *Zusatzzufuhr* können Klarsichtfolien, Etiketten, Umschläge oder Postkarten eingezogen werden. Außerdem können Papierarten, die normalerweise nicht so häufig verwendet werden, für kleinere Auflagen in die Zusatzzufuhr eingelegt werden.

Es kann Normalpapier mit einem Format zwischen 98 x 148 mm und 216 x 356 mm und einem Gewicht zwischen 60 g/m² und160 g/m² verwendet werden.

In der folgenden Tabelle werden die zulässigen Druckmaterialien und die entsprechende maximale Stapelhöhe aufgeführt.

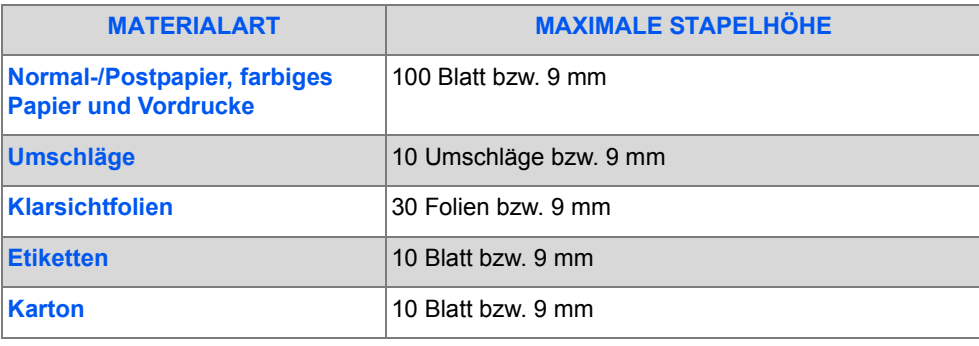

L *Zum Messen der Stapelhöhe den Druckmaterialstapel auf eine flache Oberfläche legen.*

## *Material in die Zusatzzufuhr einlegen*

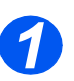

z *Postkarten, Umschläge und Etiketten vor dem Einlegen ggf. glätten.*

- ¾ Die *Zusatzzufuhr* auf der rechten Seite des Geräts herunterklappen.
- ¾ Die *Papierstütze* wie gezeigt herausklappen.

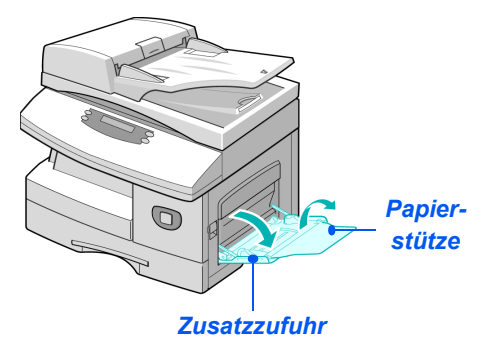

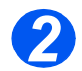

*2* <sup>¾</sup> Papier-/Umschlagstapel zum Auflockern biegen oder auffächern. Die Kanten des Stapels auf einer ebenen Fläche aufstoßen.

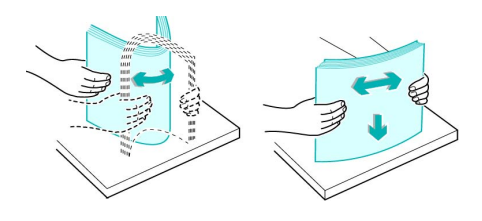

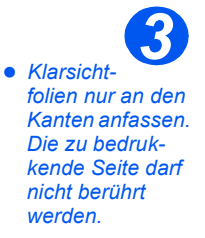

¾ Das Druckmaterial mit der zu bedruckenden Seite nach unten einlegen und an die rechte Zufuhrkante schieben.

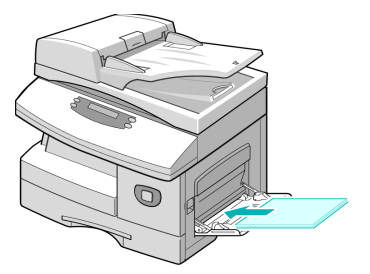

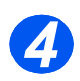

*34* <sup>¾</sup> Die Papierführung an den Druckmaterialstapel heranrücken.

Sicherstellen, dass nicht zu viel Druckmaterial eingelegt ist. Der Stapel darf nicht über die *maximale Fülllinie* hinausreichen.

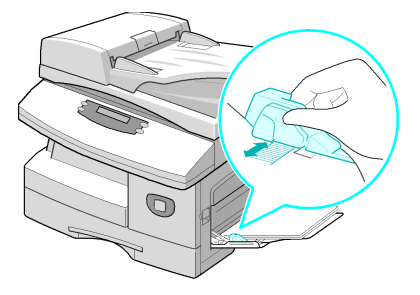

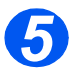

- *5* <sup>¾</sup> Zur Auswahl der *Zusatzzufuhr* die Taste "Papierzufuhr" so oft drücken, bis die *Zusatzzufuhr* auf der *Statusanzeige* aufleuchtet.
- ¾ Wurde die *Zusatzzufuhr* ausgewählt, wird die Option *Papierart* angezeigt. *Papierart* mit Hilfe der *Pfeiltasten* auswählen und die Eingabetaste drücken.

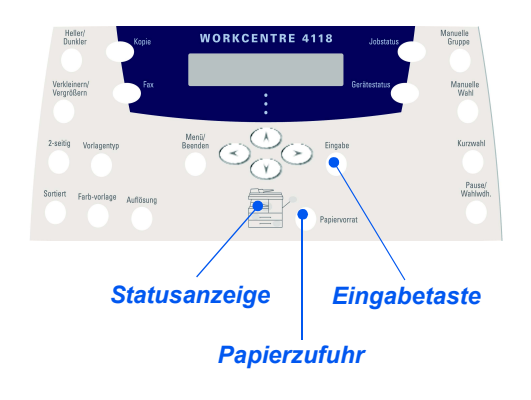

)*Zur Einstellung des Formats siehe ["Papierformat einstellen" auf Seite 4-8](#page-83-0).*

# <span id="page-83-0"></span>**Papierformat einstellen**

Nach dem Einlegen des Papiers in die *Materialbehälter* muss das *Papierformat* eingestellt werden. Zur Einstellung des *Papierformats* für jeden Behälter wie folgt vorgehen:

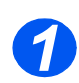

¾ Am *Steuerpult* die Gerätestatustaste drücken.

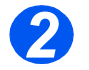

- ¾ Mit Hilfe der *Pfeiltasten* "Geräte-Setup" auswählen und dann die Eingabetaste drücken. Auf der unteren Displayzeile wird nun "Format (Beh. 1)" angezeigt.
- ¾ Die Eingabetaste drücken.

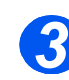

- ¾ Das *Papierformat* mit Hilfe der *Pfeiltasten* auswählen und die Eingabetaste drücken.
- ¾ Diesen Arbeitsgang auch mit dem zweiten Behälter, so vorhanden, und der Zusatzzufuhr durchführen.

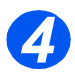

¾ Die Taste "Menü/Beenden" drücken, um die gerade vorgenommene Einstellung zu speichern und zum Bereitschaftsmodus zurückzukehren.

# Papier und andere Druckmaterialien *Papier und andere Druckmaterialien*

# <span id="page-84-0"></span>**Druckmaterialdaten**

#### *Materialformate und -arten*

In der folgenden Tabelle sind die für *Materialbehälter* und *Zusatzzufuhr* geeigneten Druckmaterialformate sowie das jeweils gültige Fassungsvermögen aufgeführt.

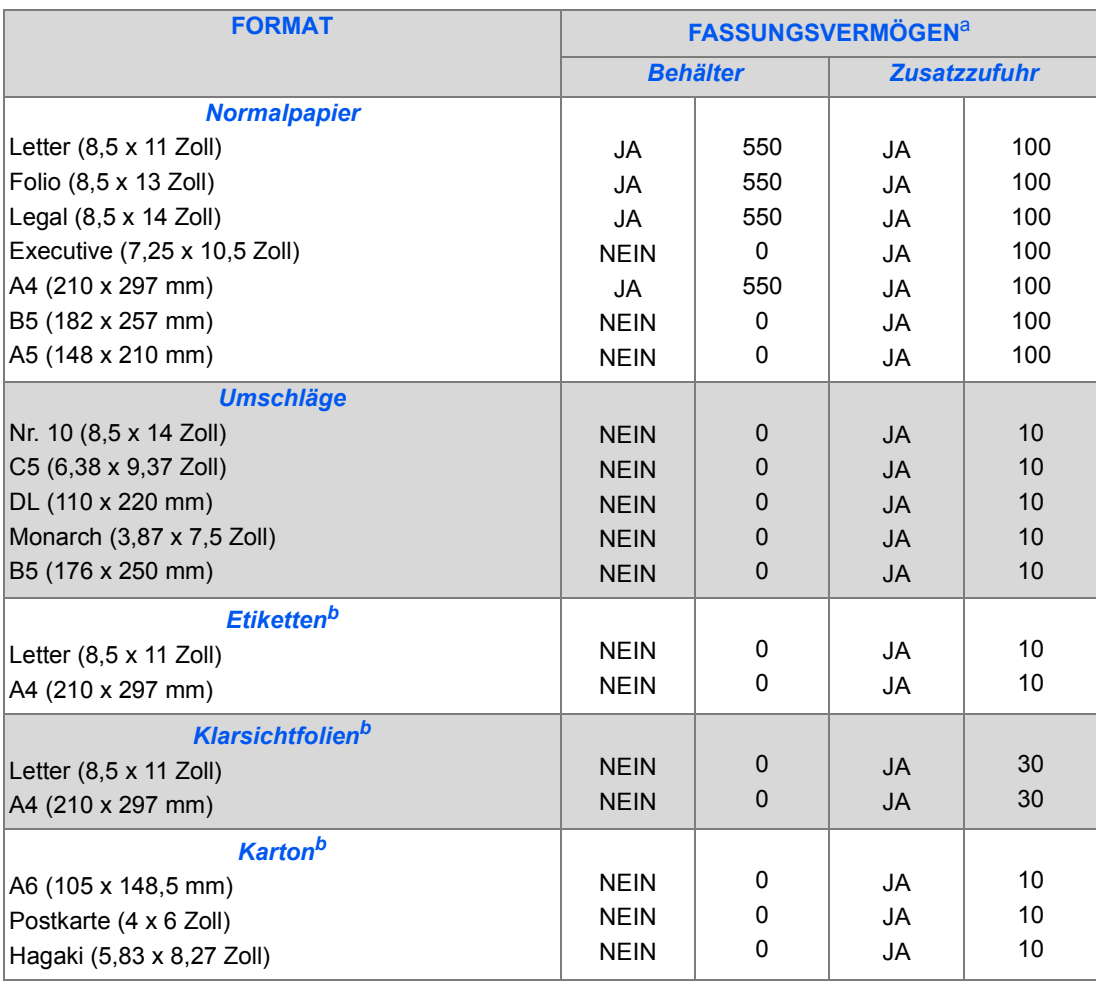

L *a. Abhängig von der Dicke des Druckmaterials kann das tatsächliche Fassungsvermögen von diesen Angaben abweichen.*

*b. Bei Materialstaus die Vorlagen einzeln über die Zusatzzufuhr zuführen.*

*HINWEIS: Informationen zu Druckmaterialgewichten können im Kapitel ["Allgemeine technische Daten"](#page-185-0)  [ab Seite 11-6](#page-185-0) nachgeschlagen werden.*

Beim Einlegen von Papier, Umschlägen oder anderem Sondermaterial folgende Richtlinien befolgen:

- ¾ Das Drucken auf feuchtem, gewelltem, zerknittertem oder zerrissenem Druckmaterial kann zu Papierstaus und zu einer schlechten Qualität des Ausdrucks führen.
- ¾ Nur hochwertiges Kopierpapier verwenden. Es dürfen keine zu weichen oder zu steifen Druckmaterialien mit Prägedruck, Lochungen oder Struktur verwendet werden.
- ¾ Papier erst auspacken, wenn es benötigt wird. Papierpakete auf Paletten oder Regalen, nicht auf dem Boden lagern. Keine schweren Gegenstände auf Papierstapeln abstellen. Papier vor Feuchtigkeit und ähnlichen Umwelteinflüssen, die Wellungen verursachen können, schützen.
- ¾ Während der Lagerung muss das Druckmaterial feuchtigkeits- und staubabweisend verpackt werden (Plastikbehälter oder -folien).
- ¾ Es dürfen nur Druckmaterialien verwendet werden, die den Richtlinien unter *["Allgemeine](#page-185-0)  [technische Daten" auf Seite 11-6](#page-185-0)* entsprechen.
- ¾ Es dürfen nur gute Umschläge mit scharfer Falzung verwendet werden.
	- KEINE Umschläge mit Klammern verwenden.
	- KEINE Fensterbriefumschläge, selbstklebenden oder beschichteten Umschläge oder solche aus einem synthetischen Material verwenden.
	- Beschädigte oder minderwertige Umschläge NICHT verwenden.
- ¾ Es wird empfohlen, dass Sondermaterialien einzeln zugeführt werden.
- ¾ Bei Laserdruckern nur das ausdrücklich dafür bestimmte Druckmaterial verwenden.
- ¾ Um ein Zusammenkleben von Sondermaterial wie Klarsichtfolien oder Etiketten zu vermeiden, müssen diese beim Drucken sofort Blatt für Blatt aus Ausgabefach genommen werden.
- ¾ Klarsichtfolien nach der Ausgabe auf einer ebenen Fläche ablegen.
- ¾ Klarsichtfolien nicht für längere Zeit im Materialbehälter liegen lassen. Ansonsten kann es zu Staub- oder Schmutzablagerungen kommen, was zu Flecken beim Ausdruck führt.
- $\triangleright$  Mit Klarsichtfolien und beschichtetem Druckmaterial vorsichtig umgehen, um ein Verschmieren zu vermeiden.
- ¾ Bedruckte Klarsichtfolien nicht für längere Zeit direktem Sonnenlicht aussetzen.
- $\geq$  Druckmaterial bei einer Temperatur zwischen 15<sup>o</sup>C und 30<sup>o</sup>C lagern. Die relative Luftfeuchtigkeit sollte zwischen 10 und 70 % betragen.
- ¾ Nicht mehr als 10 Blatt Sondermaterial auf einmal in die *Zusatzzufuhr* einlegen.
- ¾ Nur Etiketten verwenden, deren Klebebeschichtung 0,1 Sekunden lang einer Temperatur von 200° C ausgesetzt werden darf.
- ¾ Sicherstellen, dass zwischen den Etiketten keine Klebestellen frei liegen. Frei liegende Klebeflächen können dazu führen, dass Etiketten sich während des Druckvorgangs ablösen und Papierstaus oder Schäden am Gerät hervorrufen.
- ¾ Etikettenbögen immer nur einmal einziehen lassen. Die Klebebeschichtung darf nur ein einziges Mal den Drucker durchlaufen.
- ¾ Keine Etiketten verwenden, die sich vom Folienpapier ablösen, oder die zerknittert, gewellt oder anderweitig beschädigt sind.

Papier und andere Druckmaterialien *Papier und andere Druckmaterialien*

# **5 Faxe senden (nur 4-in-1- Modell)**

Die *Faxfunktion* steht nur beim 4-in-1-Modell des *Xerox WorkCentre 4118* in der Grundausstattung zur Verfügung.

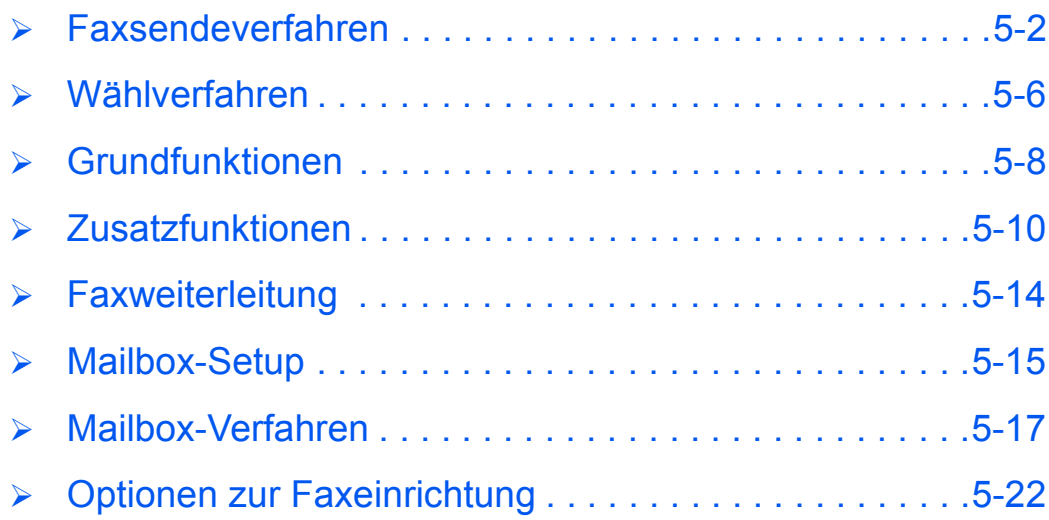

## <span id="page-89-0"></span>**Faxsendeverfahren**

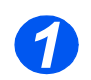

## *Vorlagen einlegen*

#### *Vorlageneinzug:*

- ¾ Vor dem Einlegen der Vorlagen alle Heft- und Büroklammern entfernen.
- ¾ Die Vorlagenführungen ggf. einstellen.
- ¾ Vorlagen mit dem Schriftbild nach oben ordentlich in den *Vorlageneinzug* einlegen.

Die erste Seite muss oben liegen. Die Überschrift zeigt dabei nach links oder zur Rückseite des Geräts.

 $\triangleright$  Vorlagenstapel links und hinten an die Fachkanten heranschieben. Vorlagenführungen an den Stapel heranschieben.

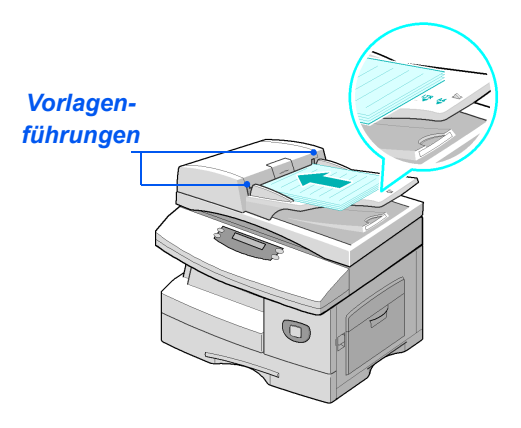

L *In den Vorlageneinzug können bis zu 40 Blatt à 80 g/m² Normalpapier eingelegt werden. Zulässig ist Papier eines Gewichts zwischen 45 und 105 g/m². Zulässige Formate sind B5 bis 216 x 356 mm. Detaillierte Informationen zum Vorlageneinzug enthält der Abschnitt ["Scan- und Kopiermodul" auf](#page-184-0)  [Seite 11-5](#page-184-0).*

#### *Vorlagenglas:*

**• Bei Verwendung** *des Vorlagenglases sicherstellen, dass keine Vorlagen im Vorlageneinzug eingelegt sind.*

> *Ist der Vorlageneinzug während des Scanvorgangs geöffnet, wirkt sich dies nachteilig auf Tonerverbrauch und Kopienqualität aus.*

¾ Den *Vorlageneinzug anheben* und die Vorlage mit dem Schriftbild nach unten auf das *Vorlagenglas* legen.

Die Vorlage am Ausrichtpfeil in der linken oberen Ecke ausrichten.

¾ Den *Vorlageneinzug* absenken.

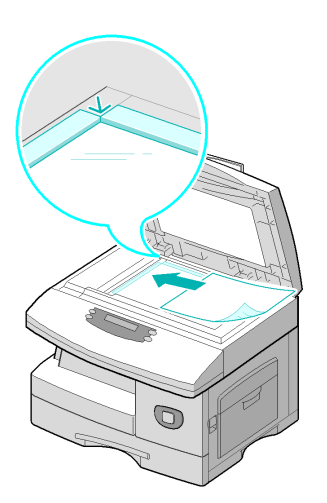

**•** Darauf achten, *dass der Vorlageneinzug vollständig geschlossen ist.*

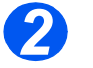

#### *Faxtaste drücken*

¾ Zum Aufrufen des *Faxmodus* die Faxtaste drücken.

Die *Faxtaste* leuchtet, solange sie ausgewählt ist.

*Faxtaste*

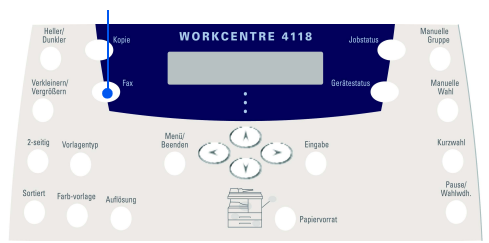

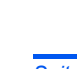

**•** Detaillierte Infor*mationen zu den Faxfunktionen enthalten die Abschnitte ["Grundfunk](#page-95-0)tionen" auf [Seite 5-8](#page-95-0) und ["Zusatzfunk](#page-97-0)tionen" auf [Seite 5-10](#page-97-0).*

*3*

- *Faxfunktionen auswählen*
	- ¾ Am *Steuerpult* die gewünschte *Faxfunktionstaste* drücken.

*Faxoptionen* (*Helligkeit*, *2-seitig*, *Vorlagenart*, *Farbvorlage* und *Auflösung*) einstellen.

)*Detaillierte Informationen zu den Faxfunktionen enthalten die Abschnitte ["Grundfunktionen"](#page-95-0)  [auf Seite 5-8](#page-95-0) und ["Zusatzfunk](#page-97-0)[tionen" auf Seite 5-10](#page-97-0).*

¾ Die gewünschte Option mit Hilfe der *Pfeiltasten* auswählen und die Eingabetaste drücken.

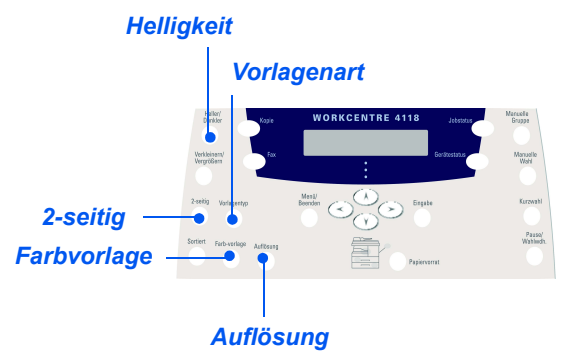

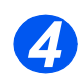

## *Faxnummer eingeben*

- **•** Detaillierte Infor*mationen zu den Eingabemethoden für Faxnummern enthält der Abschnitt ["Wählverfahren"](#page-93-0)  [auf Seite 5-6](#page-93-0).*
- ¾ Faxnummer der Gegenstelle über den *Ziffernblock* eingeben.
- ¾ Bei Eingabe einer falschen Ziffer diese mit den *Pfeiltasten* auswählen und die korrekte Ziffer eingeben.

Mit der Taste "Löschen/Alle löschen" kann die gesamte eingegebene Faxnummer gelöscht werden.

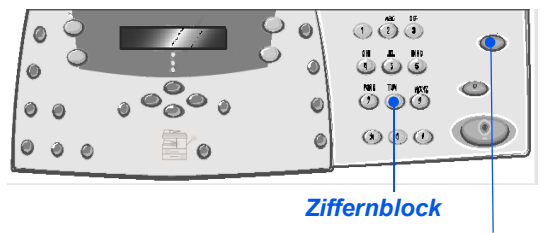

*Löschen/Alle löschen*

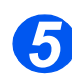

#### *Starttaste starten*

- ¾ *Faxvorgang* mit der Starttaste auslösen.
- ¾ Erscheint die Meldung "Andere Vorlage?" und soll eine weitere Vorlage gescannt werden, die nächste Vorlage einlegen und "Ja" auswählen. Die Eingabetaste drücken.

Auf diese Weise sämtliche Vorlagenseiten einscannen.

¾ Danach die Option "Nein" wählen und die Eingabetaste drücken.

Das *Fax* wird gescannt und gesendet.

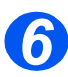

#### *Auftragsstatus*

- ¾ Zur Überprüfung des Status eines Auftrags die Auftragsstatustaste drücken.
- $\geq$  Es werden dann Informationen zu den aktuellen Aufträgen angezeigt.
- ¾ Soll ein Auftrag gelöscht werden, diesen auswählen und die Eingabetaste drücken. "Auftrag abbrechen" auswählen und die Eingabetaste drücken. Die Bestätigungsmeldung mit "1: Ja" bestätigen und die Eingabetaste drücken.
- ¾ Die Taste "Menü/Beenden" drücken, um den *Auftragsstatus* zu verlassen.

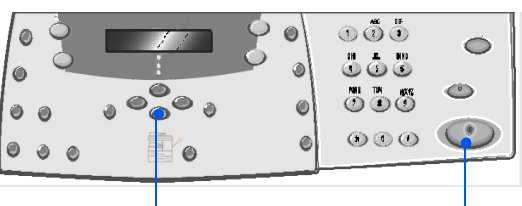

*Pfeiltasten Starttaste*

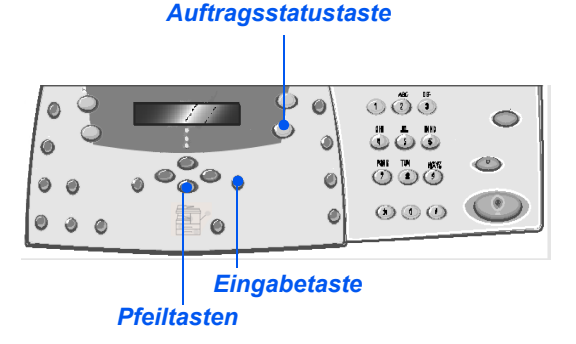

<span id="page-93-0"></span>Zum Eingeben von Faxnummern stehen verschiedene Methoden zur Auswahl. Diese werden in der folgenden Tabelle erläutert.

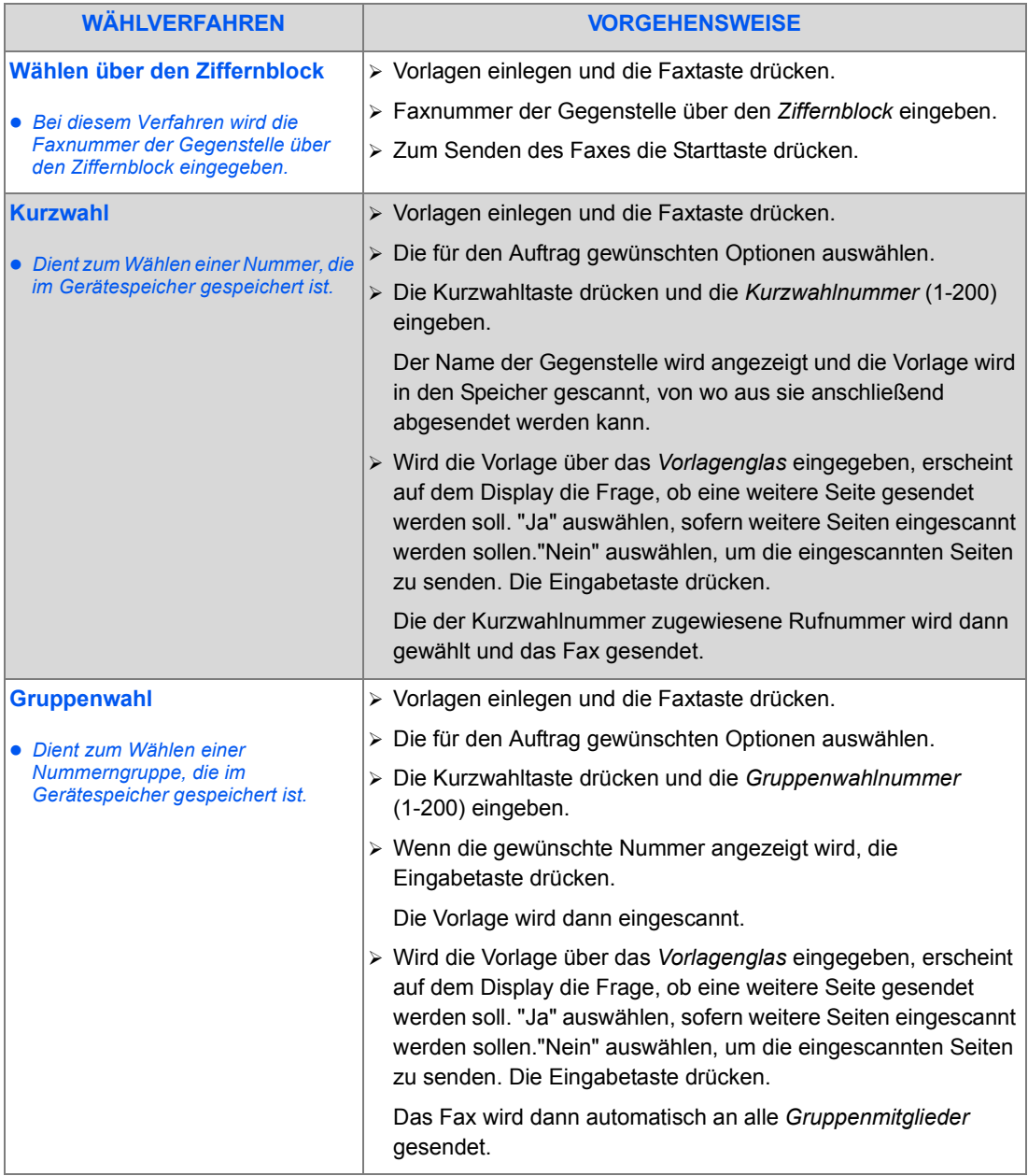

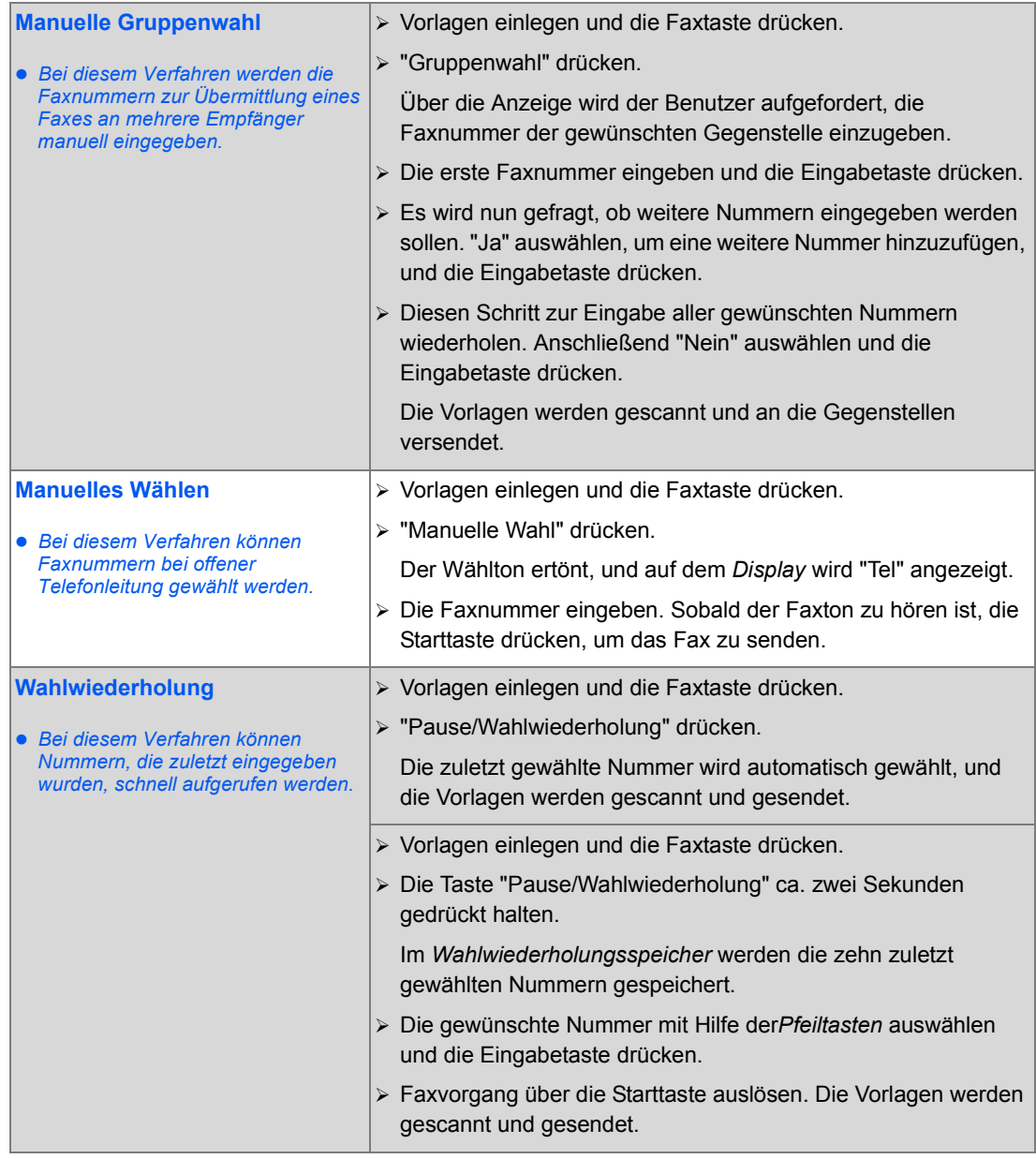

# <span id="page-95-0"></span>**Grundfunktionen**

Im *Faxbetrieb* gibt es fünf Grundfunktionen. Die Grundfunktionen werden über die Tasten auf dem *Steuerpult* aufgerufen.

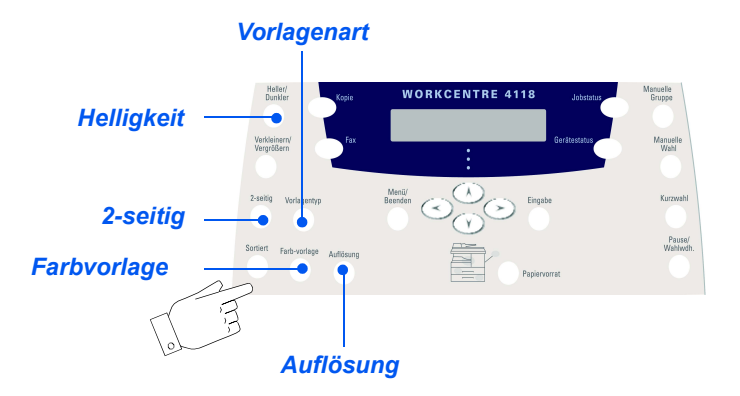

## *Funktionsbeschreibung*

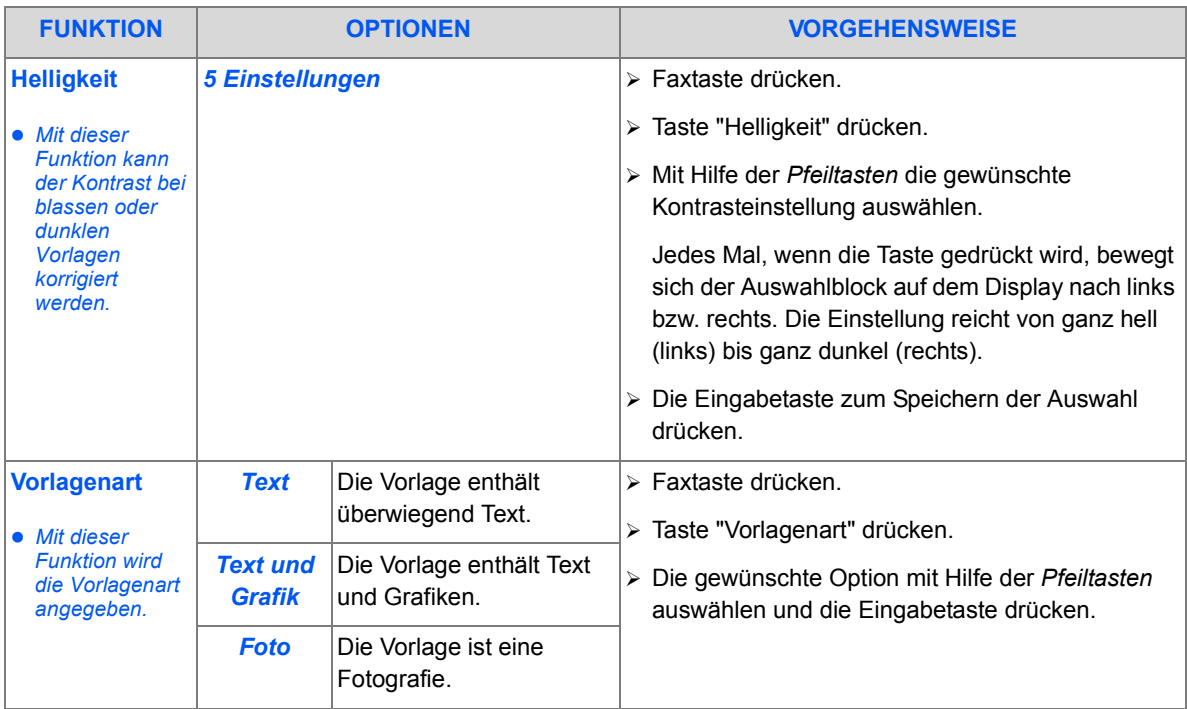

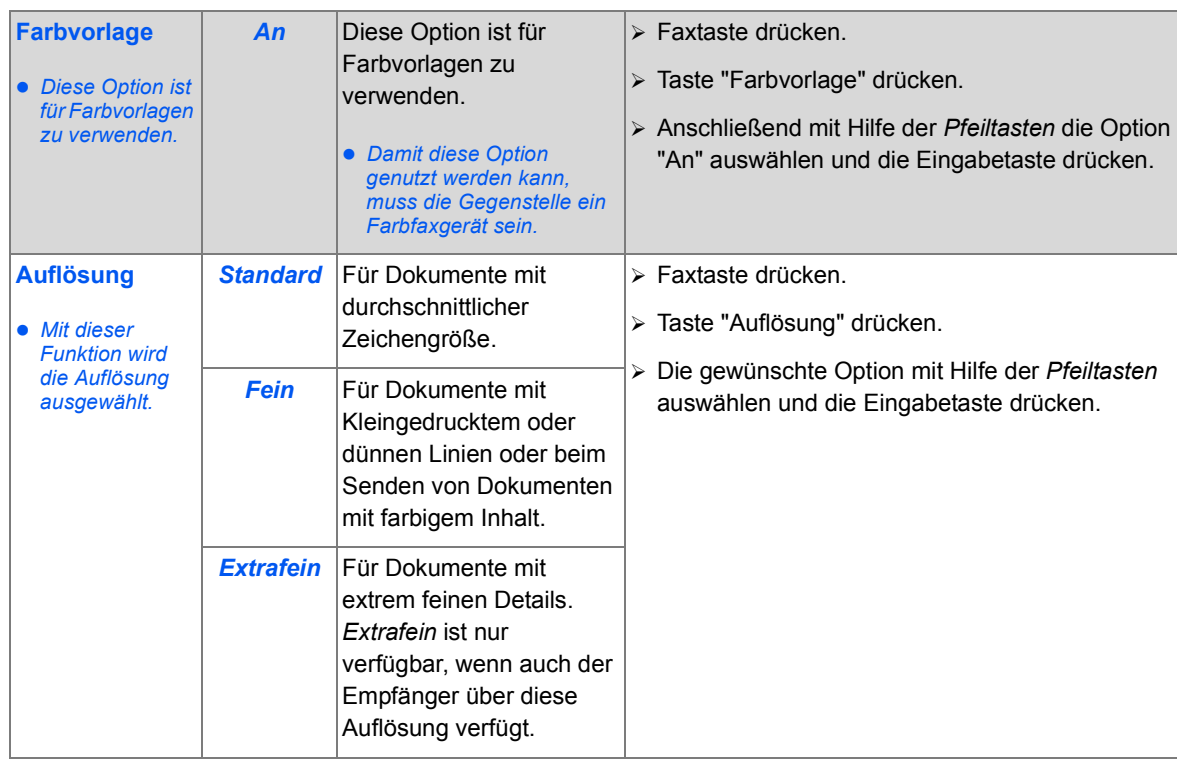

# <span id="page-97-0"></span>**Zusatzfunktionen**

Die *Zusatzfunktionen* werden durch Drücken der Taste *Menü/Beenden* und anschließende Auswahl der Option *Faxfunktionen* auf dem Display aufgerufen.

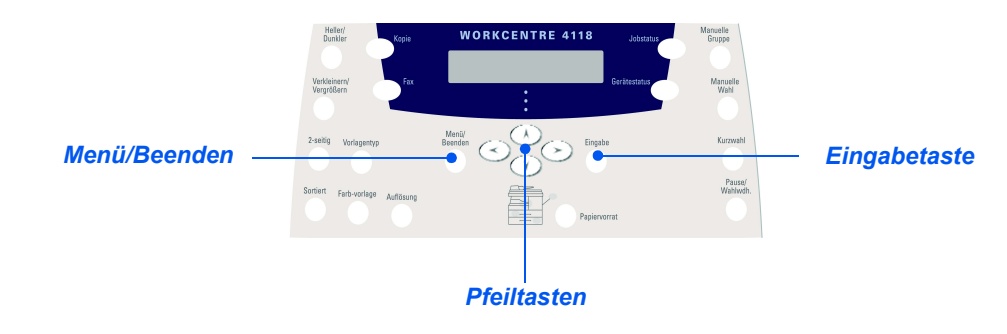

## *Funktionsbeschreibung*

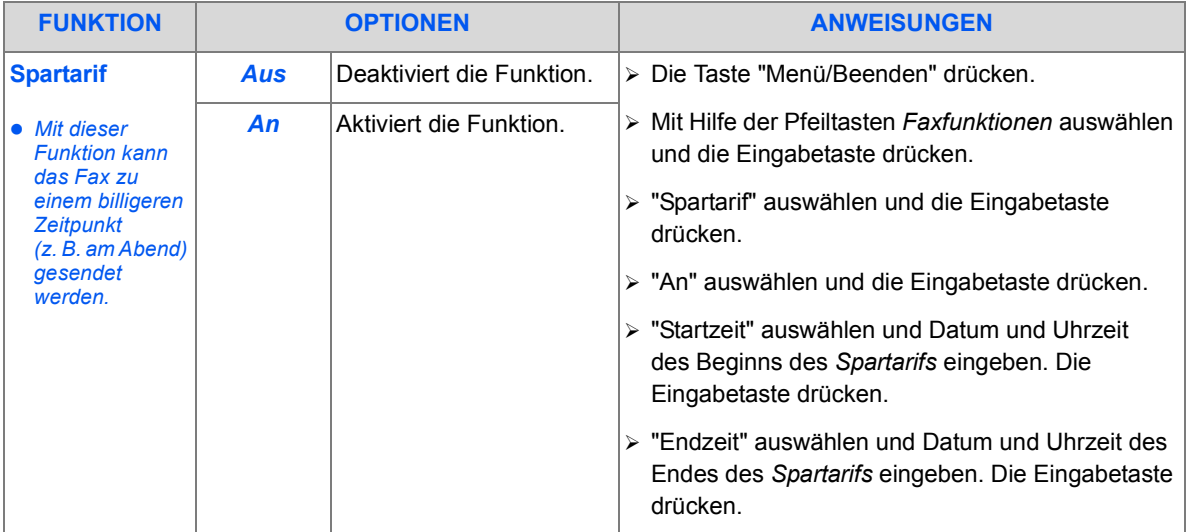

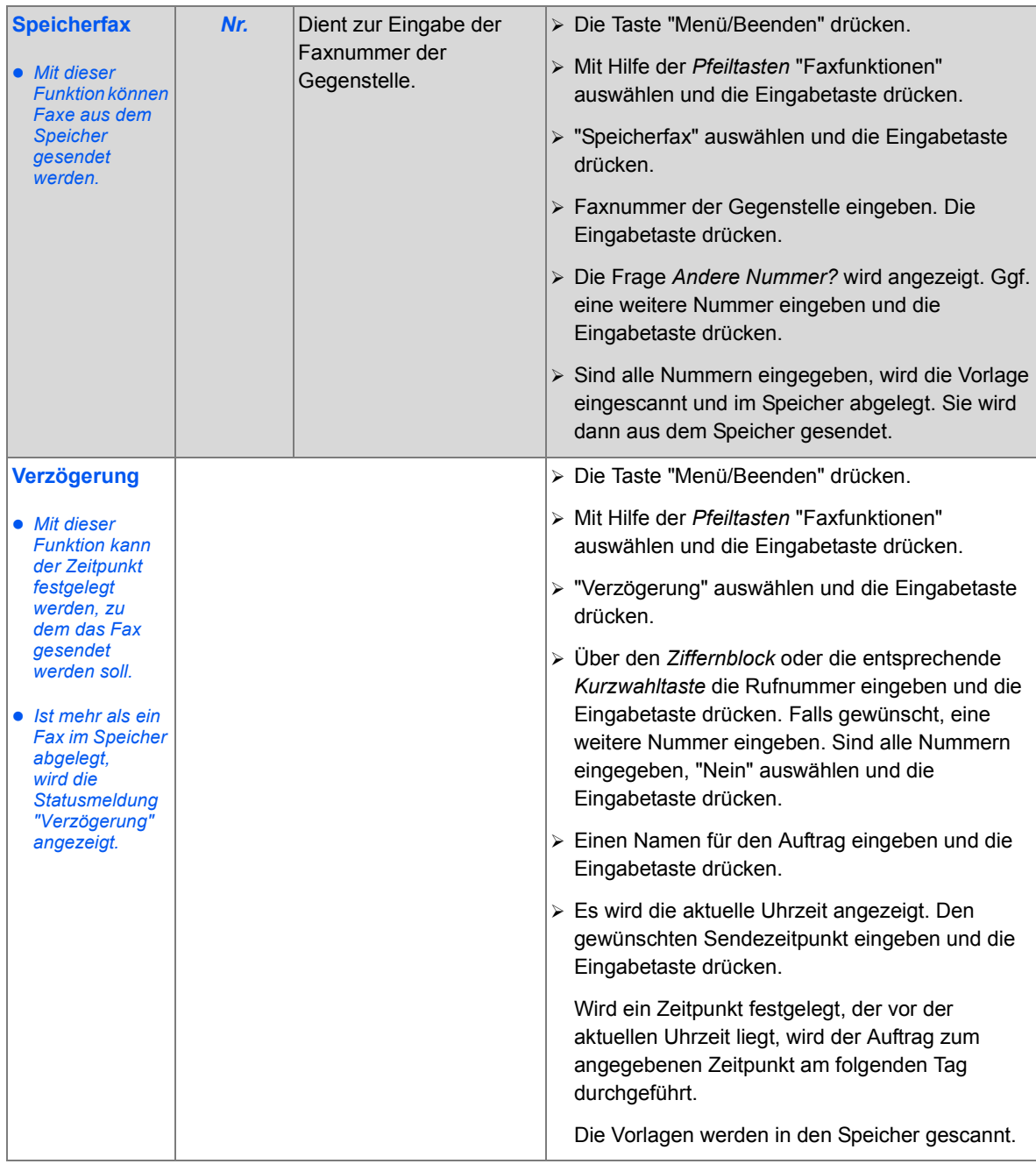

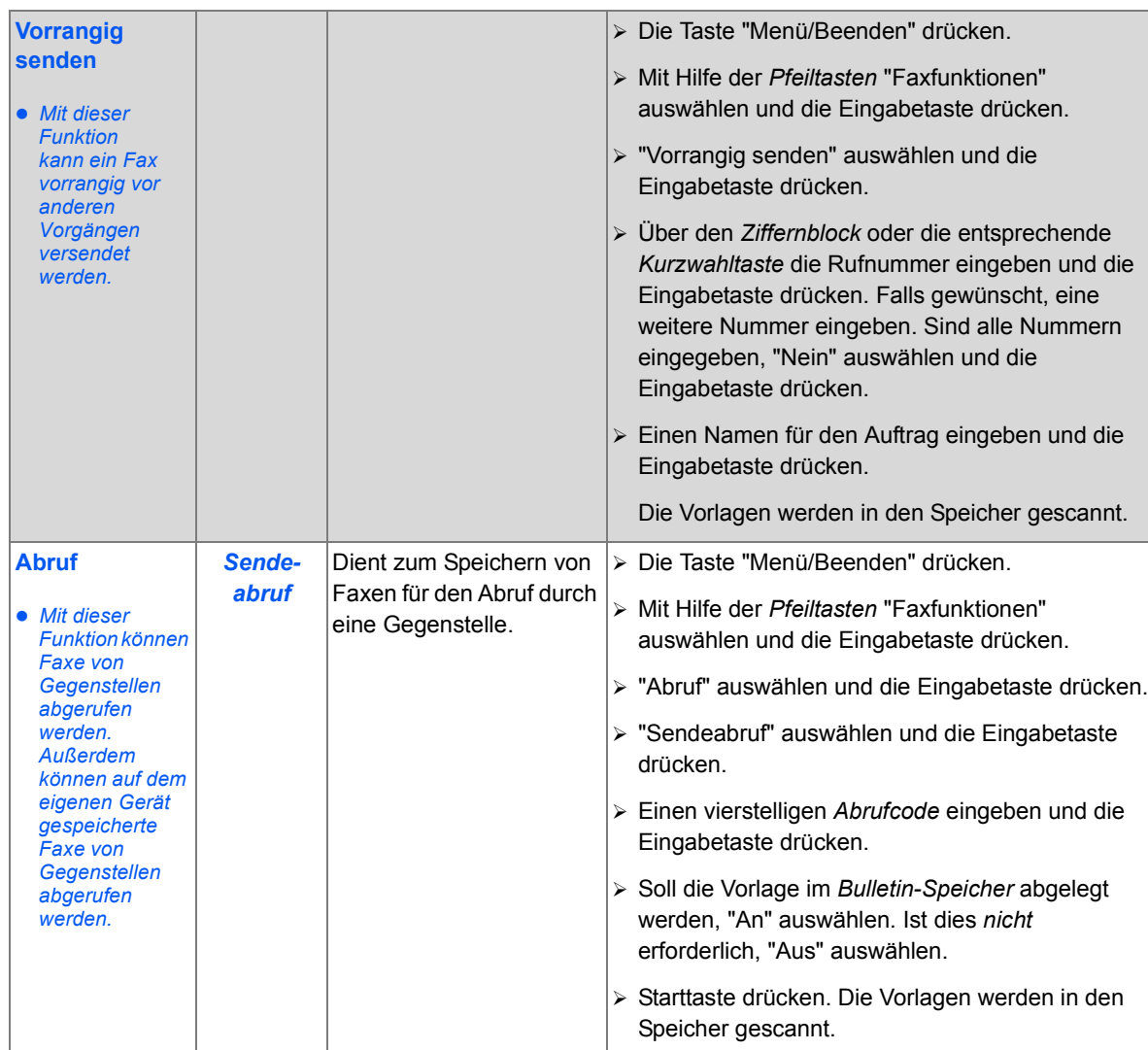

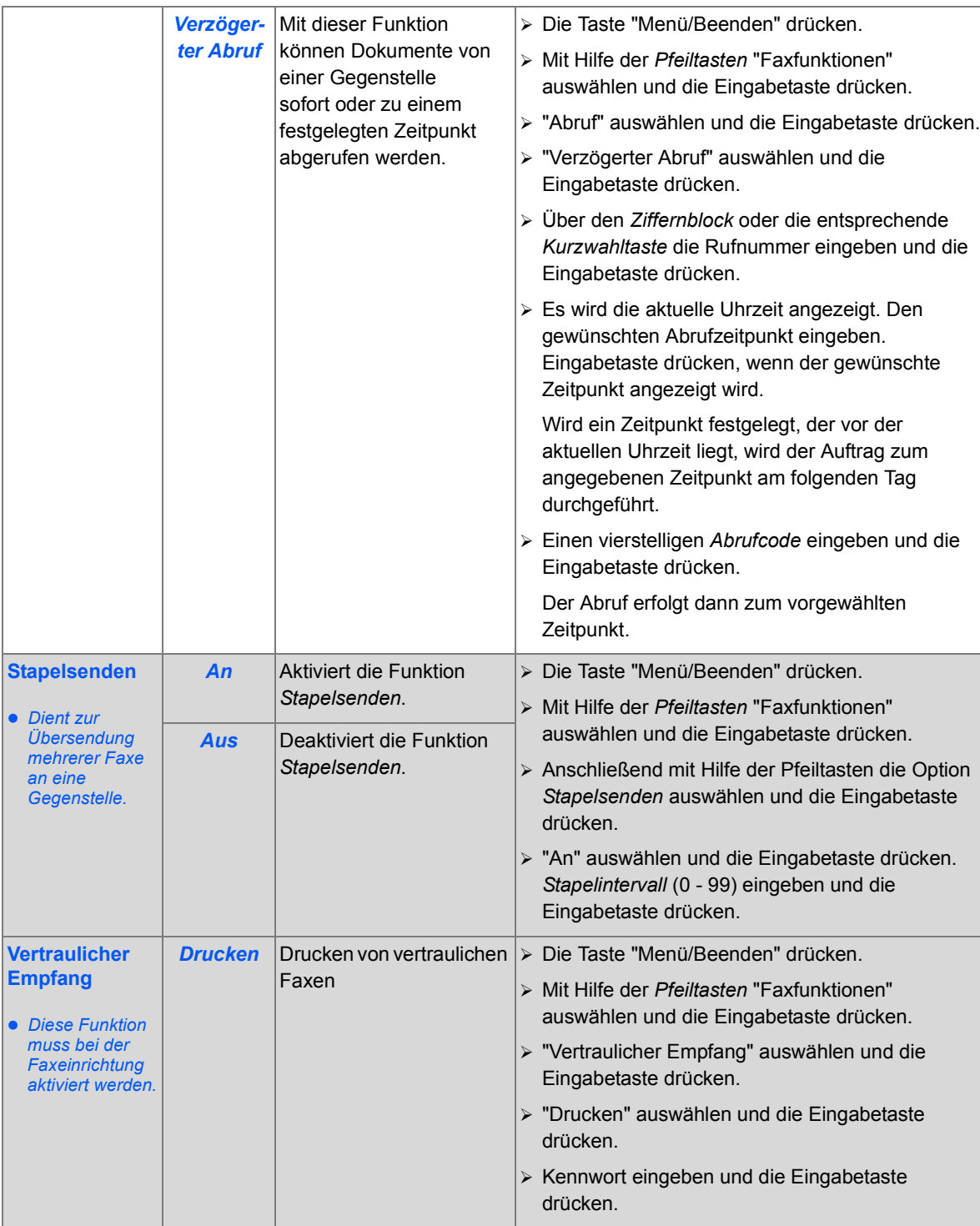

# <span id="page-101-0"></span>**Faxweiterleitung**

Mit Hilfe dieser Funktion werden die Weiterleitungsoptionen für Faxnachrichten festgelegt. Die Optionen lassen sich für empfangene oder gesendete Faxe einstellen, außerdem können Kopien am *WorkCentre 4118* ausgegeben werden.

Konfigurieren der Faxweiterleitung:

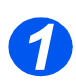

¾ Gerätestatustaste drücken.

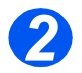

¾ bzw. drücken, bis *Systemverwaltung* angezeigt wird, anschließend die Eingabetaste drücken.

Ist die *Systemverwaltung* kennwortgeschützt, das Kennwort eingeben und die Eingabetaste drücken.

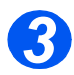

¾ bzw. drücken, bis *Weiterleitung an Fax* angezeigt wird, anschließend die Eingabetaste drücken.

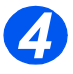

¾ bzw. drücken, bis die Weiterleitung wie gewünscht eingestellt ist, anschließend die Eingabetaste drücken.

Es stehen folgende Optionen zur Auswahl:

Aus - keine Weiterleitung

Nur Empfang - Weiterleitung von empfangenen Faxen

Nur Sendung - Weiterleitung von gesendeten Faxen

Alle - Weiterleitung von empfangenen und gesendeten Faxen

Die Faxnummer zum Empfang der weitergeleiteten Faxe eingeben und die Eingabetaste drücken.

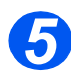

**► Soll das Fax an eine weitere Faxnummer weitergeleitet werden, < bzw. ▶ drücken,** bis *Ja* angezeigt wird, anschließend die Eingabetaste drücken. Andernfalls *Nein* wählen und die Eingabetaste drücken.

Die Faxnummer zum Empfang der weitergeleiteten Faxe eingeben und die Eingabetaste drücken.

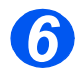

**Eum Ausdruck einer lokalen Kopie < bzw. ▶ drücken, bis** *Ja* **angezeigt wird,** anschließend die Eingabetaste drücken. Andernfalls *Nein* wählen und die Eingabetaste drücken.

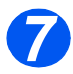

≻ Um den angegebenen Empfänger der weitergeleiteten Faxe zu löschen, < bzw. drücken, bis *Ja* angezeigt wird, anschließend die Eingabetaste drücken. Andernfalls *Nein* wählen und die Eingabetaste drücken.

# <span id="page-102-0"></span>**Mailbox-Setup**

Mit Hilfe dieser Funktion werden die Weiterleitungsoptionen für Faxe festgelegt. Die Optionen lassen sich für empfangene oder gesendete Faxe einstellen, außerdem können Kopien am *WorkCentre 4118* ausgegeben werden.

#### *Mailboxen erstellen*

Erstellen einer Mailbox:

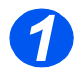

- ¾ Gerätestatustaste drücken.
- *2*
- ¾ bzw. drücken, bis *Systemverwaltung* angezeigt wird, anschließend die Eingabetaste drücken.

Ist die *Systemverwaltung* kennwortgeschützt, das Kennwort eingeben und die Eingabetaste drücken.

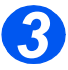

¾ bzw. drücken, bis *Mailbox-Setup* angezeigt wird, anschließend die Eingabetaste drücken.

 bzw. drücken, bis *Mailbox* angezeigt wird, anschließend die Eingabetaste drücken.

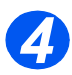

¾ bzw. drücken, bis *Erstellen* angezeigt wird, anschließend die Eingabetaste drücken.

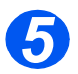

¾ bzw. drücken, bis die gewünschte *Mailboxart* angezeigt wird, anschließend die Eingabetaste drücken. Es stehen folgende Optionen zur Auswahl:

*Private Mailbox (Vertraulich) Öffentliche Mailb. (Bulletin)*

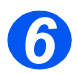

¾ bzw. drücken, bis *Boxnr. eingeben* angezeigt wird, anschließend die Eingabetaste drücken.

Die *Mailboxnummer* eingeben und die Eingabetaste drücken.

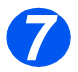

 $\triangleright$  Soll die Mailbox mit einem Kennwort geschützt werden,  $\blacktriangleleft$  bzw.  $\blacktriangleright$  drücken, bis *Sicherh.* angezeigt wird, anschließend die Eingabetaste drücken.

bzw. drücken, bis *Ja* angezeigt wird, anschließend die Eingabetaste drücken.

Das Kennwort über den Ziffernblock eingeben und die Eingabetaste drücken.

Die *Mailboxkennung* über den Ziffernblock eingeben und die Eingabetaste drücken.

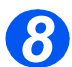

**E** Zum Erstellen einer weiteren Mailbox < bzw. bzw. bis *Weitere?* angezeigt wird, anschließend die Eingabetaste drücken. Schritt 6 und 7 wiederholen.

## *Mailboxen löschen*

Löschen einer Mailbox:

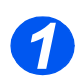

¾ Gerätestatustaste drücken.

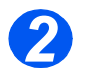

¾ bzw. drücken, bis *Systemverwaltung* angezeigt wird, anschließend die Eingabetaste drücken.

Ist die *Systemverwaltung* kennwortgeschützt, das Kennwort eingeben und die Eingabetaste drücken.

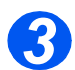

¾ bzw. drücken, bis *Mailbox-Setup* angezeigt wird, anschließend die Eingabetaste drücken.

 bzw. drücken, bis *Mailbox* angezeigt wird, anschließend die Eingabetaste drücken.

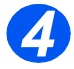

- ¾ bzw. drücken, bis *Löschen* angezeigt wird, anschließend die Eingabetaste drücken.
- ¾ Die *Nummer der Mailbox* eingeben, die gelöscht werden soll.
- ¾ Das *Kennwort* für die Mailbox eingeben.

Die Löschung bestätigen.

# <span id="page-104-0"></span>**Mailbox-Verfahren**

Mit dieser Funktion können Dokumente in einer Mailbox gespeichert, gelöscht, gedruckt und abgerufen werden. Mailboxen werden vom *Systemadministrator* eingerichtet.

#### *Dokumente in einer Mailbox speichern*

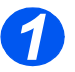

- *1* <sup>¾</sup> Vorlagen einlegen, die in der Mailbox abgelegt werden sollen.
- ¾ Taste "Menü/Beenden" drücken.

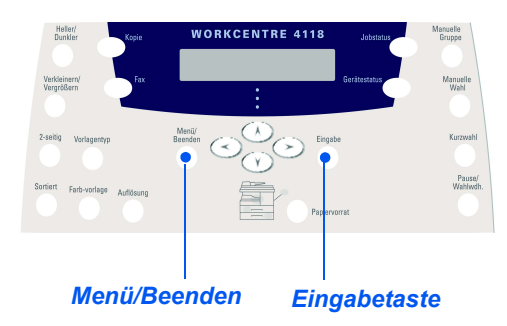

¾ "Mailbox" mit Hilfe der *Pfeiltasten* auswählen und die Eingabetaste drücken. "Speichern" auswählen und die Eingabetaste drücken.

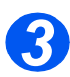

*2*

¾ Die *Mailboxnummer* eingeben und die Eingabetaste drücken.

Die Vorlagen werden gescannt und in der Mailbox abgelegt. Es wird nun die Anzahl der eingescannten Seiten angezeigt.

## *Mailboxinhalt ausdrucken*

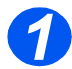

- *1* <sup>¾</sup> Taste "Menü/Beenden" drücken.
- ¾ "Mailbox" mit Hilfe der *Pfeiltasten* auswählen und die Eingabetaste drücken.

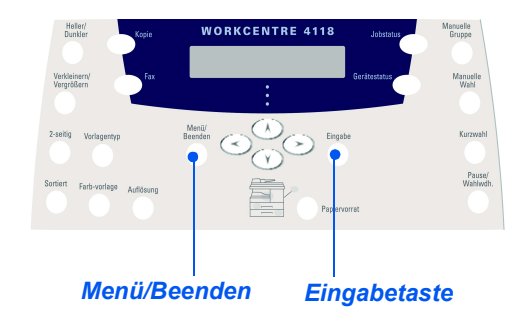

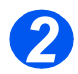

¾ "Drucken" auswählen und die Eingabetaste drücken.

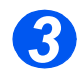

- ¾ Die *Mailboxnummer* eingeben und die Eingabetaste drücken.
- ¾ Das *Kennwort* für die Mailbox eingeben und die Eingabetaste drücken. Der Inhalt der Mailbox wird ausgedruckt und dann gelöscht.

## *Mailboxinhalt löschen*

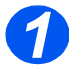

- *1* <sup>¾</sup> Taste "Menü/Beenden" drücken.
	- ¾ "Mailbox" mit Hilfe der *Pfeiltasten* auswählen und die Eingabetaste drücken.

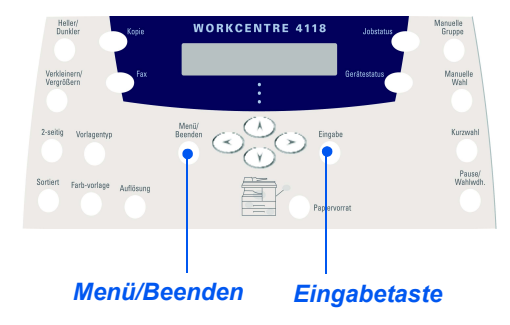

*2*

*3*

¾ Die *Mailboxnummer* eingeben und die Eingabetaste drücken.

¾ "Löschen" auswählen und die Eingabetaste drücken.

¾ Das *Kennwort* für die Mailbox eingeben und die Eingabetaste drücken. Der Inhalt der Mailbox wird dann gelöscht.

## *Mailboxinhalt abrufen*

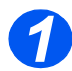

- *1* <sup>¾</sup> Taste "Menü/Beenden" drücken.
- ¾ "Mailbox" mit Hilfe der *Pfeiltasten* auswählen und die Eingabetaste drücken.

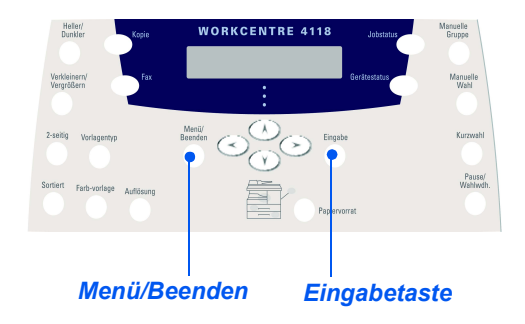

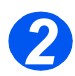

¾ "Abruf von" wählen und die Eingabetaste drücken.

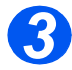

¾ Die Nummer der *Mailbox*, die abgerufen werden soll, eingeben und die Eingabetaste drücken.

Das *Kennwort* für die Mailbox eingeben und die Eingabetaste drücken.

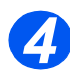

¾ Faxnummer eingeben und die Eingabetaste drücken.

Auf dem Display wird die aktuelle Uhrzeit angezeigt.

¾ Die *Startzeit* für den Abruf eingeben und die Eingabetaste drücken.

Wird ein Zeitpunkt festgelegt, der vor der aktuellen Uhrzeit liegt, wird der Auftrag zum angegebenen Zeitpunkt am folgenden Tag durchgeführt.

Der Abruf erfolgt zum vorgewählten Zeitpunkt.
### *Dokumente an eine Mailbox senden*

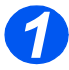

- *1* <sup>¾</sup> Taste "Menü/Beenden" drücken.
- ¾ "Mailbox" mit Hilfe der *Pfeiltasten* auswählen und die Eingabetaste drücken.

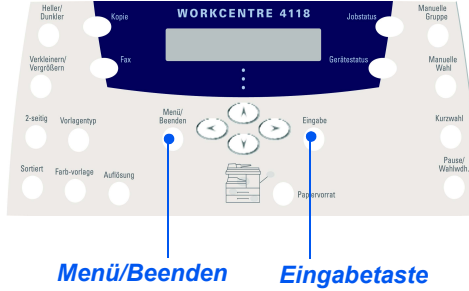

¾ "Senden" auswählen und die Eingabetaste drücken.

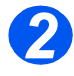

- ¾ *Nummer der Zielmailbox* eingeben und die Eingabetaste drücken.
- ¾ Das *Kennwort* für die Mailbox eingeben und die Eingabetaste drücken.

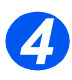

*3*

¾ Faxnummer der Gegenstelle eingeben und die Eingabetaste drücken.

Auf dem Display wird die aktuelle Uhrzeit angezeigt.

¾ Die *Startzeit* für die Sendung eingeben und die Eingabetaste drücken.

Wird ein Zeitpunkt festgelegt, der vor der aktuellen Uhrzeit liegt, wird der Auftrag zum angegebenen Zeitpunkt am folgenden Tag durchgeführt.

Die Sendung erfolgt dann zum vorgewählten Zeitpunkt.

## <span id="page-109-0"></span>**Optionen zur Faxeinrichtung**

### *Faxeinstellung modifizieren*

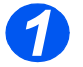

*1* <sup>¾</sup> Gerätestatustaste drücken.

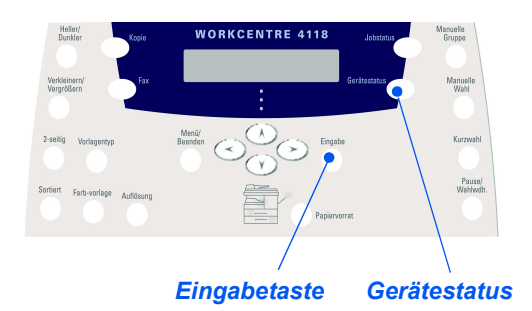

¾ Mit Hilfe der Pfeiltasten *Fax-Setup* auswählen und die Eingabetaste drücken.

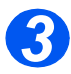

*2*

- ¾ Die gewünschte Option mit Hilfe der *Pfeiltasten* auswählen und die Eingabetaste drücken.
- ¾ Einstellungen nach Wunsch vornehmen (siehe *["Optionen zur Faxeinrichtung" ab](#page-110-0)  [Seite 5-23](#page-110-0)*).

Die Eingabetaste zum Speichern der Auswahl drücken.

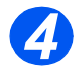

¾ Die Taste "Menü/Beenden" drücken, um die gerade vorgenommene Einstellung zu speichern und in den Bereitschaftsbetrieb zurückzukehren.

### <span id="page-110-0"></span>*Optionen zur Faxeinrichtung*

In der folgenden Tabelle sind sämtliche Optionen zur *Faxeinrichtung* aufgeführt. Anweisungen zum Aufrufen der *Optionen* stehen auf Seite *[5-22](#page-109-0)*.

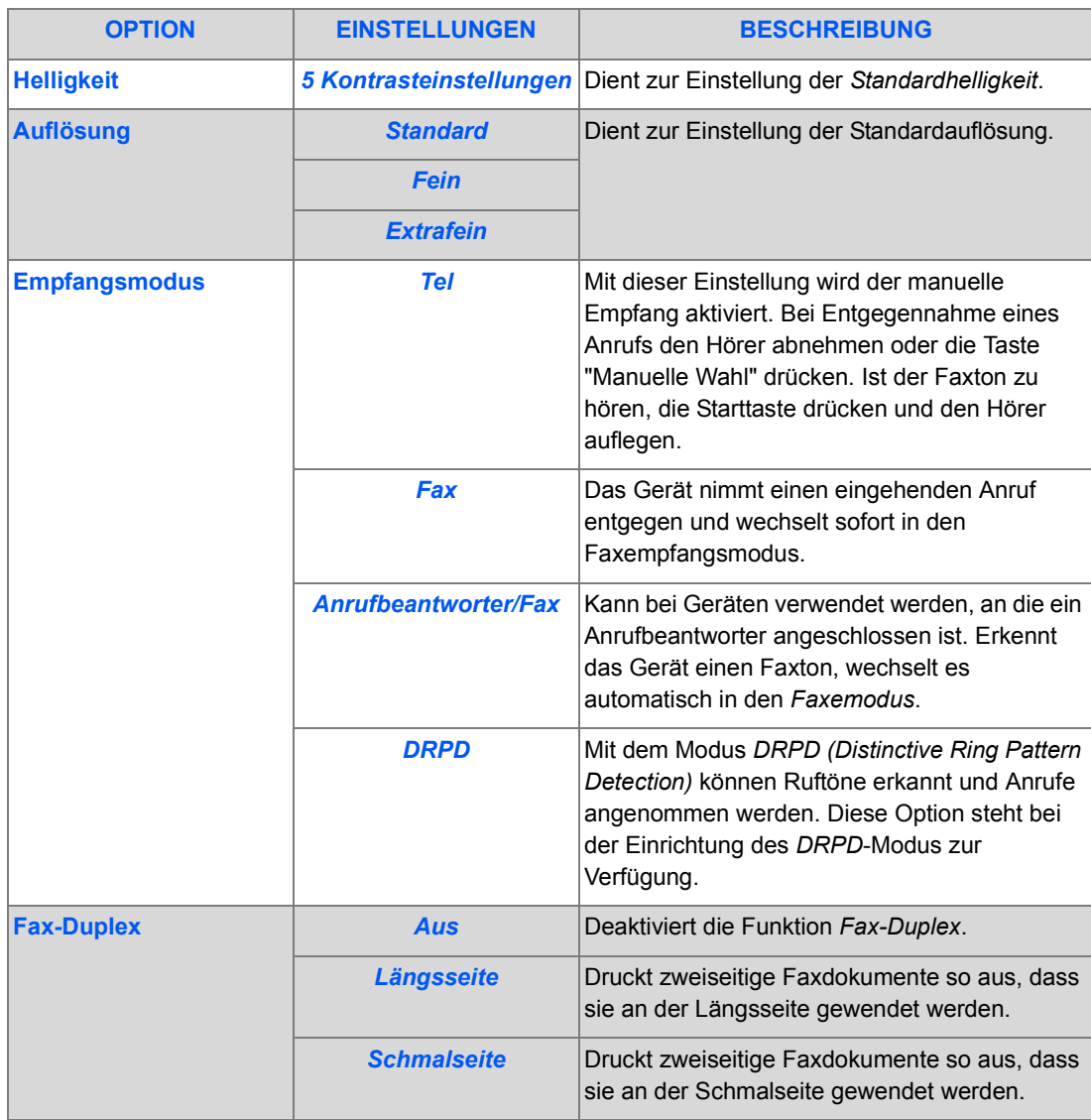

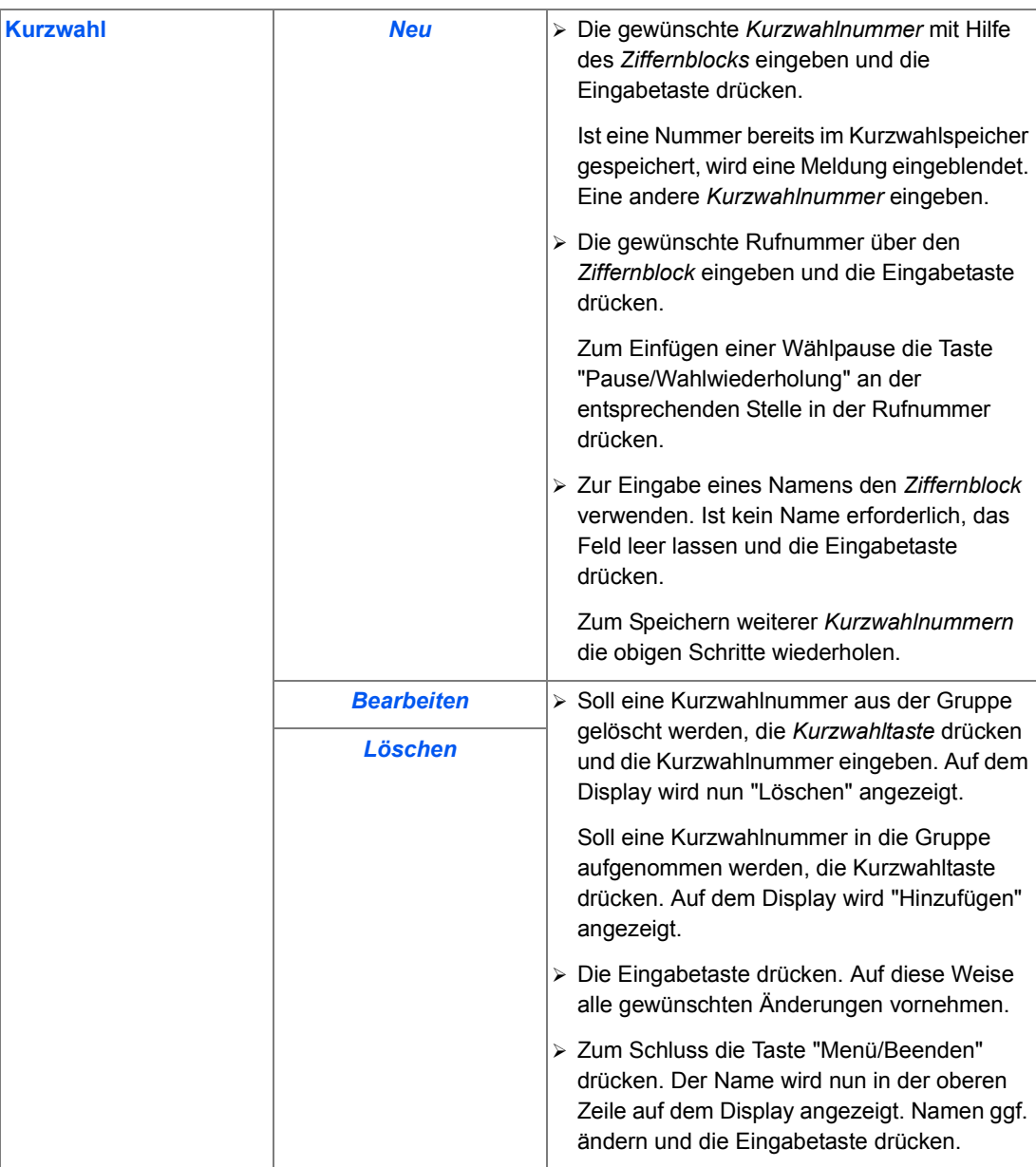

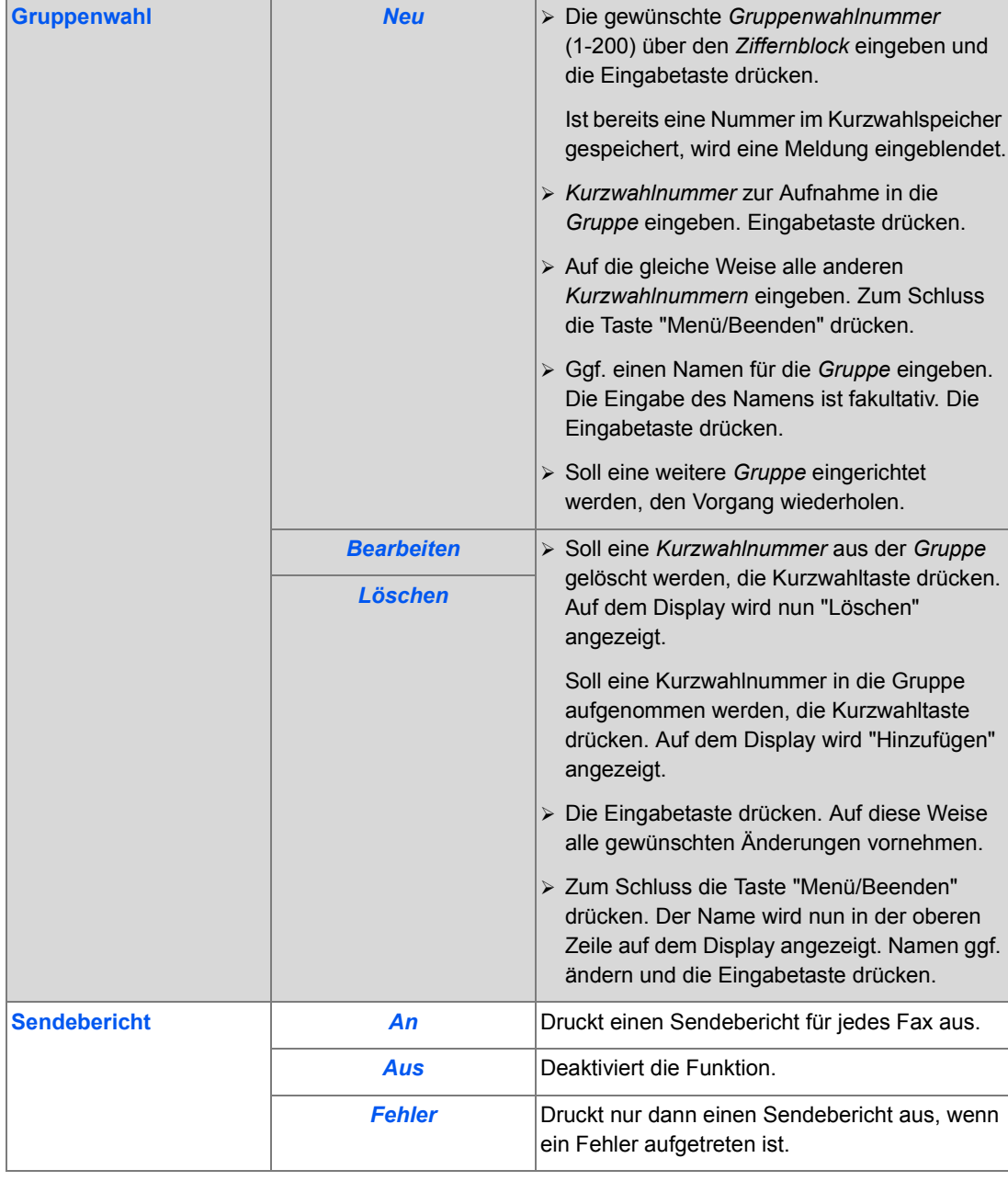

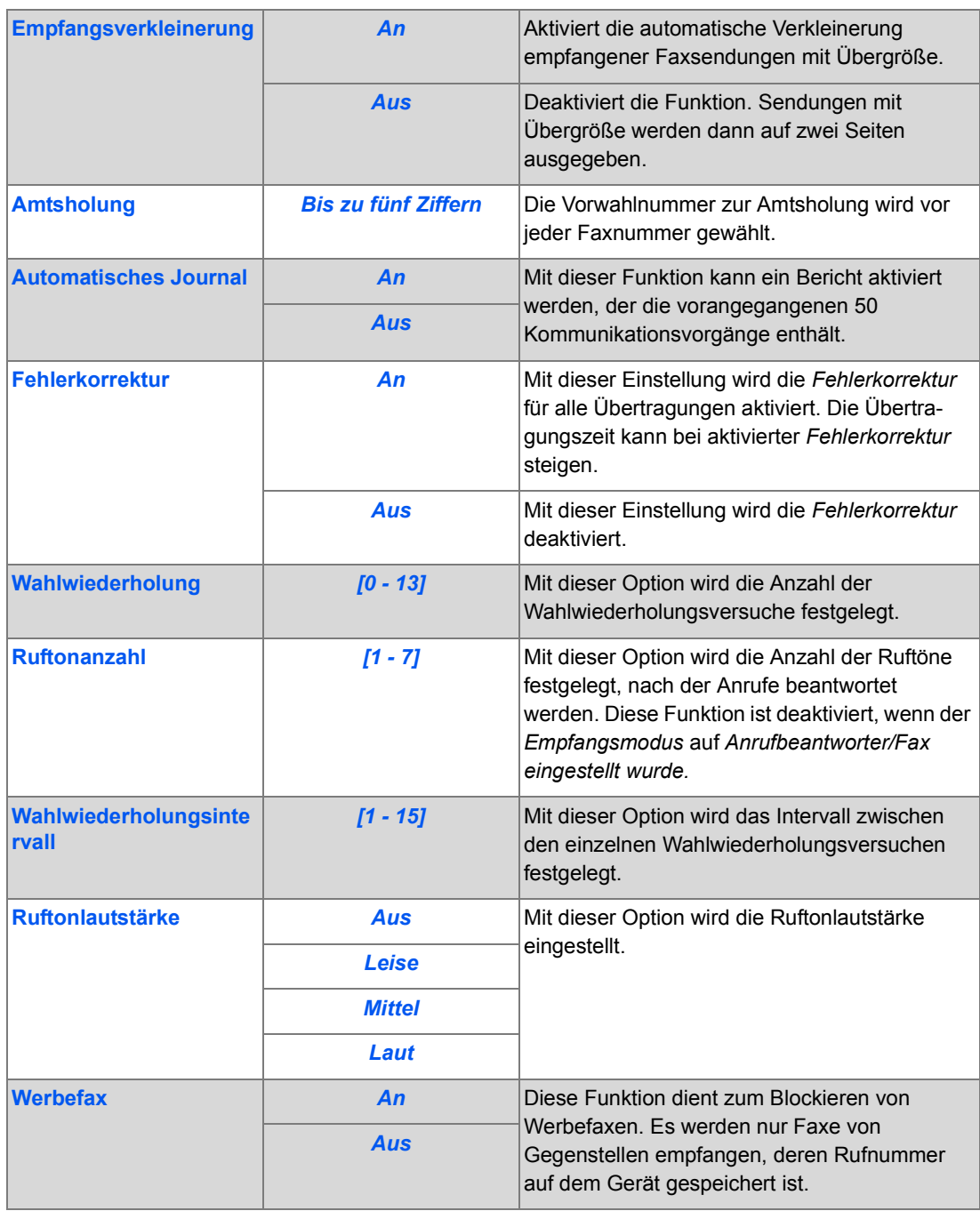

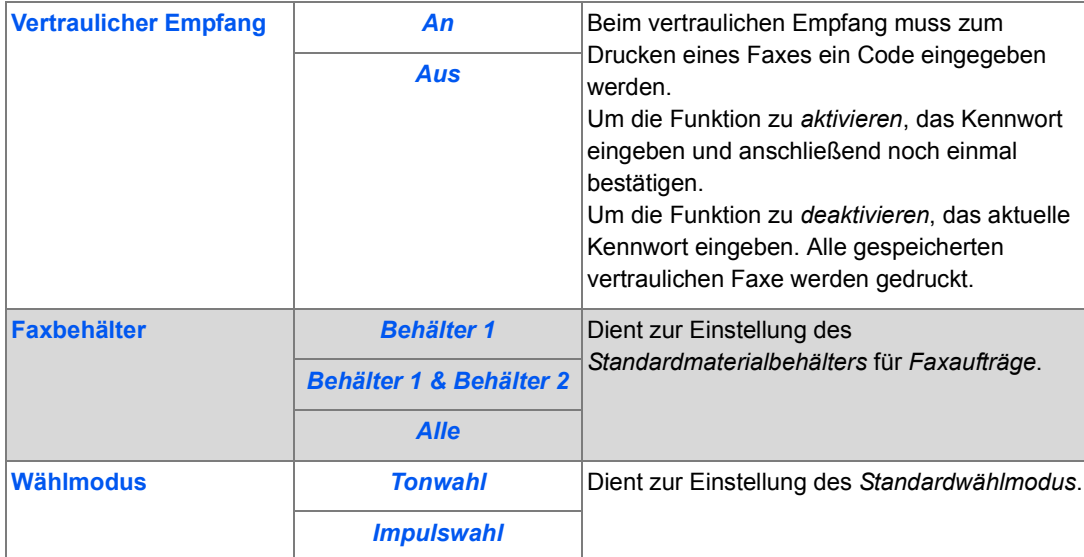

Faxe senden (nur 4-in-1-Modell) *Faxe senden (nur 4-in-1-Modell)*

## **6 Drucken**

Die *Druckfunktion* über einen *USB*- oder *parallelen Anschluss* steht auf dem *Xerox WorkCentre 4118 in der Grundausstattung zur Verfügung.* Die *Netzwerkdruckfunktion* einschließlich eines PostScript-Treibers ist als Option erhältlich.

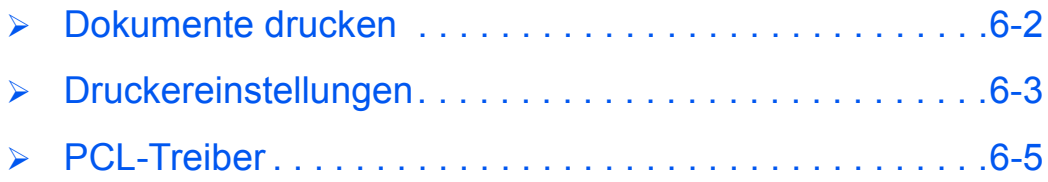

### <span id="page-117-0"></span>**Dokumente drucken**

Das *Xerox WorkCentre 4118* kann zum Drucken unter den folgenden Betriebssystemen eingesetzt werden:

- Windows XP
- Windows 2000
- Windows NT 4.0
- Windows 98/Millennium Edition
- Mac OS 10.3 und Linux werden bei Einsatz des optionalen Netzwerk-Erweiterungssatzes unterstützt.

Das *Xerox WorkCentre 4118* muss am *Computer* angeschlossen sein, zudem müssen Gerät und Computer für die Druckausgabe unter dem verwendeten Betriebssystem eingerichtet sein.

Ein PCL-Druckertreiber steht in der Grundausstattung zur Verfügung, ein PostScript-Treiber ist im Lieferumfang des optionalen Netzwerk-Erweiterungssatzes enthalten.

)*Eine Anleitung zur Installation des Treibers und zum Anschluss des Geräts an den Computer ist dem Kapitel "Erste Schritte" zu entnehmen. Informationen zur Treiberinstallation beim Xerox WorkCentre 4118 im Netzwerk sind dem Systemhandbuch zu entnehmen oder können beim Systemadministrator erfragt werden.*

Das Gerät muss an den Computer angeschlossen und eingeschaltet sein. Zudem muss Papier im Behälter eingelegt sein.

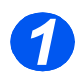

¾ Anwendung starten und das zu druckende Dokument öffnen.

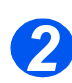

¾ Im Menü *Datei* die Option "Drucken" auswählen.

Sicherstellen, dass das *Xerox WorkCentre 4118* als Standarddrucker ausgewählt ist.

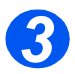

- ¾ Sollen die Druckoptionen eingestellt werden, auf "Eigenschaften" klicken und die gewünschte Einstellung vornehmen.
- ¾ Auf "OK" klicken, um das Dialogfeld *Eigenschaften* zu schließen.

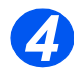

¾ Auf "OK" klicken, um den Auftrag auszugeben.

Der Auftrag wird dann an das Gerät gesendet und ausgegeben.

### <span id="page-118-0"></span>**Druckereinstellungen**

In den meisten Windows-Anwendungen können Druckereinstellungen vor dem Drucken geändert werden. Dies umfasst das Ändern der Einstellungen von Papierformaten, der Ausrichtung und der Ränder.

Die in der Anwendung ausgewählten Einstellungen haben normalerweise Vorrang vor Einstellungen, die im Druckertreiber vorgenommen wurden.

)*Beim Einsatz als lokaler Drucker müssen keine Einstellungen am Gerätesteuerpult selbst vorgenommen werden. Die Helligkeit muss beispielsweise nicht über die Taste Helligkeit eingestellt werden.* 

### *Druckereinstellungen aufrufen*

Die Druckereinstellungen können auf zweierlei Weise aufgerufen werden:

#### *Windows 98/Me*

¾ In einer beliebigen Windows-Anwendung *Datei > Drucken > Eigenschaften / Datei > Seite einrichten* auswählen.

#### **ODER**

¾ Das *Xerox WorkCentre 4118* im Ordner *Drucker* auswählen und anschließend die Option *Datei > Eigenschaften* wählen bzw. im Ordner *Drucker* mit der rechten Maustaste auf das Druckersymbol klicken und "Eigenschaften" wählen.

#### *Windows NT 4.0*

¾ In einer beliebigen Windows-Anwendung *Datei > Drucken > Eigenschaften / Datei > Seite einrichten* auswählen.

#### **ODER**

¾ Das *Xerox WorkCentre 4118* im Ordner *Drucker* auswählen, anschließend mit der rechten Maustaste klicken und in der Dropdownliste die Option *Standard-Dokumenteinstellungen* wählen.

### *Windows 2000*

¾ In einer beliebigen Windows-Anwendung *Datei > Drucken* wählen.

#### **ODER**

¾ Das *Xerox WorkCentre 4118* im Ordner *Drucker* auswählen, anschließend mit der rechten Maustaste klicken und in der Dropdownliste die Optionen *Eigenschaften* und *Druckereinstellungen* wählen.

### *Windows XP*

- ¾ In einer beliebigen Windows-Anwendung *Datei > Drucken > Eigenschaften* wählen.
- ¾ Das *Xerox WorkCentre 4118* im Ordner *Drucker und Faxgeräte* auswählen, anschließend mit der rechten Maustaste klicken und in der Dropdownliste die Option *Druckereinstellungen* wählen.

### <span id="page-120-0"></span>**PCL-Treiber**

Im Dialogfeld *Eigenschaften* können Einstellungen für den Druckauftrag vorgenommen werden. Das Dialogfeld *Eigenschaften* besteht aus den folgenden sechs Registerkarten:

- Layout
- Papier
- **Bildqualität**
- Ausgabeoptionen
- Aufdrucke
- Info

Wenn die *Druckereigenschaften* über den Ordner *Drucker* aufgerufen werden, sind zusätzliche Windows-Registerkarten verfügbar.

) *Weitere Informationen zu den Registerkarten unter Windows können in der Windows-Dokumentation nachgeschlagen werden.*

Weitere Informationen zu den auf jeder Registerkarte verfügbaren Druckereinstellungen können in der *Onlinehilfe* des jeweiligen Druckertreibers aufgerufen werden.

) *Werden die Druckereigenschaften über den Ordner "Drucker" aufgerufen, so werden alle in diesem Dialogfeld vorgenommenen Einstellungen als Standardeinstellungen eingerichtet. Bei Auswahl der Druckereigenschaften über das Menü "Datei" in der Anwendung bleiben alle vorgenommenen Einstellungen so lange aktiv, bis die Anwendung geschlossen wird.* 

### *Registerkarte "Layout"*

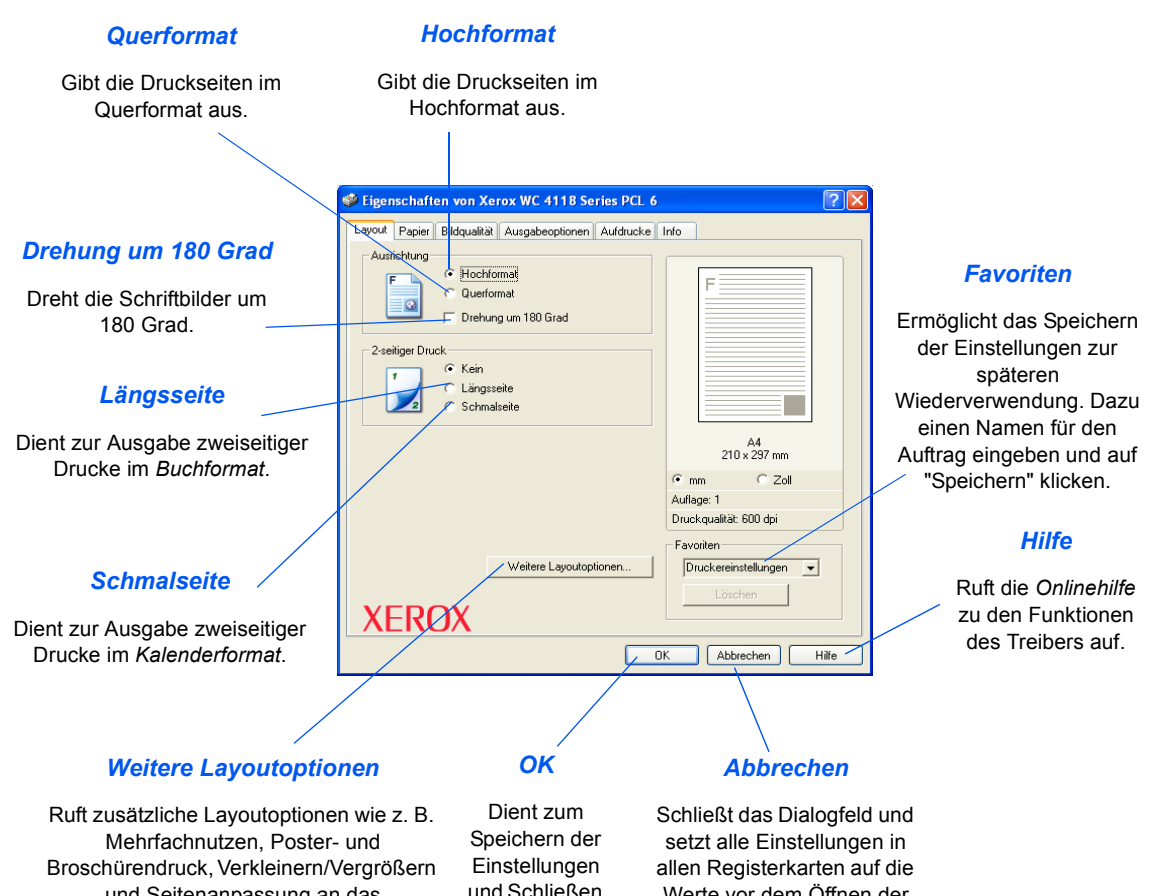

und Seitenanpassung an das Druckmaterial auf.

und Schließen des Dialogfelds.

Werte vor dem Öffnen der Registerkarte zurück.

*Drucken*

### *Registerkarte "Papier"*

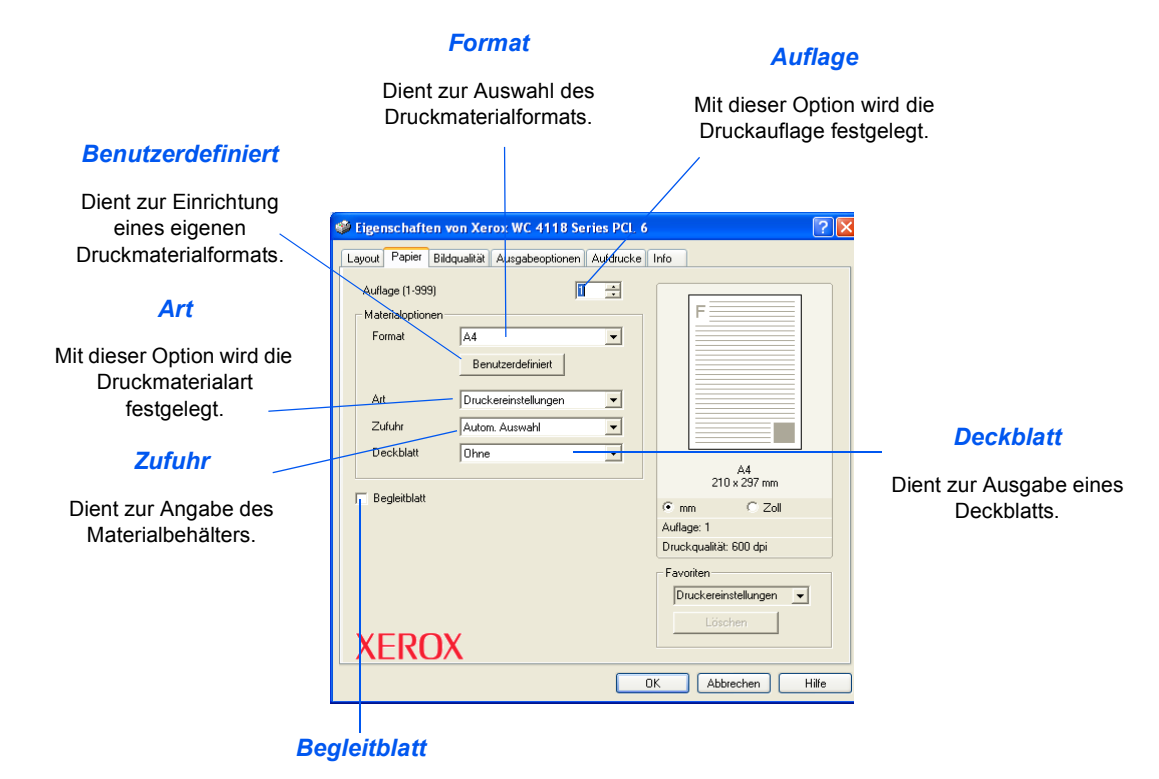

Dient zur Ausgabe eines Druckbegleitblatts.

### *Registerkarte "Bildqualität"*

#### *Druckqualitätsmodus*

Diese Option dient zum Festlegen der Auflösung. Mit 1200 dpi wird die höchste Druckqualität erzielt, bei Auswahl von 600 dpi erfolgt die Ausgabe am schnellsten.

#### *Schriftbildqualität*

Dient zur Einstellung der *Bildqualität* für den Auftrag. Welche Optionen zur Verfügung stehen, hängt von der gewählten Auflösung ab.

#### *Tonersparmodus*

Aktiviert den *Tonersparmodus*. Erzeugt Ausdrucke mit niedrigerer Druckqualität, benötigt jedoch weniger Toner.

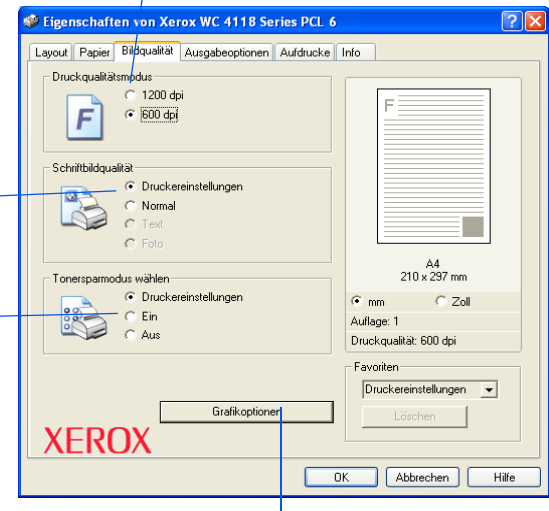

*Grafikoptionen*

Ruft Optionen zur Ausgabe als Grafik oder Bitmap auf. Hier kann auch vorgegeben werden, dass der gesamte Text schwarz ausgegeben werden soll.

### *Registerkarte "Ausgabeoptionen"*

#### *Druckreihenfolge*

Dient zur Auswahl der Ausgabereihenfolge der Seiten. Die Reihenfolge kann umgekehrt werden, und es können nur die Seiten mit gerader oder ungerader Seitennummer gedruckt werden.

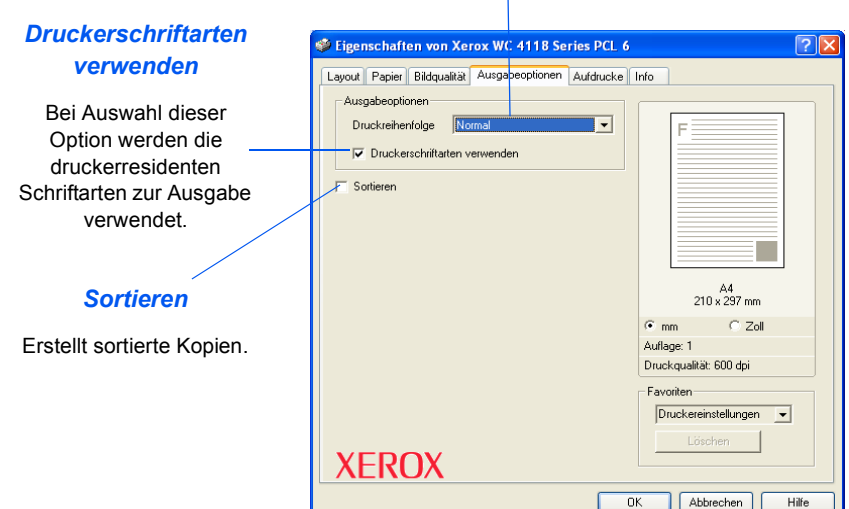

# *Drucken*

### *Registerkarte "Aufdrucke"*

#### *Aktuelle Aufdrucke*

*Aufdrucke* sind Hintergrundbilder, die auf jede Seite gedruckt werden. Beispiele für Aufdrucke sind "Entwurf", "Vertraulich" oder der Name des Unternehmens. Es kann ein *Aufdruck* aus der Liste ausgewählt oder ein eigener *Aufdruck* eingerichtet werden.

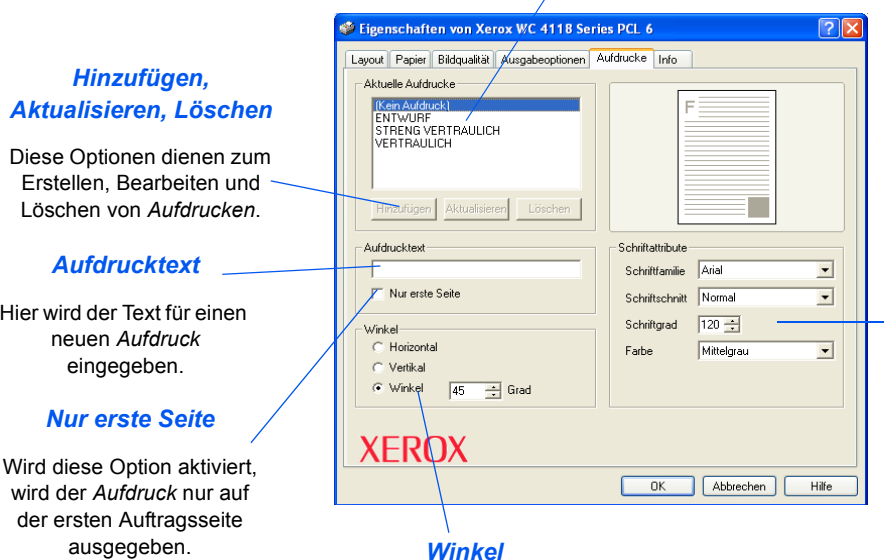

#### *Schriftattribute*

Dient zur Auswahl von Schriftfamilie, Schriftschnitt, Schriftgrad und Farbe für den *Aufdruck*.

Dient zur Auswahl des *Aufdruckwinkels* (horizontal, vertikal oder ein spezifischer Winkel).

### *Registerkarte "Info"*

Die Registerkarte *Info* enthält Informationen zum Druckertreiber. Sie enthält die Versionsangabe für den Druckertreiber sowie Copyright-Informationen. Zudem enthält sie einen Link zur Xerox-Website, der genutzt werden kann, wenn der Computer über Internetzugriff verfügt.

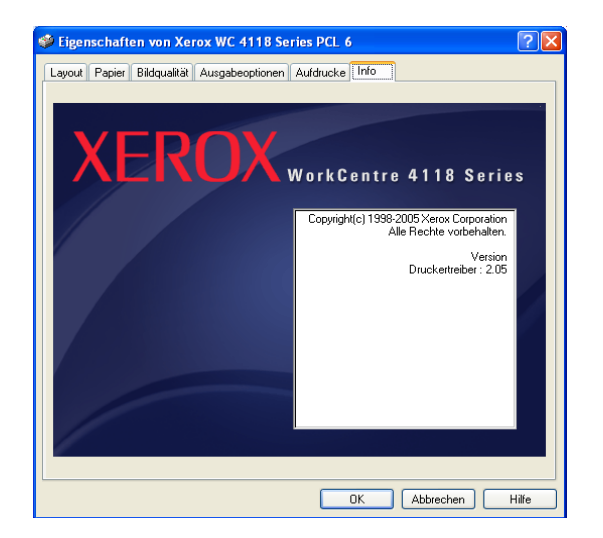

**Drucken** *Drucken*

## **7 Scannen (nur 4-in-1-Modell)**

Die *Scanfunktion* über einen *USB*- oder *parallelen Anschluss* steht auf dem *Xerox WorkCentre 4118 (4-in-1-Modell) in der Grundausstattung zur Verfügung.* Das Scanmodul kann farbige Vorlagen verarbeiten.

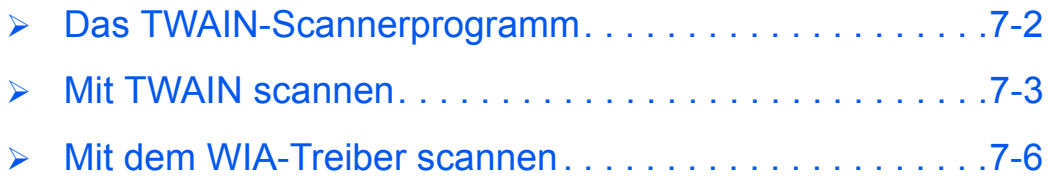

### <span id="page-129-0"></span>**Das TWAIN-Scannerprogramm**

Mit dem *TWAIN-Scannerprogramm des Xerox WorkCentre 4118* werden Grafiken, Fotografien und Text gescannt. Die Vorlagen können über den *Vorlageneinzug* oder das *Vorlagenglas* gescannt werden.

Der TWAIN-Treiber unterstützt Windows 98, Windows NT4.0, Windows 2000, Windows ME und Windows XP. Er dient zur Konvertierung gescannter Bilder unter Einsatz eines unabhängigen Protokolls in ein Standardformat, sodass diese vom Benutzer bearbeitet werden können. Der Scanner muss hierbei entweder über den *USB*- oder einen parallelen Anschluss mit dem Computer verbunden sein.

Macintosh 10.3 oder höher sowie Linux TWAIN-Scannen werden vom Netzwerk-/PS3- Erweiterungssatz unterstützt.

### <span id="page-130-0"></span>**Mit TWAIN scannen**

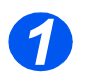

### *Bildbearbeitungsprogramm öffnen*

**•** Detaillierte Infor*mationen zum Einlegen von Druckmaterial enthält Abschnitt ["Papier einlegen"](#page-77-0)  [auf Seite 4-2](#page-77-0).*

> *Weitere Informationen zu den Druckmaterialien können im Kapitel ["Druckmaterial"](#page-186-0)  [auf Seite 11-7](#page-186-0)  nachgeschlagen werden.*

¾ Bildbearbeitungsprogramm öffnen und den *TWAIN-Treiber des WorkCentre 4118* aktivieren.

Mit Hilfe des TWAIN-Treibers können Scans in portierbare Formate konvertiert werden.

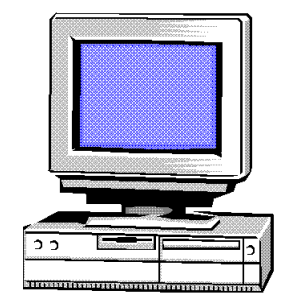

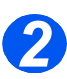

### *Vorlagen einlegen*

### *Vorlageneinzug:*

- ¾ Vor dem Einlegen der Vorlagen alle Heft- und Büroklammern entfernen.
- ¾ Die Vorlagenführungen ggf. einstellen.
- ¾ Vorlagen mit dem Schriftbild nach oben ordentlich in den *Vorlageneinzug* einlegen.

Die erste Seite muss oben liegen. Die Überschrift zeigt dabei nach links oder zur Rückseite des Geräts.

 $\triangleright$  Vorlagenstapel links und hinten an die Fachkanten heranschieben. Vorlagenführungen an den Stapel heranschieben.

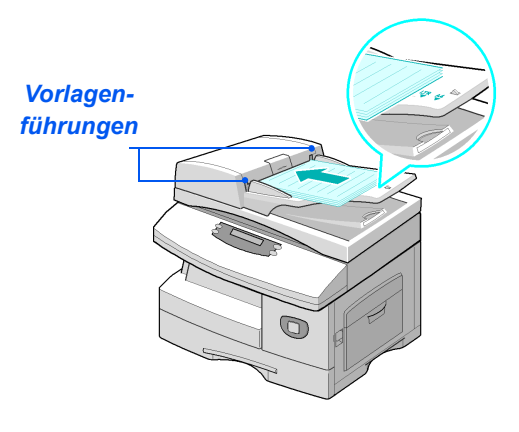

z *Soll das Vorlagenglas verwendet werden, dürfen im Vorlageneinzug keine Vorlagen liegen.* 

*Ist der Vorlageneinzug während des Scanvorgangs geöffnet, wirkt sich dies nachteilig auf die Bildqualität aus.*

L *In den Vorlageneinzug können bis zu 40 Blatt à 80 g/m² Normalpapier eingelegt werden. Zulässig ist Papier eines Gewichts zwischen 45 und 105 g/m². Zulässige Formate sind B5 bis 216 x 356 mm. Detaillierte Informationen zum Vorlageneinzug enthält der Abschnitt ["Scan- und Kopiermodul" auf](#page-184-0)  [Seite 11-5](#page-184-0).*

#### *Vorlagenglas:*

¾ Den *Vorlageneinzug anheben* und die Vorlage mit dem Schriftbild nach unten auf das *Vorlagenglas* legen.

Die Vorlage am Ausrichtpfeil in der linken oberen Ecke ausrichten.

¾ Den *Vorlageneinzug* absenken.

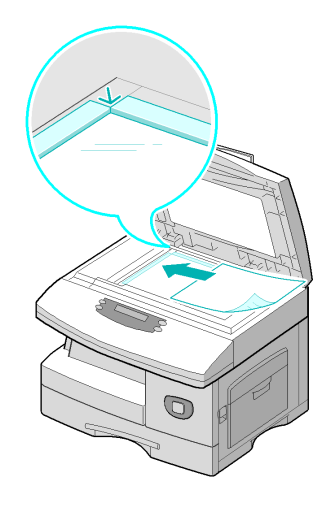

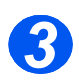

### *Scanfunktionen auswählen*

- z *Weitere Informationen zu den Scanfunktionen sind Abschnitt "Scan- und [Kopiermodul" auf](#page-184-0)  [Seite 11-5](#page-184-0) zu entnehmen.*
- ¾ In der Anwendung "Neuer Scan" auswählen, um die TWAIN-Treiberoptionen aufzurufen.
- ¾ Einstellungen im TWAIN-Treiber, z. B. *Bildtyp*, *Auflösung*, *Vorlageneingabe* und *Verkleinern/Vergrößern* vornehmen.

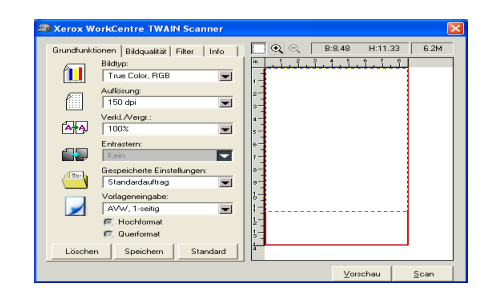

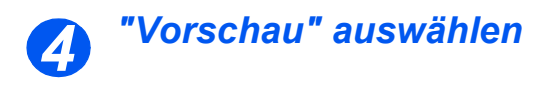

¾ Im TWAIN-Treiberdialogfeld auf "Vorschau" klicken.

Das Bild wird dann am Bildschirm angezeigt. Ggf. den Bereich auswählen, der eingescannt werden soll.

¾ Hierzu das Auswahlwerkzeug über den zu scannenden Bereich ziehen.

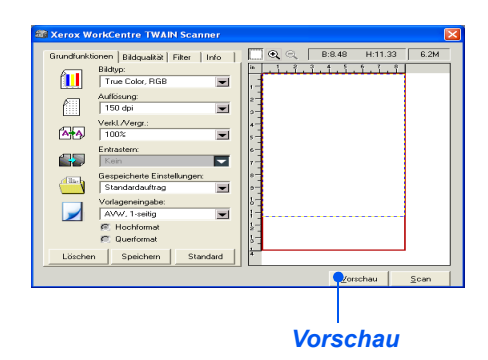

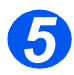

### *"Scan" auswählen*

¾ Im TWAIN-Treiberdialogfeld auf "Scan" klicken.

Der Scan wird dann am Bildschirm angezeigt.

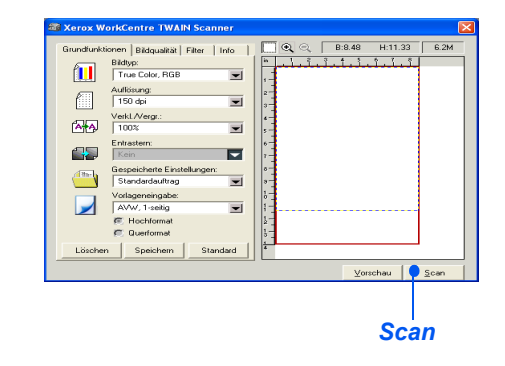

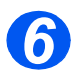

### *Bild speichern*

¾ "Datei" > "Speichern" auswählen.

Der Scan wird gespeichert und kann nun in einer anderen Anwendung geöffnet werden.

¾ Vorlage vom *Vorlagenglas bzw. aus dem Vorlageneinzug* entfernen.

### <span id="page-133-0"></span>**Mit dem WIA-Treiber scannen**

Das Gerät unterstützt auch den *WIA-Treiber (Windows Image Acquisition (WIA))* zum Scannen von Bildern. *WIA* wird als Standardkomponente von Microsoft® Windows υνδ XP zur Verfügung gestellt; der Treiber wird für Digitalkameras und Scanner eingesetzt. Im Gegensatz zum TWAIN-Treiber ist für Scan- und einfache Bildbearbeitungsfunktionen mit dem *WIA*-Treiber keine zusätzliche Software erforderlich.

L *Der WIA-Treiber funktioniert nur unter Windows XP mit USB-Anschluss.* 

### *Vorgehensweise zum Scannen mit WIA*

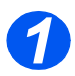

¾ Vorlage(n) mit dem Schriftbild nach oben in den *Vorlageneinzug* einlegen.

#### **ODER**

Eine einzelne Vorlage mit dem Schriftbild nach unten auf das *Vorlagenglas* legen.

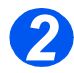

- ¾ Im Menü *Start* auf dem Desktop die Optionen "Einstellungen", "Systemsteuerung" und anschließend "Scanner und Kameras" wählen.
- ¾ Auf das Symbol für den entsprechenden Scannertreiber doppelklicken. Der *Assistent für Scanner und Kameras* wird gestartet.

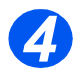

*3*

¾ Die gewünschten Scaneinstellungen vornehmen und anschließend auf "Vorschau" klicken, um die Auswirkungen der durchgeführten Einstellungen auf das Bild zu sehen.

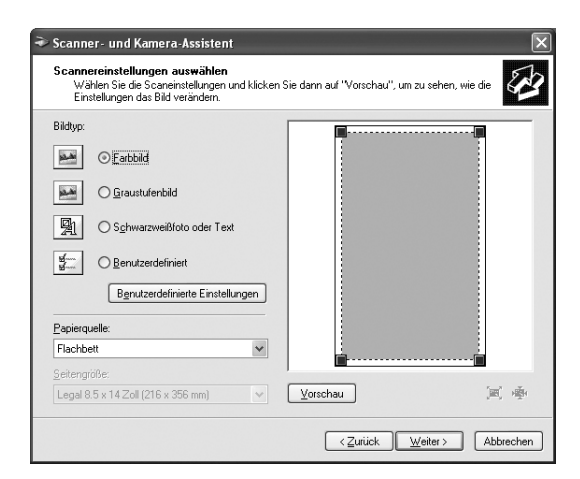

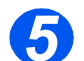

¾ Auf "Weiter" klicken.

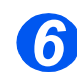

¾ Einen Namen für das Bild vergeben, das gewünschte Dateiformat auswählen und den Speicherort für das Bild angeben.

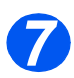

¾ Um das Bild zu bearbeiten, nachdem es auf den Computer kopiert wurde, die Anweisungen auf dem Bildschirm befolgen.

) *Zum Abbrechen des Scanvorgangs die Schaltfläche "Abbrechen" im Assistenten für Scanner und Kameras wählen.*

Scannen (nur 4-in-1-Modell) *Scannen (nur 4-in-1-Modell)*

## **8 Geräteverwaltung**

Das *Xerox WorkCentre 4118 kann entsprechend Ihrer jeweiligen Anforderungen konfiguriert werden.* 

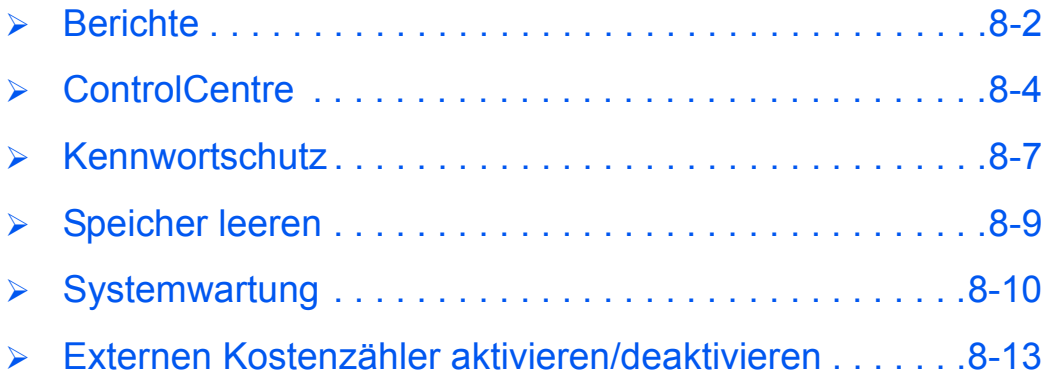

### <span id="page-137-0"></span>**Berichte**

Mit Hilfe der Berichtfunktion können alle Gerätevorgänge überwacht werden. Außerdem kann vorgegeben werden, welche Informationen auf den Berichten enthalten sein sollen und ob diese automatisch gedruckt werden sollen.

### *Verfügbare Berichte*

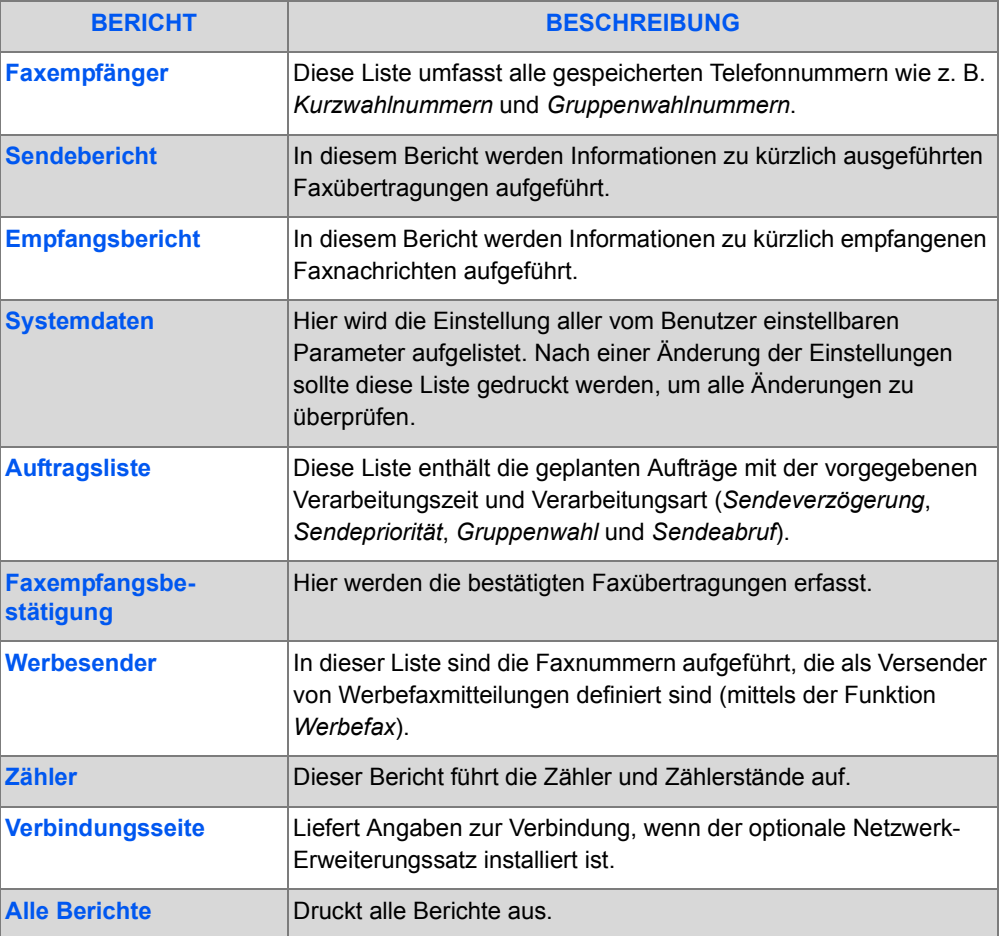

### *Berichte drucken*

Berichte werden wie folgt ausgedruckt:

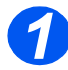

*1* <sup>¾</sup> Gerätestatustaste drücken.

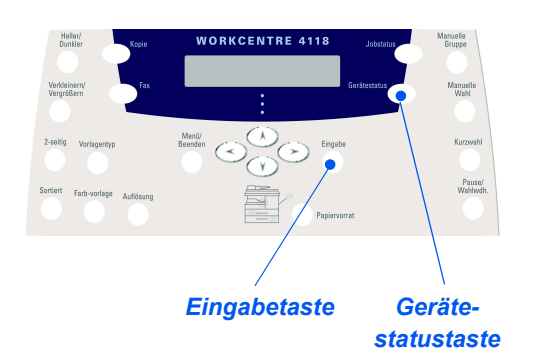

¾ Über die *Pfeiltasten* "Berichte" auswählen und die Eingabetaste drücken.

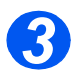

*2*

¾ Den gewünschten Bericht mit Hilfe der *Pfeiltasten* auswählen und die Eingabetaste drücken.

Der ausgewählte Bericht wird erstellt und gedruckt.

### <span id="page-139-0"></span>**ControlCentre**

Die *ControlCentre*-Software dient dazu, die *Fax-* und *Druckfunktionen* des *Xerox WorkCentre 4118* über einen PC einzurichten. Außerdem lassen sich mit diesem Tool Firmwareaktualisierungen durchführen.

Nach dem Einrichten der *Faxfunktionen*, des Telefonbuchs bzw. der *Druckoptionen* im *ControlCentre*-Dialogfeld auf die Schaltfläche "Übernehmen" klicken, damit die neuen Einstellungen auf dem Gerät in Kraft treten.

### *ControlCentre installieren*

Bei der Installation der *Software für das Xerox WorkCentre 4118* wird das Dienstprogramm *ControlCentre* automatisch installiert.

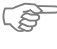

) *Weitere Informationen zur Installation können unter ["Systemwartung" auf Seite 8-10](#page-145-0)  nachgeschlagen werden.*

### *ControlCentre ausführen*

Zum Ausführen von *ControlCentre* die folgenden Anweisungen befolgen:

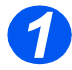

¾ *Windows* starten.

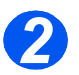

¾ In *Programme* die Option "*Xerox WorkCentre 4118*" und anschließend "ControlCentre" wählen.

Das Dialogfeld von *ControlCentre* wird angezeigt.

### *ControlCentre verwenden*

Das *ControlCentre* besteht aus drei Registerkarten:

- Telefonbuch (nur 4-in-1-Modell)
- **Firmwareaktualisierung**
- **Drucker**

Mit Hilfe der Schaltfläche "Beenden" im unteren Bereich jeder Registerkarte wird das *ControlCentre* verlassen.

Weitere Informationen können über die Hilfe-Schaltfläche im unteren Bereich jeder Registerkarte aufgerufen werden.

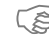

)*Einstellungen in der ControlCentre-Software und auf dem Gerät werden bei einer Änderung oder bei einem Programmstart automatisch aktualisiert.*

### *Registerkarte "Telefonbuch" (nur 4-in-1-Modell)*

Zur Registerkarte "Telefonbuch" wechseln, um Telefonbucheinträge für die *Faxfunktion* zu erstellen und zu bearbeiten.

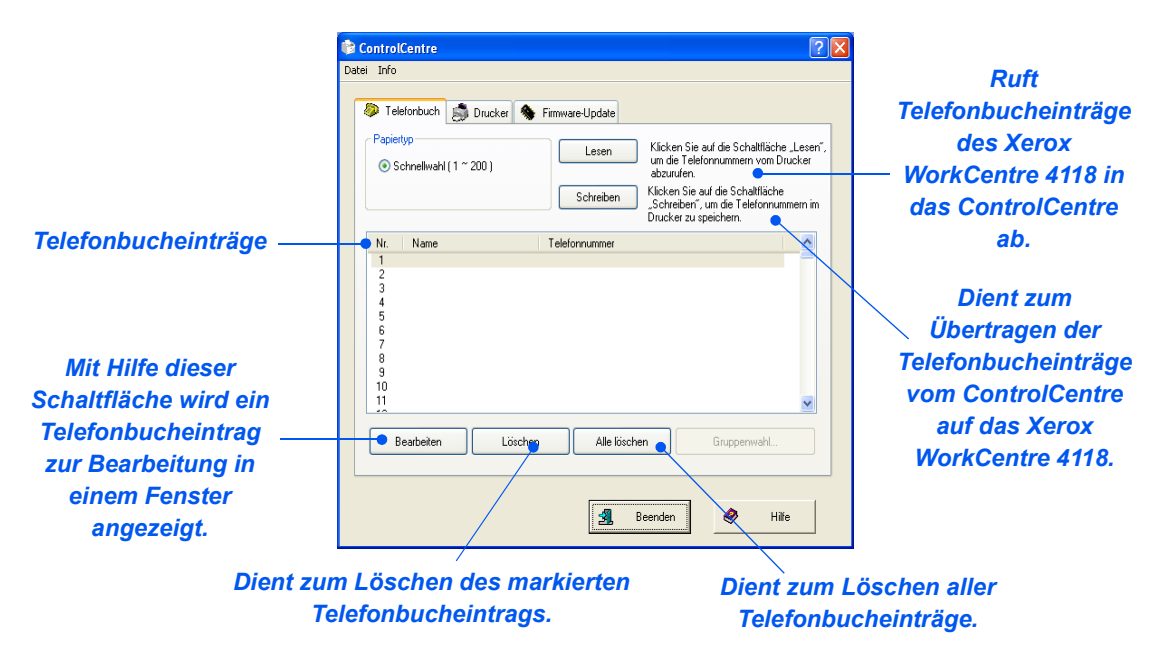

### *Registerkarte "Firmware-Update"*

Mit Hilfe der Registerkarte "Firmware-Update" kann die Firmware des Geräts aktualisiert werden.

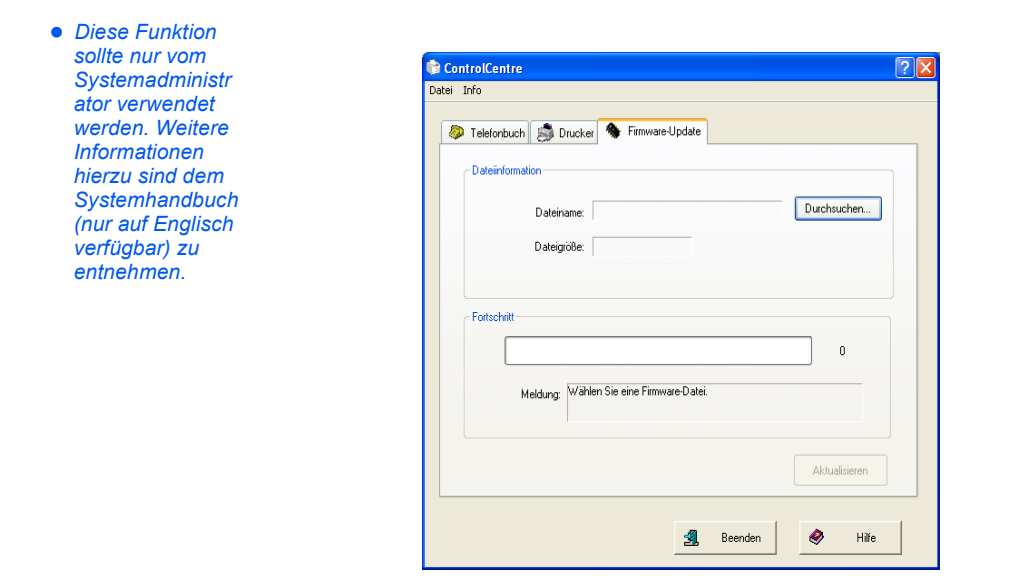

### *Registerkarte "Drucker"*

Auf der Registerkarte "Drucker" werden die Standarddruckeinstellungen vorgegeben.

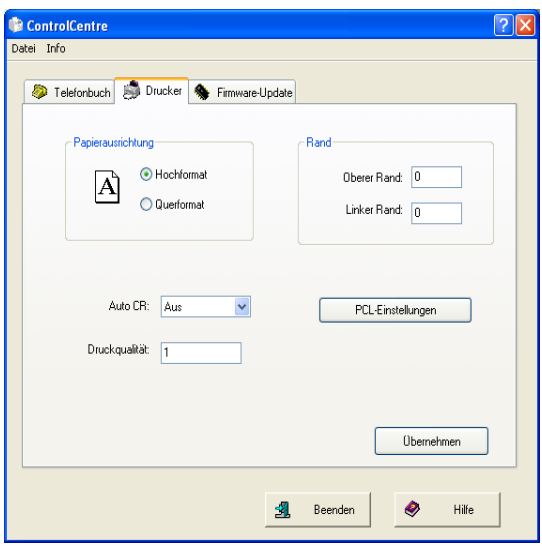

### *Schaltfläche "PCL"*

Mit Hilfe der Schaltfläche "PCL" auf der Registerkarte "Drucker" werden die PCL-Einstellungen vorgegeben.

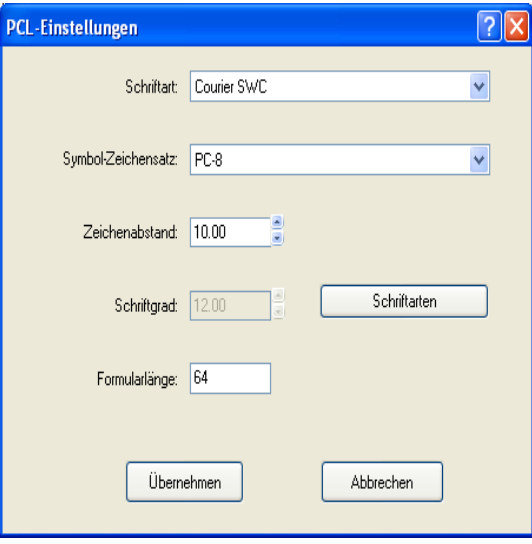

### <span id="page-142-0"></span>**Kennwortschutz**

Die Optionen der Systemverwaltung können mit einem Kennwort vor dem Zugriff Unbefugter geschützt werden.

### *Kennwortschutz aktivieren*

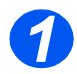

¾ Gerätestatustaste drücken.

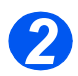

¾ Mit Hilfe der *Pfeiltasten* "Systemverwaltung" auswählen und die Eingabetaste drücken.

Ist die *Systemverwaltung* bereits kennwortgeschützt, das Kennwort eingeben und die Eingabetaste drücken.

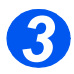

¾ Mit Hilfe der *Pfeiltasten* "Kennwortschutz" auswählen und dann die Eingabetaste drücken.

)*Bei der Erstinstallation verfügt das Gerät zunächst nicht über ein Kennwort. Bei Auswahl von "Ja" muss ein Kennwort eingegeben werden. Erscheint die Aufforderung, das Kennwort einzugeben, ist einfach die Eingabetaste zu drücken.*

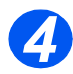

¾ Mit Hilfe der *Pfeiltasten* die zu schützende *Funktion* aus der folgenden Tabelle auswählen und die Eingabetaste drücken.

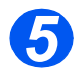

¾ Mit Hilfe der *Pfeiltasten* die *Rechte* für die im vorherigen Schritt gewählten Funktionen aus der folgenden Tabelle auswählen. Die Eingabetaste drücken.

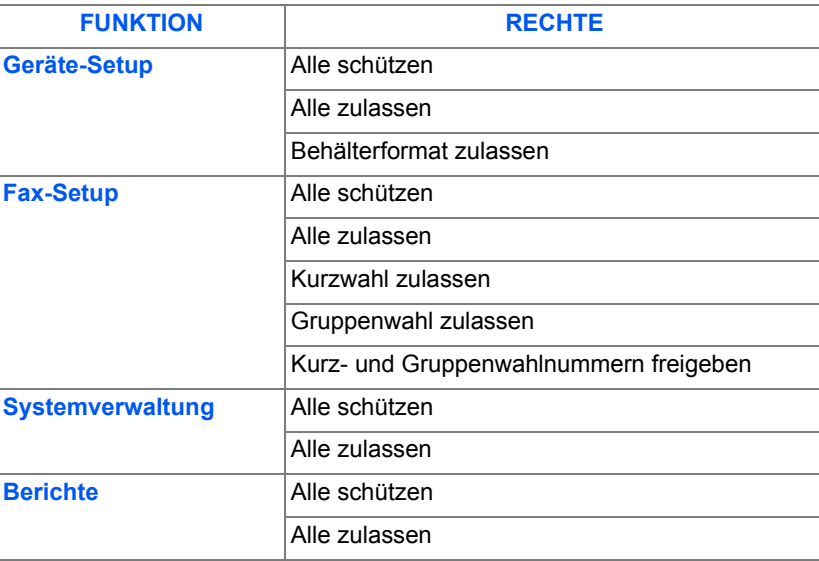

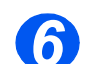

¾ Um weitere *Funktionen* zu schützen, "Ja" wählen, die Eingabetaste drücken und Schritt 4 und 5 wiederholen.

Zum Abschluss "Fertig" wählen und das Kennwort eingeben.

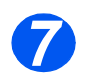

¾ Wurde der *Kennwortschutz* aktiviert, das neue Kennwort wie unter *["Kennwort ändern" ab](#page-143-0)  [Seite 8-8](#page-143-0)* beschrieben eingeben.

### <span id="page-143-0"></span>*Kennwort ändern*

Im Folgenden wird erläutert, wie das Kennwort geändert wird, bzw. wie ein neues Kennwort nach der Aktivierung des *Kennwortschutzes* festgelegt wird.

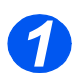

¾ Gerätestatustaste drücken.

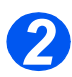

- ¾ Mit Hilfe der *Pfeiltasten* "Systemverwaltung" auswählen und die Eingabetaste drücken.
- ¾ Ist die *Systemverwaltung* bereits kennwortgeschützt, das Kennwort eingeben und die Eingabetaste drücken.

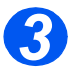

- ¾ Mit Hilfe der *Pfeiltasten* "Anmeldecode ändern" auswählen und die Eingabetaste drücken.
- ¾ Das gültige Kennwort eingeben und die Eingabetaste drücken.

) *Wurde der Kennwortschutz gerade erst aktiviert, ist nur die Eingabetaste zu drücken.*

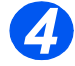

¾ Das neue Kennwort eingeben und die Eingabetaste drücken.

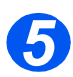

¾ Das neue Kennwort erneut eingeben und die Eingabetaste drücken.
# **Speicher leeren**

Bestimmte Daten können aus dem Speicher gelöscht werden. Bei der *Faxfunktion* können die Telefonbucheinträge sowie die Sende- und Empfangsprotokolldaten gelöscht werden.

#### *Speicher leeren*

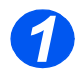

¾ Gerätestatustaste drücken.

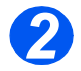

- ¾ Mit Hilfe der *Pfeiltasten* "Systemverwaltung" auswählen und die Eingabetaste drücken.
- ¾ Ist die *Systemverwaltung* bereits kennwortgeschützt, das Kennwort eingeben und die Eingabetaste drücken.

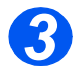

- ¾ Über die *Pfeiltasten* "Speicher leeren" auswählen und die Eingabetaste drücken.
- ¾ Die gewünschte Option auswählen und die Eingabetaste drücken.

Es stehen folgende Optionen zur Auswahl:

*Systemdaten Telefonbuch Faxempfangsprotokoll Faxsendeprotokoll*

## <span id="page-145-0"></span>**Systemwartung**

Zur *Systemwartung* gehören folgende Elemente:

- **Seriennummer**
- Tonerwarnmeldung
- Neue Trommel
- **Trommelreinigung**
- **Zähler**

Diese Elemente werden über Xerox CentreWare aufgerufen (siehe Systemhandbuch).

#### *Seriennummer ablesen*

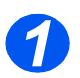

¾ Gerätestatustaste drücken.

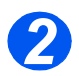

- ¾ Mit Hilfe der *Pfeiltasten* "Systemverwaltung" auswählen und die Eingabetaste drücken.
- ¾ Ist die *Systemverwaltung* bereits kennwortgeschützt, das Kennwort eingeben und die Eingabetaste drücken.

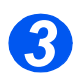

- ¾ "Wartung" auswählen und die Eingabetaste drücken.
- ¾ "Seriennummer" auswählen und die Eingabetaste drücken.

Die Seriennummer des *Xerox WorkCentre 4118* wird angezeigt.

¾ Die Taste "Menü/Beenden" drücken.

#### *Tonerwarnung*

Bei *Aktivierung* der *Tonermeldung* wird automatisch ein Fax an den Kundendienst oder den Xerox-Partner gesendet, wenn die Tonerpatrone ausgetauscht werden muss. Diese Funktion kann nur aktiviert werden, wenn die Faxnummer des Kundendienstes oder des Xerox-Partners im Gerät gespeichert ist.

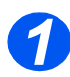

¾ Gerätestatustaste drücken.

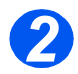

- ¾ Mit Hilfe der *Pfeiltasten* "Systemverwaltung" auswählen und die Eingabetaste drücken.
- ¾ Ist die *Systemverwaltung* bereits kennwortgeschützt, das Kennwort eingeben und die Eingabetaste drücken.

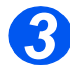

¾ "Tonerwarnung" auswählen und die Eingabetaste drücken.

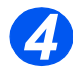

- ¾ "An" auswählen und die Eingabetaste drücken.
- ¾ Bei Erscheinen der entsprechenden Aufforderung folgende Daten eingeben:

*Kundennummer Name Faxnummer des Händlers Name des Händlers*

#### *Neue Trommel*

Nach einem Austausch der Trommel muss der Trommelzähler auf Null zurückgesetzt werden.

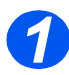

¾ Gerätestatustaste drücken.

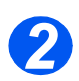

- ¾ Mit Hilfe der *Pfeiltasten* "Systemverwaltung" auswählen und die Eingabetaste drücken.
- ¾ Ist die *Systemverwaltung* bereits kennwortgeschützt, das Kennwort eingeben und die Eingabetaste drücken.

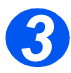

- ¾ "Neue Trommel" auswählen und die Eingabetaste drücken.
- ¾ Zum Zurücksetzen des Trommelzählers auf Null "An" auswählen und die Eingabetaste drücken. Mit "Aus" kann das Menü ohne Rücksetzen des Zählers verlassen werden.

### *Trommelreinigung*

Erscheinen Streifen oder Flecke auf dem Druck, muss die Trommel gereinigt werden. Zunächst sicherstellen, dass Druckmaterial eingelegt ist.

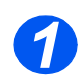

¾ Gerätestatustaste drücken.

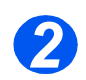

¾ Mit Hilfe der *Pfeiltasten* "Systemverwaltung" auswählen und die Eingabetaste drücken.

¾ Ist die *Systemverwaltung* bereits kennwortgeschützt, das Kennwort eingeben und die Eingabetaste drücken.

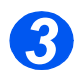

¾ "Trommelreinigung" auswählen und die Eingabetaste drücken.

Vom *Xerox WorkCentre 4118* wird nun eine spezielle Reinigungsseite ausgegeben.

#### *Zähler*

Das *WorkCentre 4118* verfügt über diverse Zähler:

- *Drucke, gesamt* Anzahl der insgesamt produzierten Seiten
- *Tonerzählerstand* Anzahl der unter Tonerverbrauch produzierten Seiten
- *Trommelzählerstand* Anzahl der unter Einsatz der Trommel produzierten Seiten
- *AVE-Scanseiten* Anzahl der über den *Vorlageneinzug* eingescannten Vorlagen
- *Vorlagenglas-Scanseiten* Anzahl der über das *Vorlagenglas* eingescannten Vorlagen
- *Tonermodul ersetzt*  Anzahl der unter Einsatz des installierten Tonermoduls produzierten Seiten
- *Trommel ersetzt* Anzahl der unter Einsatz der installierten Trommel produzierten **Seiten**

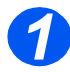

¾ Gerätestatustaste drücken.

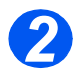

- ¾ Mit Hilfe der *Pfeiltasten* "Systemverwaltung" auswählen und die Eingabetaste drücken.
- ¾ Ist die *Systemverwaltung* bereits kennwortgeschützt, das Kennwort eingeben und die Eingabetaste drücken.

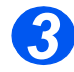

- ¾ "Zähler" auswählen und die Eingabetaste drücken.
- ¾ Den gewünschten *Zähler* auswählen und die Eingabetaste drücken.

# **Externen Kostenzähler aktivieren/deaktivieren**

Der *externe Kostenzähler* ist als Zubehör erhältlich. Hierdurch kann ein externes Gerät zur Kostenzählung verwendet werden. Der *externe Kostenzähler* wird folgendermaßen aktiviert bzw. deaktiviert:

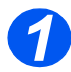

*1* <sup>¾</sup> Gerätestatustaste drücken.

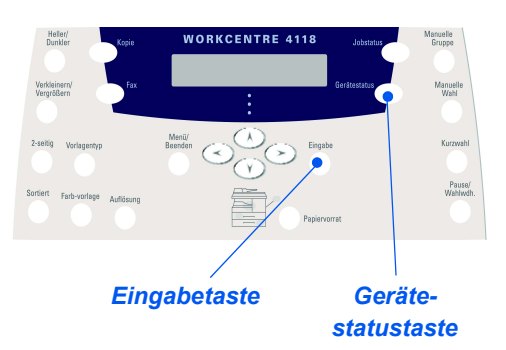

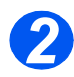

- ¾ Mit Hilfe der *Pfeiltasten* "Systemverwaltung" auswählen und die Eingabetaste drücken.
- ¾ Ist die *Systemverwaltung* bereits kennwortgeschützt, das Kennwort eingeben und die Eingabetaste drücken.

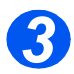

- ¾ "Ext. Gerät" auswählen und die Eingabetaste drücken.
- ¾ Soll das Gerät aktiviert werden, die Option *An* auswählen und die Eingabetaste drücken. Andernfalls "Aus" auswählen und die Eingabetaste drücken.

Geräteverwaltung *Geräteverwaltung*

# **9 Wartung**

Die regelmäßige Pflege und Wartung des Geräts gewährleistet einen optimalen Betrieb. In diesem Kapitel werden die Wartungs- und Pflegeanleitungen für das Gerät beschrieben.

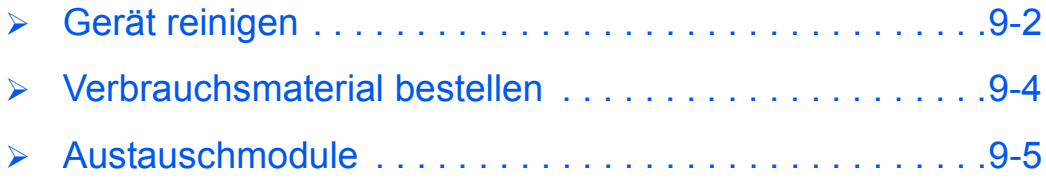

# <span id="page-151-0"></span>**Gerät reinigen**

## <span id="page-151-1"></span>*Vorlagenglas und CVT-Scanfenster*

Zur Erzielung der optimalen Ausgabequalität ist es wichtig, dass das *Vorlagenglas* sauber ist. Das *Vorlagenglas* sollte jeden Tag mindestens einmal gereinigt werden.

Das CVT-Scanfenster ist der schmale Glasstreifen links neben dem *Vorlagenglas*. Es wird beim Scannen von Vorlagen eingesetzt, die im *Vorlageneinzug* eingelegt wurden, und muss ebenfalls regelmäßig gereinigt werden. Auch das Glas des CVT-Scanfensters muss gereinigt werden.

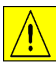

**VORSICHT: KEINE organischen oder starken chemischen Lösungsmittel oder Sprühreiniger verwenden. Flüssigkeiten dürfen nicht direkt auf einen Bereich aufgetragen werden. Nur Materialien verwenden, die in dieser Dokumentation zur Verwendung freigegeben worden sind. Alle Reinigungsmittel müssen für Kinder unzugänglich aufbewahrt werden.**

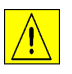

*ACHTUNG: Angeschraubte Abdeckungen oder Papierführungen dürfen NICHT entfernt werden. Keine Wartungsarbeiten am Gerät durchführen, die nicht ausdrücklich in dieser Dokumentation beschrieben sind.*

- $\triangleright$  Ein fusselfreies Tuch oder ein Papiertuch mit Wasser befeuchten.
- ¾ *Vorlageneinzug* anheben.
- ¾ Die Oberfläche des *Vorlagenglases* und des *CVT-Scanfensters* abwischen.
- ¾ Die Unterseite des *Vorlageneinzugs* abwischen.
- ¾ *Vorlageneinzug* schließen.

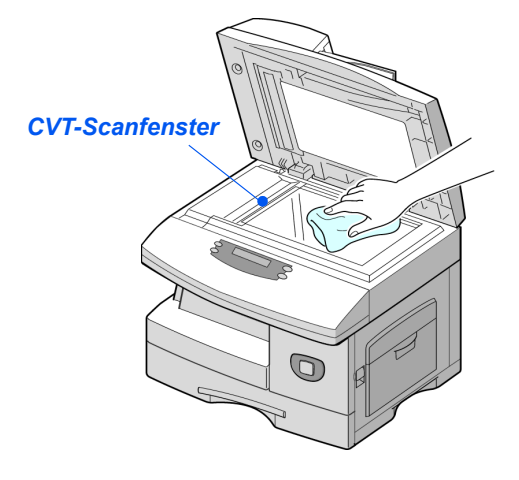

## *Steuerpult und Display*

Eine regelmäßige Reinigung des *Steuerpults* und des *Displays* verhindert, dass sich Staub und Schmutzpartikel ansammeln. Fingerabdrücke und Flecke auf dem *Steuerpult* und dem *Display* können mit Hilfe eines mit Wasser befeuchteten fusselfreien Tuchs entfernt werden.

#### *Geräteoberflächen*

Die Oberflächen des Geräts mit einem mit Wasser befeuchteten Tuch abreiben.

# <span id="page-153-0"></span>**Verbrauchsmaterial bestellen**

Die *Tonerpatrone* und die *Trommeleinheit* können nachbestellt werden.

Die Artikelnummern der Verbrauchsmaterialien sind in der folgenden Tabelle aufgeführt:

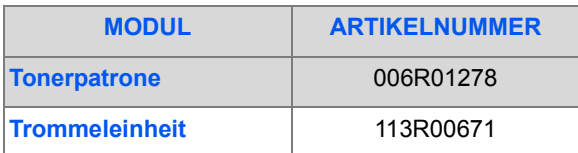

Verbrauchsmaterialien können über den Xerox-Partner bestellt werden.

Bei der Bestellung müssen der Name des Unternehmens, die Produkt- und die Artikelnummer angegeben werden.

Nachfolgend kann die Telefonnummer des Xerox-Partners notiert werden:

Nr.

## <span id="page-154-0"></span>**Austauschmodule**

#### <span id="page-154-1"></span>*Tonerpatrone*

#### *Lebensdauer der Tonerpatrone*

Die Lebensdauer einer Tonerpatrone hängt von der für jeden Druckauftrag verwendeten Tonermenge ab. Beim Drucken von gewöhnlichen Briefen mit einer Deckung von 5 % kann von einer Lebensdauer von ca. 8.000 Seiten ausgegangen werden (bzw. 4.000 Seiten bei der mitgelieferten Patrone). Die tatsächliche Anzahl der gedruckten Seiten hängt allerdings von der Druckdichte der auszugebenden Seiten ab. Die Tonerpatrone muss häufiger ausgewechselt werden, wenn viele Grafiken gedruckt werden.

#### *Tonersparmodus*

Die Lebensdauer einer Tonerpatrone kann mit Hilfe des *Tonersparmodus* verlängert werden. Im *Tonersparmodus* wird weniger Toner als unter Normalbedingungen verbraucht. Der Ausdruck ist heller und eignet sich beispielsweise für Entwürfe oder Probedrucke.

[\)](#page-49-0)*Detaillierte Informationen zur Einstellung des Tonersparmodus sind dem Abschnitt ["Gerät](#page-49-0)  einrichten" auf Seite 2-20 zu entnehmen.*

#### *Tonerpatrone ersetzen*

Ist der Toner nahezu aufgebraucht, sind weiße Streifen oder Verfärbungen auf dem Ausdruck zu erkennen. Auf dem *Display* wird die Meldung "Wenig Toner" angezeigt.

Wenn diese Meldung angezeigt wird, kann die Tonerpatrone herausgenommen und leicht geschüttelt werden. Dadurch wird der verbliebene Toner gelöst und die Qualität des Ausdrucks vorübergehend verbessert. Diese Maßnahme kann nur einmal durchgeführt werden. Danach muss die *Tonerpatrone* ausgewechselt werden.

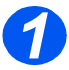

**>** Den Entriegelungshebel anheben, um die Seitenabdeckung zu öffnen.

**VORSICHT: Vor dem Öffnen der vorderen Abdeckung muss immer zunächst die Seitenabdekkung geöffnet werden.**

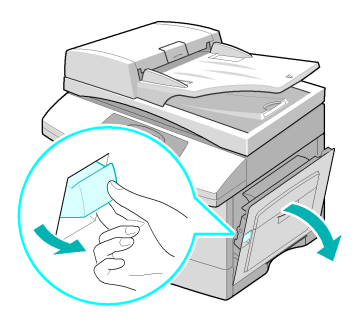

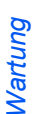

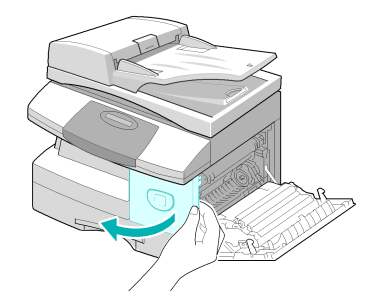

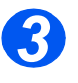

*3* <sup>¾</sup> Den Entriegelungshebel der Tonerpatrone anheben.

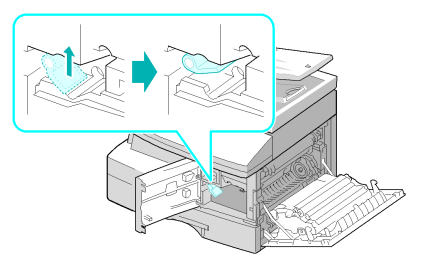

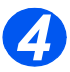

**•** *Ist Toner auf die Kleidung gelangt, diesen mit einem trockenen Tuch abwischen. Die Kleidung anschließend mit kaltem Wasser waschen – durch heißes Wasser setzt sich der Toner in der Kleidung fest.*

#### *Toner innerhalb der Patrone verteilen:*

- ¾ Tonerpatrone herausziehen und hin- und herschütteln, damit sich der Toner gleichmäßig verteilt.
- ¾ Tonerpatrone wieder einsetzen und den Entriegelungshebel nach unten drücken.
- ¾ Die vordere Abdeckung und die Seitenabdeckung schließen.
- $\triangleright$  Auf dem Display erscheint "Neues Tonermodul?". "Nein" auswählen und die Eingabetaste drücken.

Das Gerät ist wieder betriebsbereit.

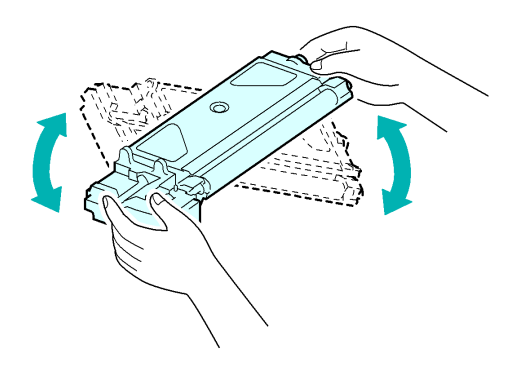

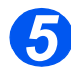

#### *5 Neue Tonerpatrone einsetzen:*

- ¾ Die neue Tonerpatrone waagerecht halten und vier bis fünf Mal hin und herschütteln.
- ¾ Die neue Patrone einschieben, bis sie hörbar einrastet.
- ¾ Den Entriegelungshebel der Tonerpatrone nach unten drücken, bis er einrastet.
- ¾ Die vordere Abdeckung und die Seitenabdeckung schließen.
- $\triangleright$  Auf dem Display erscheint "Neues Tonermodul?". "Ja" auswählen und die Eingabetaste drücken.

Das Gerät ist wieder betriebsbereit.

#### *Tonerstand niedrig*

Bei *Aktivierung* der *Tonermeldung* wird automatisch ein Fax an den Kundendienst oder den Xerox-Partner gesendet, wenn die Tonerpatrone ausgetauscht werden muss. Diese Funktion kann nur aktiviert werden, wenn die Faxnummer des Kundendienstes oder des Xerox-Partners im Gerät gespeichert ist.

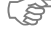

[\)](#page-145-0) *Weitere Hinweise zur Einrichtung der Tonerstandsmeldung siehe Abschnitt ["Systemwartung"](#page-145-0)  auf Seite 8-10.*

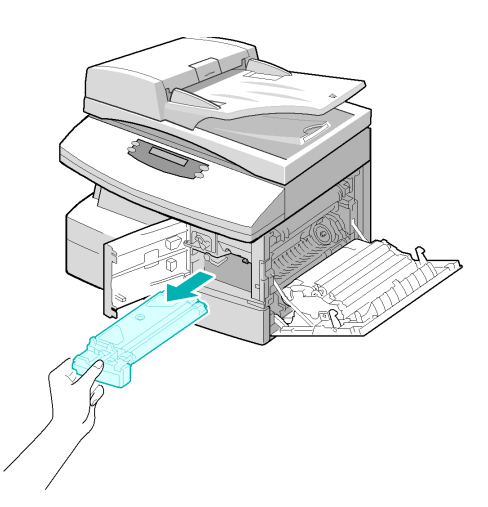

## <span id="page-157-0"></span>*Trommeleinheit*

Die *Trommeleinheit* muss ausgewechselt werden, wenn die Warnmeldung anzeigt, dass die Lebensdauer abgelaufen ist. Dies ist nach ungefähr 20.000 Kopien der Fall.

Die Trommeleinheit sollte gereinigt werden, wenn Streifen oder Flecken auf den Drucken zu sehen sind.

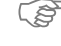

[\)](#page-145-0)*Detaillierte Informationen zur Reinigung der Trommeleinheit sind Abschnitt ["Systemwartung" auf](#page-145-0)  Seite 8-10 zu entnehmen.*

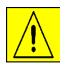

**VORSICHT: Die grüne Trommel nicht für längere Zeit Licht aussetzen. Die Trommel niemals direktem Sonnenlicht aussetzen und die Oberfläche der Trommel nicht berühren. Beschädigungen an der Trommel oder eine schlechte Qualität der Drucke könnte die Folge sein.**

#### *Trommeleinheit ersetzen*

Mit einer Trommeleinheit können ca. 20.000 Kopien/Drucke angefertigt werden. Eine hohe Kopier- bzw. Druckziffer im Duplex-Modus vermindert die Gesamtlebensdauer einer Trommel. Wenn sich die Trommel dem Ende ihrer Lebensdauer nähert, wird die Meldung "Trommelwarnung" angezeigt. Danach können noch etwa 1.000 Kopien/Drucke angefertigt werden. Die Trommeleinheit sollte spätestens dann ersetzt werden, wenn sich die Kopierbzw. Druckqualität verschlechtert.

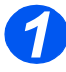

*1* <sup>¾</sup> Den Entriegelungshebel anheben, um die Seitenabdeckung zu öffnen.

**VORSICHT: Vor dem Öffnen der vorderen Abdeckung muss immer zunächst die Seitenabdekkung geöffnet werden.**

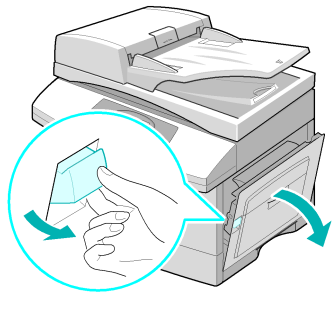

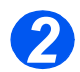

*2* <sup>¾</sup> Die vordere Abdeckung öffnen.

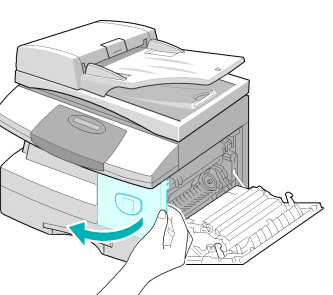

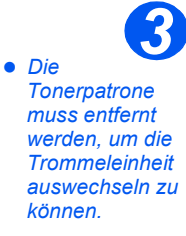

¾ Den Entriegelungshebel der Tonerpatrone anheben.

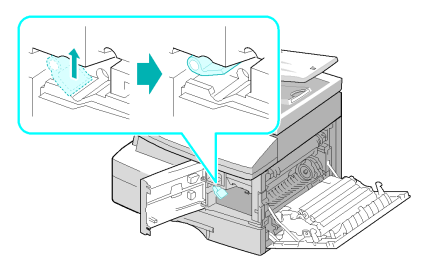

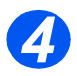

*4* <sup>¾</sup> Die Trommeleinheit herausziehen.

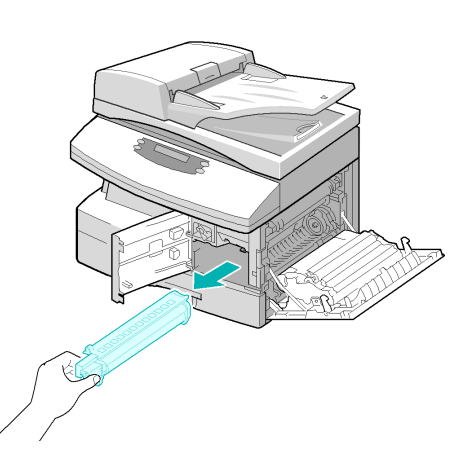

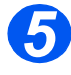

**5**  $\rightarrow$  Die neue Trommeleinheit<br>
auspacken und einschieben. Die Trommeloberfläche darf dabei nicht berührt werden.

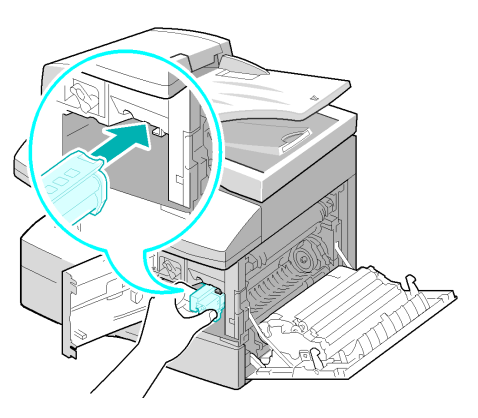

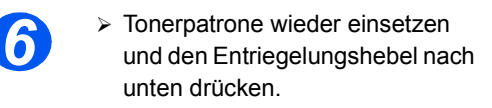

- ¾ Die vordere Abdeckung und die Seitenabdeckung schließen.
- ¾ Auf dem Display erscheint "Neue Trommel?". "Ja" wählen und die Eingabetaste drücken.

Das Gerät ist wieder betriebsbereit.

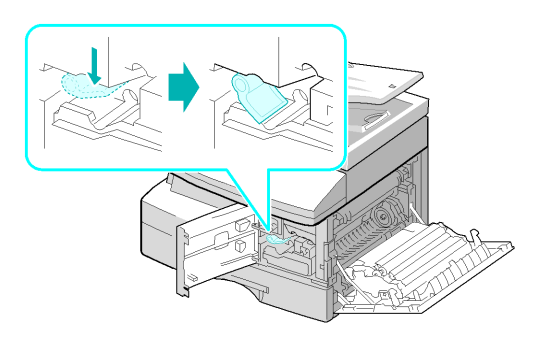

)*Der Zähler muss zurückgesetzt werden, da sonst möglicherweise die Meldung "Trommelwarnung" angezeigt wird, bevor die neue Trommel das Ende ihrer Lebensdauer erreicht hat. Weitere Hinweise zur Rückstellung des Zählers siehe Abschnitt ["Systemwartung"](#page-145-0)  [auf Seite 8-10](#page-145-0).*

# **10 Fehlerbehebung**

In diesem Kapitel wird erläutert, wie die Fehlerursache bei evtl. auftretenden Problemen zu ermitteln ist, wie aufgetretene Fehler behoben werden und wie ggf. der Kundendienst verständigt wird.

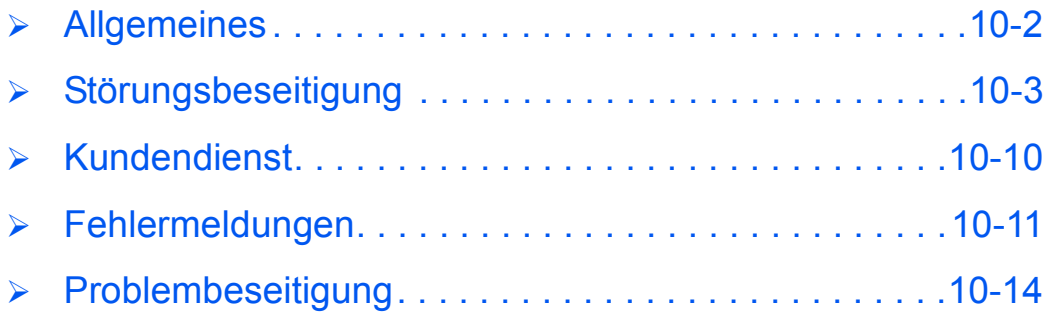

## <span id="page-161-0"></span>**Allgemeines**

Die Qualität der Ausgabe hängt von verschiedenen Faktoren und bestimmten Bedingungen ab. Um eine optimale Geräteleistung zu erzielen, die folgenden Richtlinien befolgen:

- ¾ Das Gerät nicht direktem Sonnenlicht aussetzen oder in der Nähe von Wärmequellen (wie z. B. Heizkörpern) aufstellen.
- ¾ Plötzliche Veränderungen hinsichtlich der Geräteumgebung vermeiden. Bei Auftreten von Umgebungsänderungen das Gerät zum Anpassen an die neue Betriebsumgebung für *mindestens zwei Stunden* nicht verwenden (die Dauer hängt vom Ausmaß der Veränderung ab).
- ¾ Routinewartungen, wie z. B. das Reinigen des *Vorlagenglases* und des *Steuerpults*, regelmäßig am Gerät ausführen.
- ¾ Stets die Papierführungen in den *Materialbehältern* an das Format des eingelegten Druckmaterials anpassen.
- ¾ Sicherstellen, dass Papier und Papierabfälle nicht den einwandfreien Betrieb des Geräts beeinträchtigen oder das Gerät verunreinigen.

# <span id="page-162-0"></span>**Störungsbeseitigung**

Bei Auftreten eines Fehlers die *Statusanzeige* am *Steuerpult überprüfen*. Der Problembereich wird durch eine rote blinkende *Lampe* kenntlich gemacht:

*Statusanzeige*

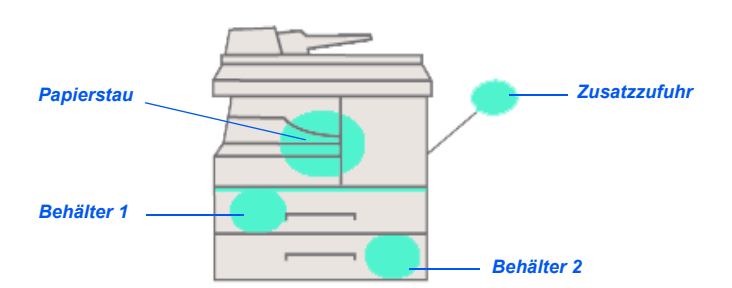

#### <span id="page-162-1"></span>*Vorlagenstaus*

Tritt während des Einzugs einer Vorlage über den *Vorlageneinzug* ein Stau auf, wird die Meldung "Vorlagenstau" angezeigt und die *Vorlagenstaulampe* auf der *Statusanzeige* blinkt.

Im Folgenden wird das Beseitigen dreier Arten von Fehleinzügen über den *Vorlageneinzug* beschrieben.

#### *Einzugsbereich*

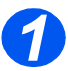

*1* <sup>¾</sup> Die obere Abdeckung des *Vorlageneinzugs* öffnen.

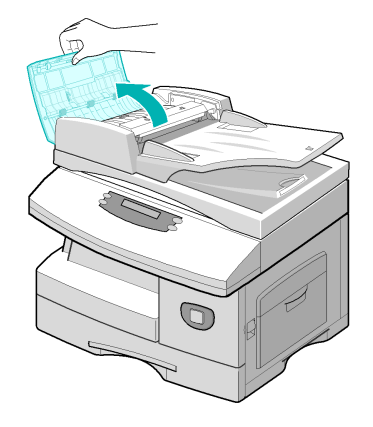

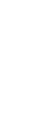

*Fehlerbehebung*

Fehlerbehebung

*2* <sup>¾</sup> Die Vorlage vorsichtig nach rechts aus dem *Vorlageneinzug* herausziehen.

- ¾ Die obere Abdeckung des *Vorlageneinzugs* schließen.
- ¾ Die Vorlage erneut in den *Vorlageneinzug* einlegen.

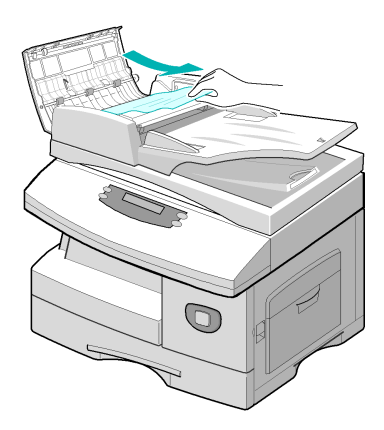

#### *Ausgabebereich*

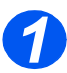

**1** *Vorlageneinzug* anheben. Den Rädelknopf drehen, um falsch eingezogene Vorlagen manuell aus dem Ausgabebereich zu entfernen.

> Ist es nicht möglich, die gestauten Vorlagen zu entfernen, mit den Schritten unter *Zufuhrrollenbereich* fortfahren.

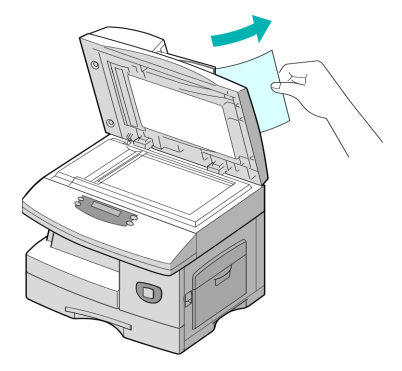

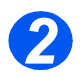

**2** *2 Vorlageneinzug* schließen und die Vorlagen erneut einlegen.

#### *Zufuhrrollenbereich*

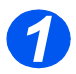

*1* <sup>¾</sup> *Vorlageneinzug anheben.*

¾ Haltevorrichtung lösen und die fehleingezogenen Vorlagen mit beiden Händen aus dem Ausgabebereich herausziehen.

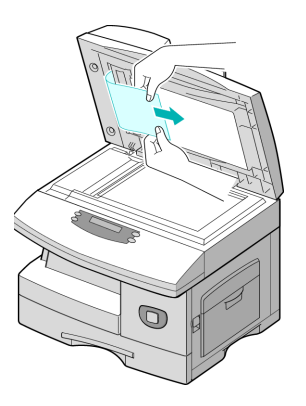

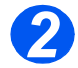

**2** *2 Vorlageneinzug* schließen und die Vorlagen erneut einlegen.

## <span id="page-165-0"></span>*Papierstaus*

Bei Auftreten eines Papierstaus wird die Meldung "Papierstau" angezeigt und die *Staulampe* bzw. die *Behälterlampe* auf der *Statusanzeige* blinkt an der entsprechenden Stelle, um den Problembereich anzuzeigen. Zur Beseitigung von Papierstaus die folgenden Schritte ausführen. Das gestaute Papier behutsam und langsam herausziehen, damit das Papier nicht zerreißt.

#### *Zufuhrbereich*

Bei Staus im Zufuhrbereich erscheint die Meldung "Papierstau 0".

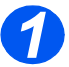

- *1* <sup>¾</sup> Den *Materialbehälter* herausziehen.
- ¾ Bei voll ausgezogenem Behälter den vorderen Behälterteil leicht anheben, damit der Behälter freigegeben wird.

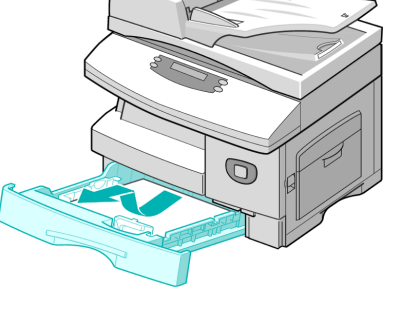

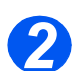

- **2** *P* Das gestaute Druckmaterial vorsichtig gerade herausziehen.
	- ¾ Nach Beseitigen des Papiers die seitliche Abdeckung öffnen und schließen, damit die Meldung "Papierstau 0" gelöscht wird.

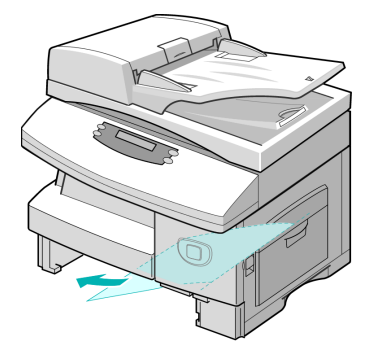

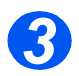

- **3** <sup>></sup> Kann das Druckmaterial nicht ohne weiteres entfernt werden, den Entriegelungshebel herausziehen und die Seitenabdeckung öffnen.
	- ¾ Das gestaute Papier in der angegebenen Richtung behutsam entfernen.

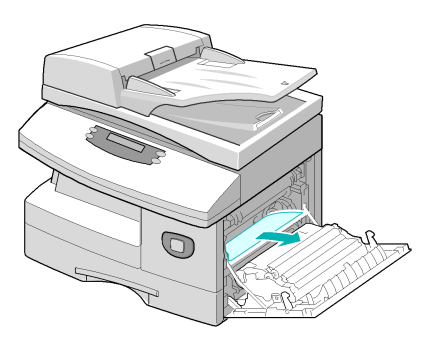

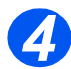

- *4* <sup>¾</sup> Abdeckung schließen.
- ¾ Den Materialbehälter einsetzen. Den hinteren Teil absenken und die hintere Kante in die vorgesehene Führung einpassen. Anschließend den Behälter vollständig in das Gerät einschieben.

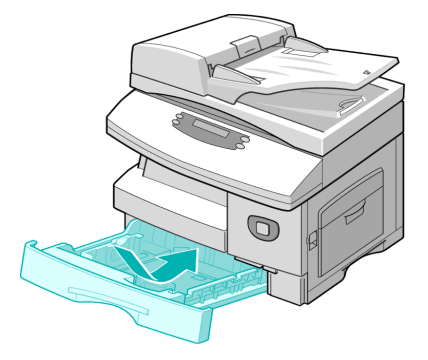

#### *Ausgabebereich*

Ist Papier im Ausgabebereich gestaut, wird die Meldung "Papierstau 2" angezeigt.

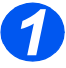

*1* <sup>¾</sup> Den *Entriegelungshebel* nach oben drücken, um die Seitenabdeckung zu öffnen.

**VORSICHT: Vor dem Öffnen der vorderen Abdeckung muss immer zunächst die Seitenabdekkung geöffnet werden.**

¾ Die vordere Abdeckung öffnen.

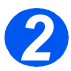

*2* <sup>¾</sup> Den *Fixiererhebel* wie gezeigt nach unten drücken. Das gestaute Papier wird dadurch aus der Fixiereinheit freigegeben.

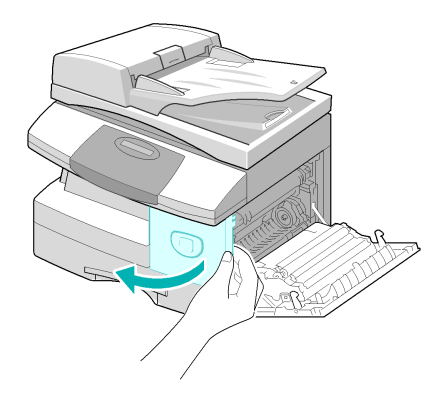

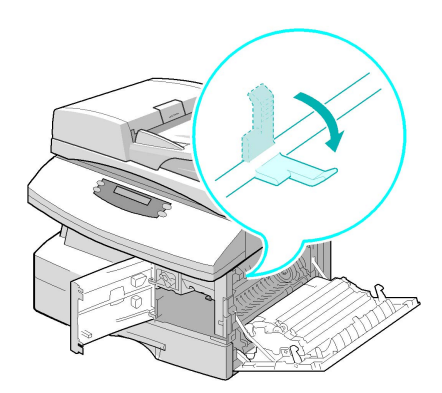

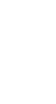

- *3* <sup>¾</sup> Das Papier durch Drehen des *Entriegelungshebels* in Pfeilrichtung aus dem Ausgabebereich transportieren.
	- ¾ Das Papier behutsam herausziehen.

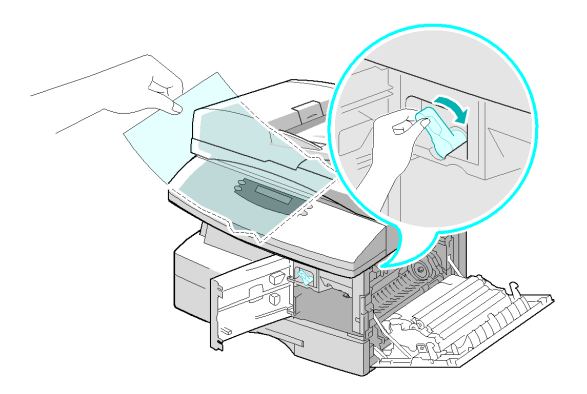

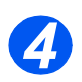

*4* <sup>¾</sup> Den *Fixiererhebel* wieder nach oben drücken.

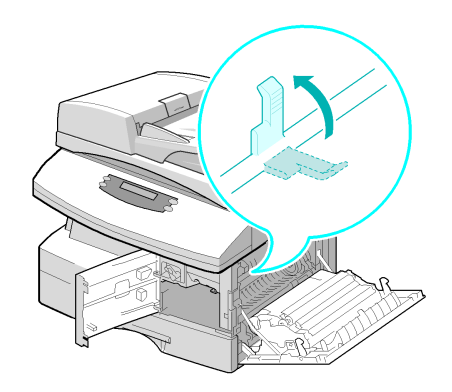

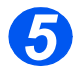

- **5** Den *Entriegelungshebel* in die<br>Ausgangsposition zurückstellen.
	- ¾ Die vordere Abdeckung und die Seitenabdeckung schließen.

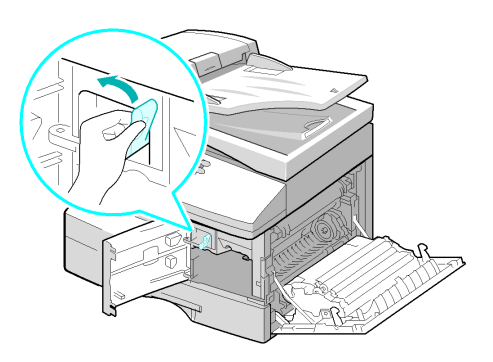

#### <span id="page-168-0"></span>*Duplexmodul*

Tritt im *Duplexmodul* beim Vorlageneinzug ein Stau auf, wird die Meldung "Duplexerstau" angezeigt, und die *Vorlagenstauleuchte* auf der *Statusanzeige* blinkt.

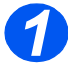

- *1* <sup>¾</sup> Den *Entriegelungshebel* nach oben drücken, um die Seitenabdeckung zu öffnen.
- ¾ Das gestaute Papier entfernen.

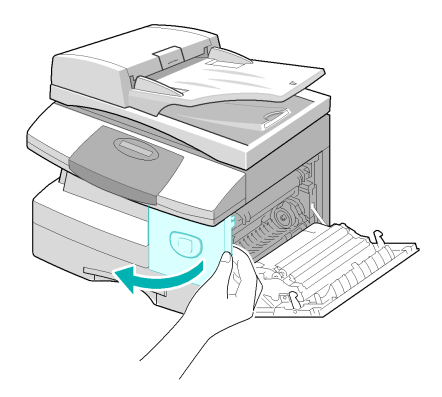

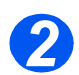

*2* <sup>¾</sup> Die Seitenabdeckung schließen.

#### *Zusatzzufuhr*

Wird beim Drucken über die *Zusatzzufuhr* Druckmaterial gar nicht oder nicht richtig eingelegt, erscheint auf dem Display die Meldung "Stau in Zusatzzufuhr". Außerdem blinkt die *Zusatzzufuhrlampe* auf der *Statusanzeige*.

Diese Meldung tritt u. U. auch dann auf, wenn das Druckmaterial nicht richtig im Gerät eingezogen wurde.

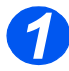

*1* <sup>¾</sup> Die *Zusatzzufuhr* öffnen und das Papier aus dem Gerät herausziehen.

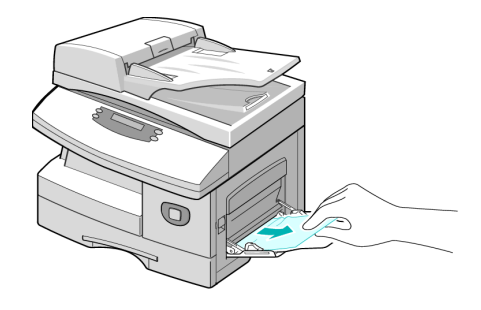

## <span id="page-169-0"></span>**Kundendienst**

Kann ein Problem mit Hilfe der Anweisungen auf dem *Display* nicht behoben werden, die Tabellen zur Problembehandlung und Fehlerbehebung im nächsten Abschnitt durchgehen und ggf. Lösungsvorschläge befolgen.

Informationen und Tipps für die Installation und den Betrieb des Geräts stehen auf der Xerox-Website unter folgender Adresse zur Verfügung:

#### *http://www.xerox.com*

Besteht das Problem weiterhin, das *Xerox Welcome Centre* oder den Xerox-Partner verständigen. Die Seriennummer des Geräts sowie alle wichtigen Fehlercodes müssen dabei angegeben werden.

[\)](#page-12-0)*Informationen zum Auffinden der Seriennummer des Geräts siehe Abschnitt ["Kundendienst" auf](#page-12-0)  Seite 1-5.*

 $Nr$ .

Zunächst die seitliche und danach die vordere Abdeckung öffnen. Die Seriennummer ist nun zu sehen. Die Seriennummer befindet sich direkt über dem *Tonermodul*.

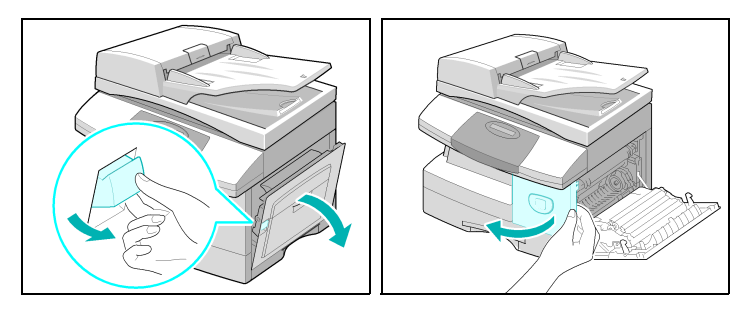

Die Telefonnummer des *Xerox Welcome Centre* oder des Xerox-Partners wird bei der Einrichtung des Geräts angegeben. Die Telefonnummer kann nachfolgend notiert werden.

Telefonnummer des *Xerox Welcome Centre* bzw. des Xerox-Partners:

 $Nr.$ 

*Xerox US Welcome Center: 1-800-821-2797 Xerox Canada Welcome Center: 1-800-93-XEROX (1-800-939-3769)*

## <span id="page-170-0"></span>**Fehlermeldungen**

Bei Auftreten einer ungewöhnlichen Situation am Gerät oder bei Ausführen eines fehlerhaften Vorgangs wird eine Fehlermeldung angezeigt, die über die Ursache des Problems Aufschluss gibt. Mit Hilfe der aufgeführten Maßnahmen in der folgenden Tabelle kann das Problem behoben werden.

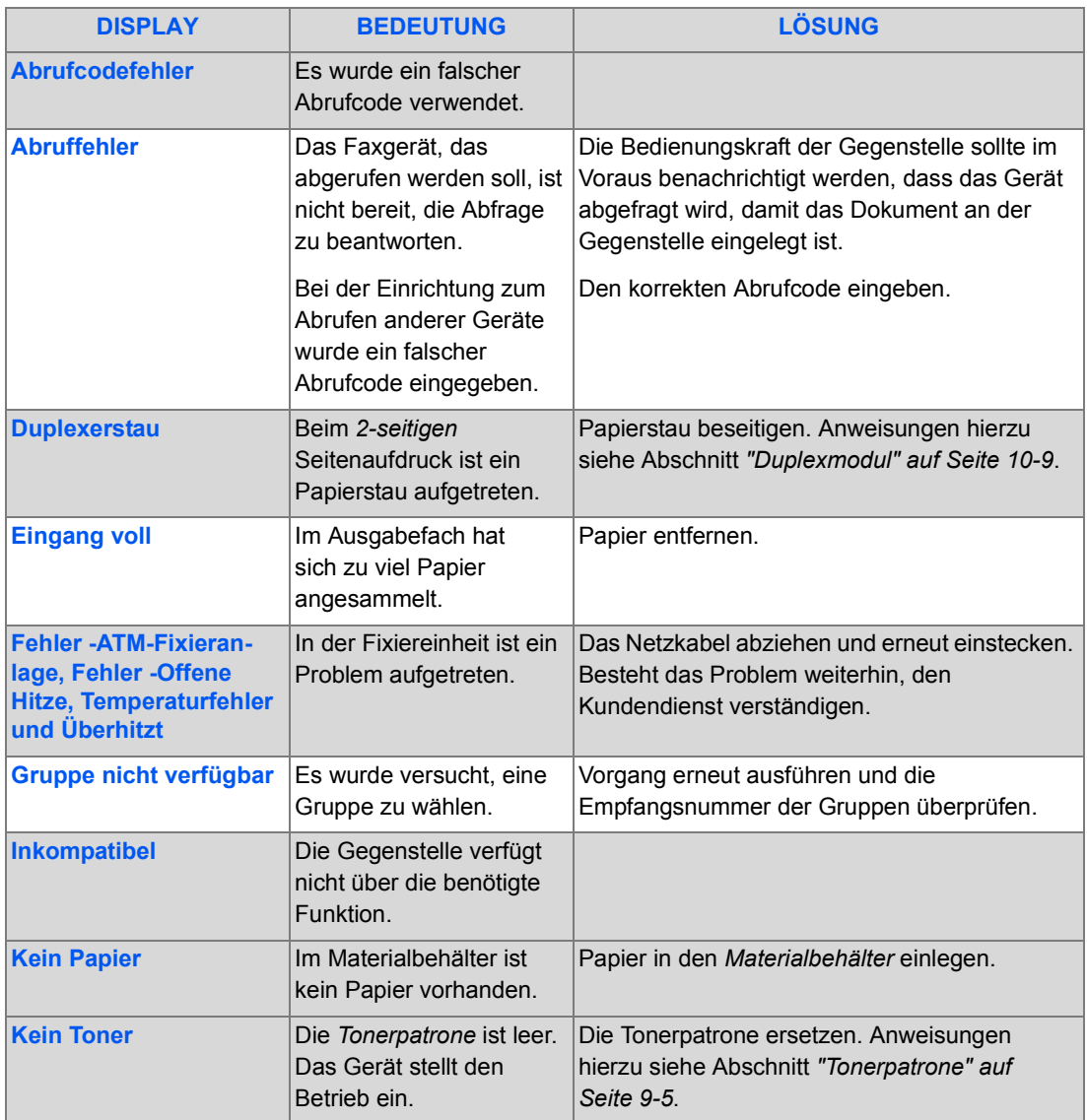

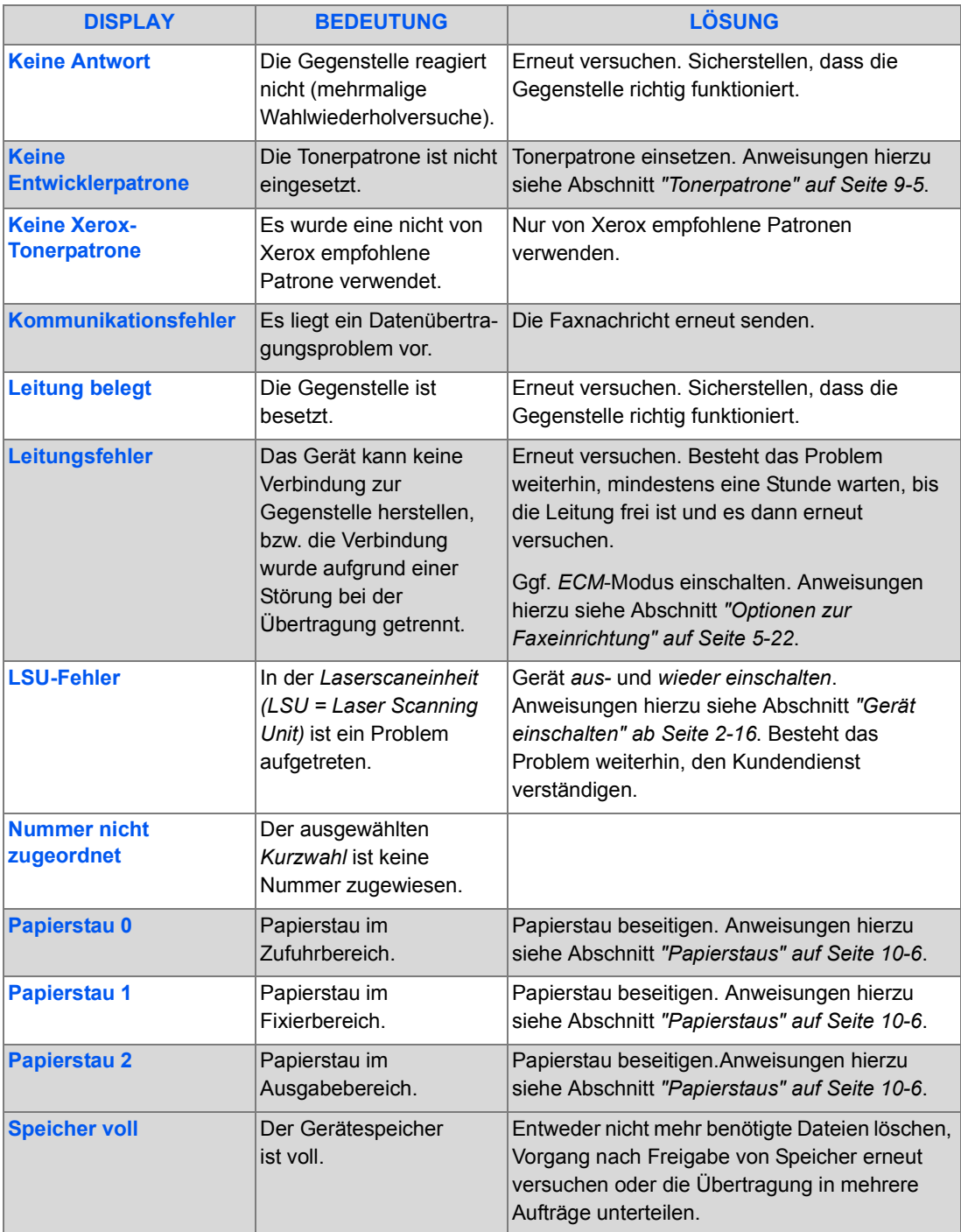

![](_page_172_Picture_204.jpeg)

# <span id="page-173-0"></span>**Problembeseitigung**

In der folgenden Tabelle sind mögliche Fehler und die entsprechenden Behebungsmaßnahmen aufgeführt. Die beschriebenen Maßnahmen durchführen, bis das Problem behoben worden ist. Besteht das Problem weiterhin, den Kundendienst verständigen.

#### *Kopierprobleme*

![](_page_173_Picture_165.jpeg)

![](_page_174_Picture_109.jpeg)

## *Druckprobleme*

![](_page_175_Picture_156.jpeg)

![](_page_176_Picture_191.jpeg)

![](_page_177_Picture_173.jpeg)

## *Fehlerbehebung bei Faxproblemen*

![](_page_177_Picture_174.jpeg)

![](_page_178_Picture_126.jpeg)

Fehlerbehebung *Fehlerbehebung*
# **11 Technische Daten**

In diesem Kapitel sind die technischen Daten des Geräts aufgeführt.

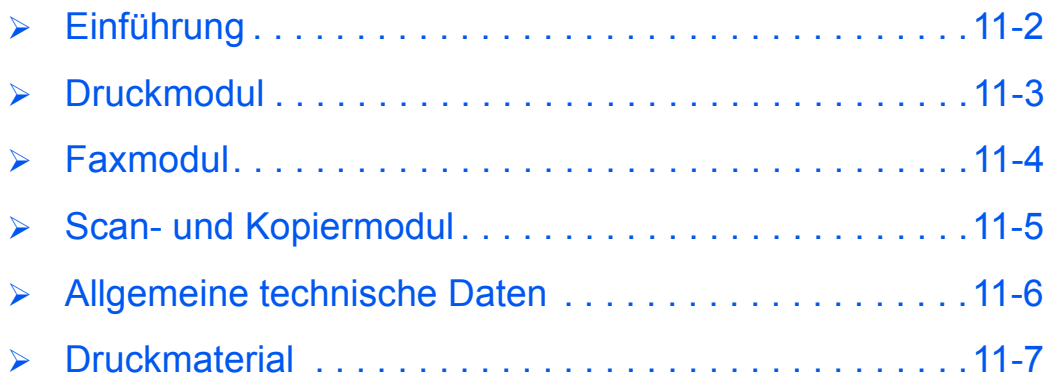

# <span id="page-181-0"></span>**Einführung**

Das *Xerox WorkCentre 4118* wurde unter Beachtung strenger Sicherheitsbestimmungen*,*  vorschriften und -zulassungen entwickelt, welche die Betriebssicherheit sowie eine dauerhafte Funktion gewährleisten. Im vorliegenden Kapitel sind die technischen Daten des Geräts aufgeführt.

**•** *Weitere Informationen sind im Internet unter www.xerox.com erhältlich.*

# <span id="page-182-1"></span><span id="page-182-0"></span>**Druckmodul**

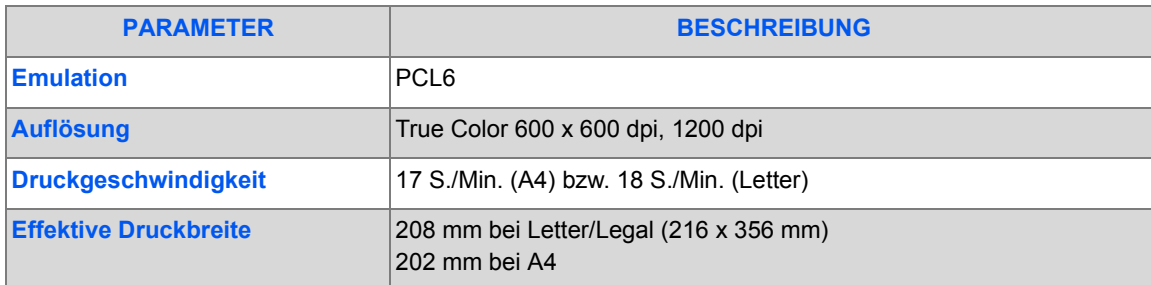

# <span id="page-183-1"></span><span id="page-183-0"></span>**Faxmodul**

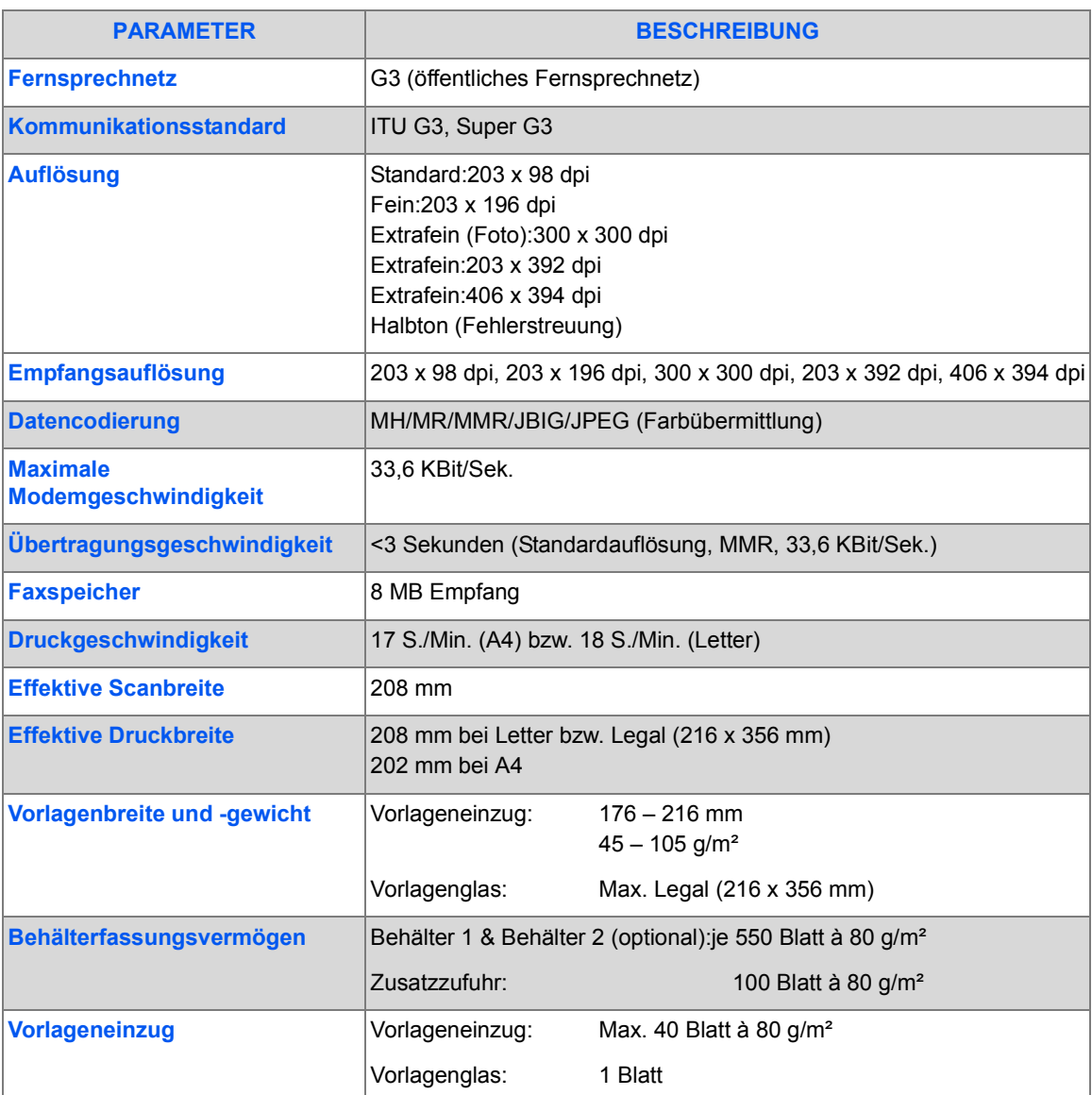

# <span id="page-184-1"></span><span id="page-184-0"></span>**Scan- und Kopiermodul**

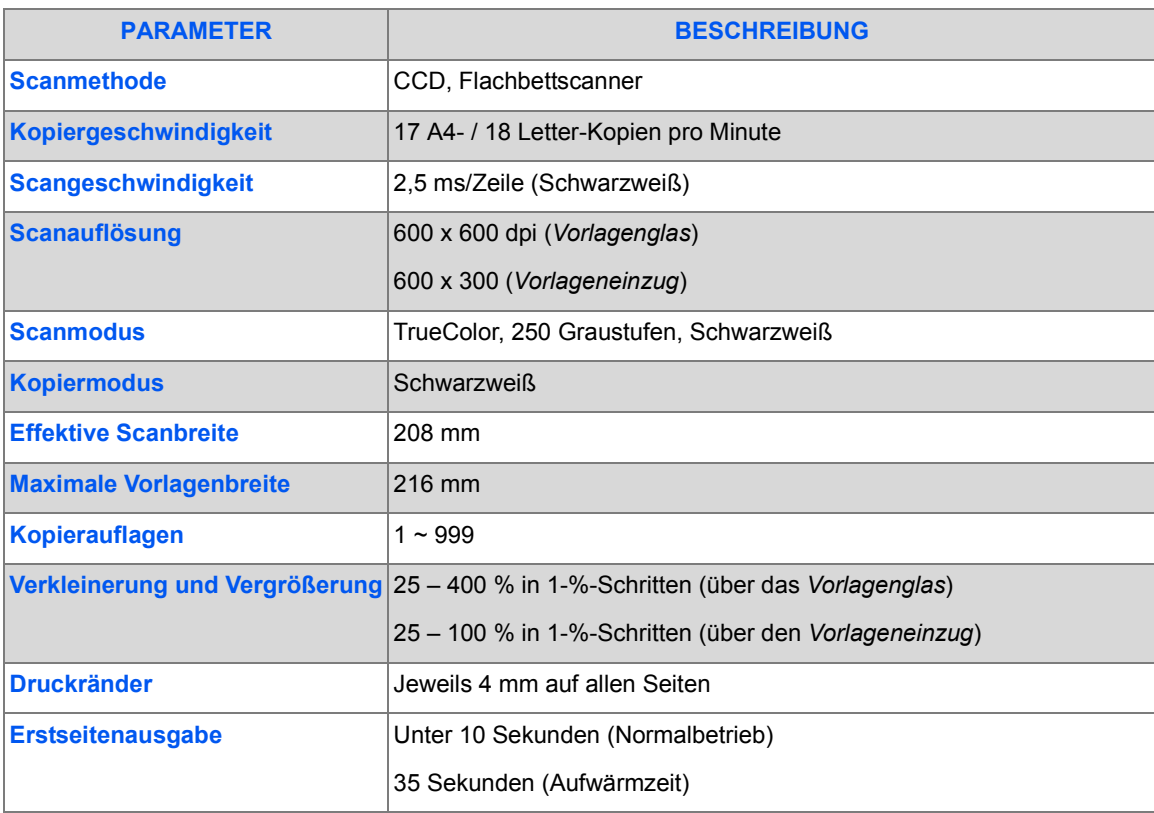

# <span id="page-185-1"></span><span id="page-185-0"></span>**Allgemeine technische Daten**

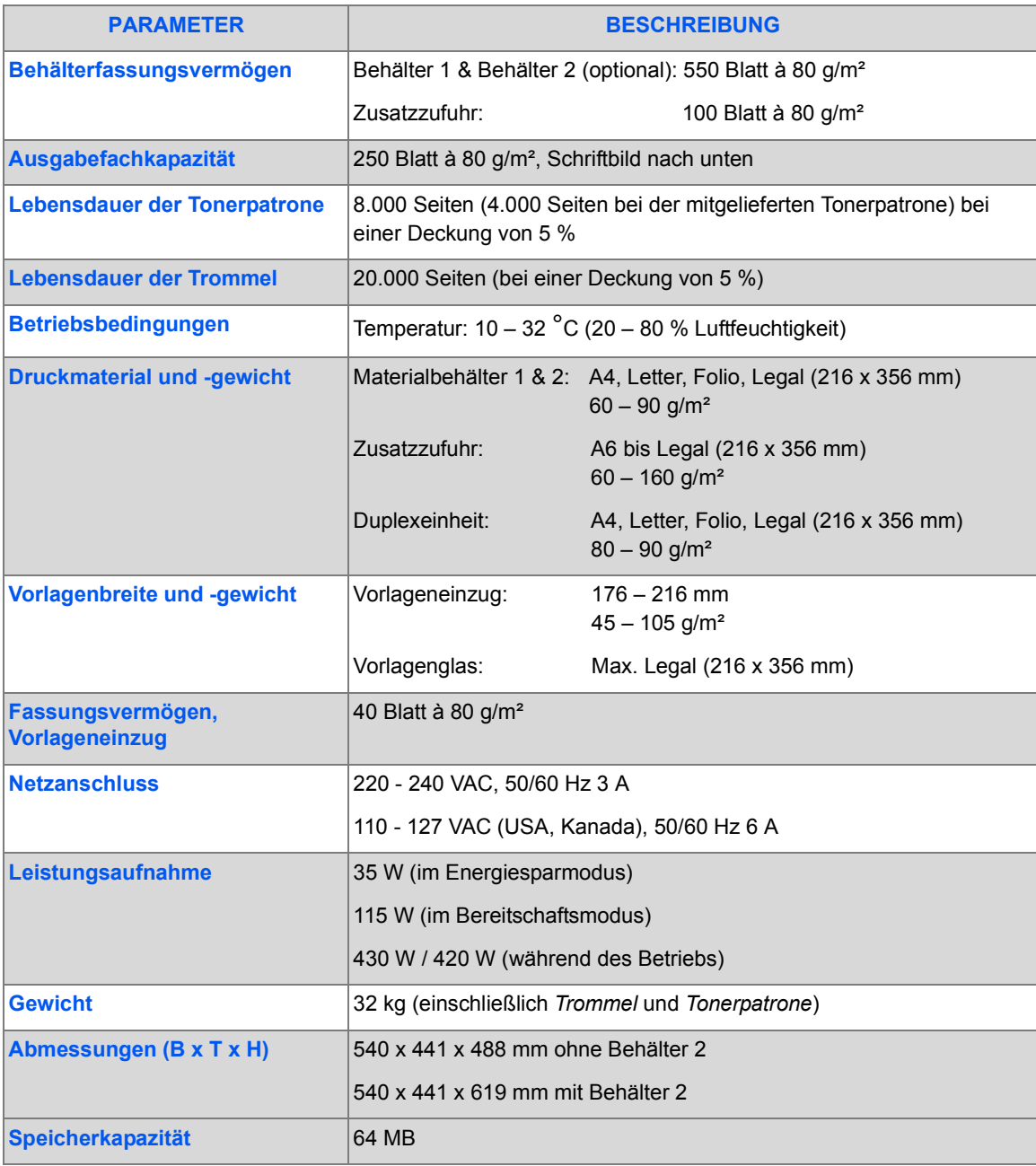

# <span id="page-186-1"></span><span id="page-186-0"></span>**Druckmaterial**

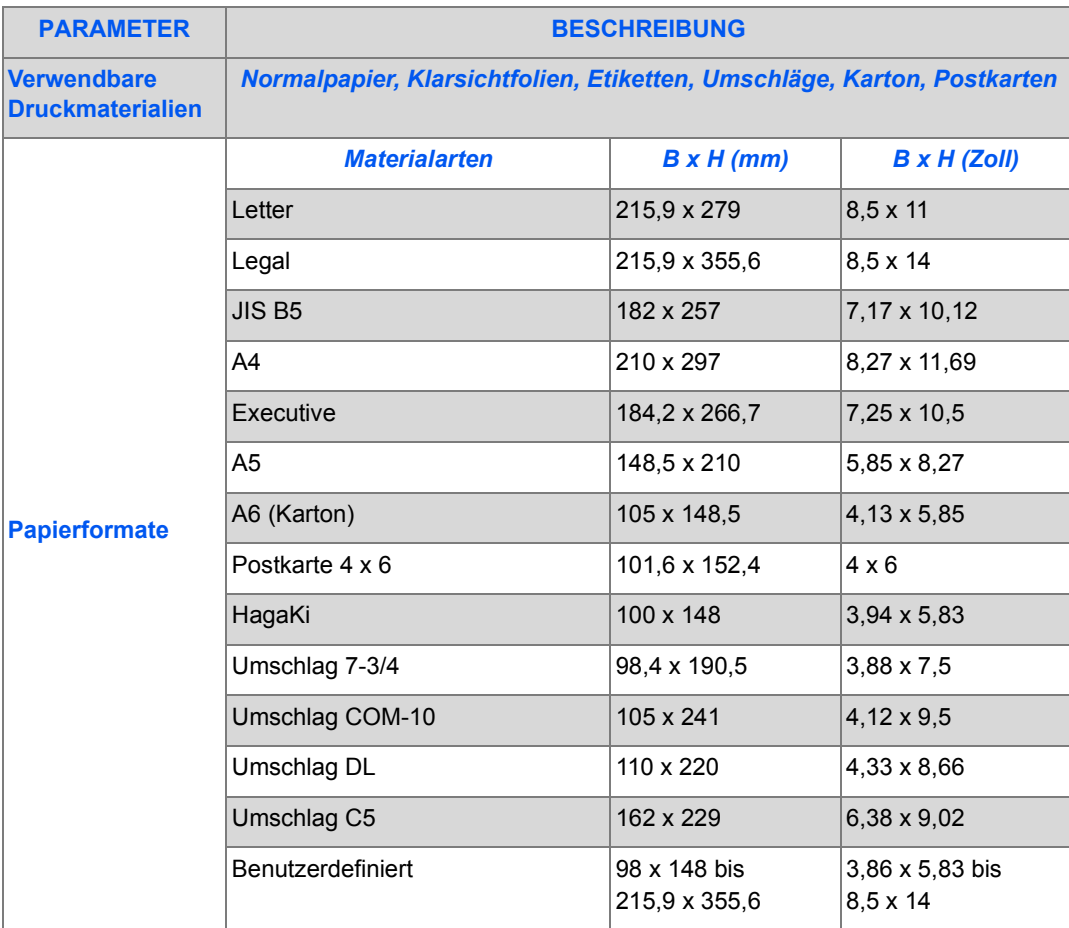

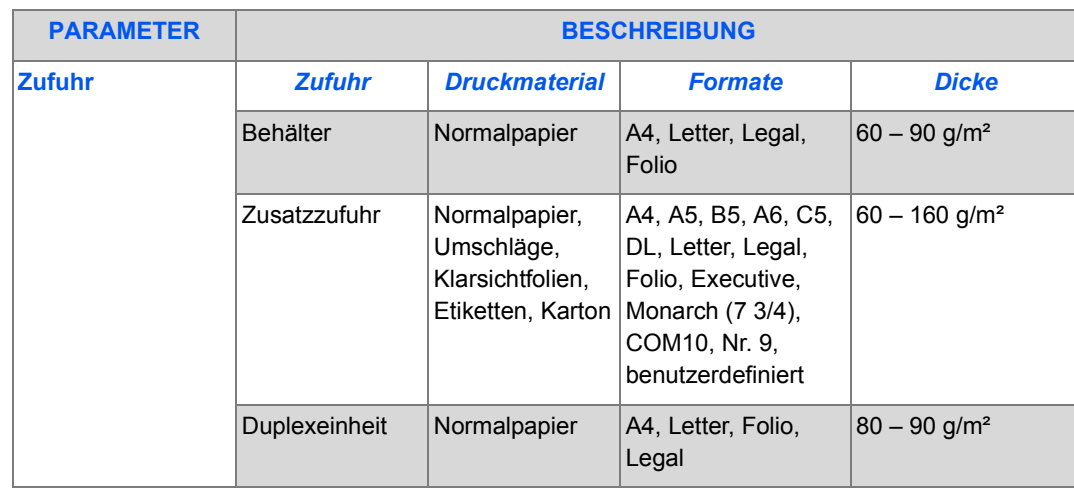

L *B5 bezieht sich auf JIS und ISO Klarsichtfolienstärke: 150 µm Etikettenstärke: 140 µm*

#### **Numerics**

2-seitig kopieren **[3-8](#page-69-0)**

### **A**

Abruf **[5-12](#page-99-0)** Abschalten **[2-16](#page-45-0)** Allgemeine Hinweise **[1-3](#page-10-0)** Allgemeine Probleme **[10-2](#page-161-0)** Anpassen kopieren **[3-7](#page-68-0)** Anschalten **[2-16](#page-45-0)** Anschließen, Gerät **[2-14](#page-43-0)** Anschlüsse **[2-14](#page-43-0)** Auflage **[3-5](#page-66-0)** Auflösung **[5-9](#page-96-0)** faxen **[5-9](#page-96-0)** Auftragsstatus **[5-5](#page-92-0)** Auspacken des Geräts **[2-2](#page-31-0)** Ausschalten **[2-16](#page-45-0)** Auswählen von Papier **[3-2](#page-63-0)** Ausweiskopie kopieren **[3-10](#page-71-0)** Automatisch unterdrücken kopieren **[3-12](#page-73-0)** Automatische Behälterwahl **[2-11](#page-40-0)**, **[3-2](#page-63-0)**, **[3-9](#page-70-0)**, **[4-5](#page-80-0)**

### **B**

Behälter **[4-2](#page-77-0)** Benutzeroberfläche **[2-9](#page-38-0)** Bestimmungen **[1-6](#page-13-0)** Broschürenerstellung kopieren **[3-13](#page-74-0)**

**Buchvorlage** kopieren **[3-12](#page-73-1)**

#### **C**

ControlCentre **[8-4](#page-139-0)** ControlCentre ausführen **[8-4](#page-139-1)** ControlCentre verwenden **[8-4](#page-139-2)** Drucker (Registerkarte) **[8-6](#page-141-0)** Firmwareaktualisierung (Registerkarte) **[8-5](#page-140-0)** Installation **[8-4](#page-139-3)** PCL (Schaltfläche) **[8-6](#page-141-1)** Telefonbuch (Registerkarte) **[8-5](#page-140-1)** ControlCentre ausführen **[8-4](#page-139-1)** ControlCentre verwenden **[8-4](#page-139-2)** CVT-Scanfenster **[9-2](#page-151-0)**

# **D**

**Deckblätter** kopieren **[3-12](#page-73-2)** Dokumente drucken **[6-2](#page-117-0)** Drucken **[6-2](#page-117-0)** Drucker (Registerkarte) **[8-6](#page-141-0)** Drucker (technische Daten) **[11-3](#page-182-1)** Druckmaterial (technische Daten) **[11-7](#page-186-1)** Druckmaterialdaten **[4-9](#page-84-0)** Druckprobleme **[10-16](#page-175-0)** Druckprobleme (Fehlerbehebung) **[10-16](#page-175-0)** Druckverfahren **[6-2](#page-117-0)**

### **E**

Einführung **[1-2](#page-9-0)** Einlegen, Papier **[2-17](#page-46-0)** Einrichten des Geräts **[2-20](#page-49-0)**, **[2-21](#page-50-0)**

ControlCentre **[8-4](#page-139-0)** Einschalten **[2-16](#page-45-0)** Einstellen von Kopierfunktionen **[3-4](#page-65-0)** Erste Schritte Kopiervorgang **[3-2](#page-63-1)** Papier einlegen **[4-2](#page-77-1)** Externe Anschlüsse **[2-14](#page-43-0)**

# **F**

Farbvorlage **[5-9](#page-96-1)** faxen **[5-9](#page-96-1)** kopieren **[3-8](#page-69-1)** Fax **[5-9](#page-96-1)** Abruf **[5-12](#page-99-0)** Faxweiterleitung **[5-14](#page-101-0)** Helligkeit **[5-8](#page-95-0)** Mailbox-Setup **[5-15](#page-102-0)** Spartarif **[5-10](#page-97-0)** Speicherfax **[5-11](#page-98-0)** Stapelsenden **[5-13](#page-100-0)** starten **[5-5](#page-92-1)** Vertraulicher Empfang **[5-13](#page-100-1)** Verzögerung **[5-11](#page-98-1)** Vorlagenart **[5-8](#page-95-1)** Vorrangig senden **[5-12](#page-99-1)** Fax (technische Daten) **[11-4](#page-183-1)** Faxfunktionen **[5-8](#page-95-2)** Faxnummer **[5-4](#page-91-0)** Faxnummer eingeben **[5-4](#page-91-0)** Faxprobleme **[10-18](#page-177-0)** Faxprobleme (Fehlerbehebung) **[10-18](#page-177-0)** Faxsendeverfahren **[5-2](#page-89-0)** Faxweiterleitung **[5-14](#page-101-0)** Fehlerbehebung **[10-14](#page-173-0)** Allgemeine Probleme **[10-2](#page-161-0)** Druckprobleme **[10-16](#page-175-0)** Faxprobleme **[10-18](#page-177-0)** Fehlerbehebung **[10-14](#page-173-0)** Fehlerbehebung bei Kopierproblemen **[10-14](#page-173-0)** LCD-Fehlermeldungen **[10-11](#page-170-0)** Störungsbeseitigung **[10-3](#page-162-0)** Fehlerbehebung bei Kopierproblemen **[10-14](#page-173-0)** Fehlermeldungen **[10-11](#page-170-0)** Firmwareaktualisierung (Registerkarte) **[8-5](#page-140-0)** Funktionen

Fax **[5-8](#page-95-2)**

#### **G**

Gerät einrichten **[2-20](#page-49-0)** ControlCentre **[8-4](#page-139-0)** ControlCentre 5.0 installieren **[8-4](#page-139-3)** Geräteüberblick **[2-6](#page-35-0)**

### **H**

**Helligkeit** faxen **[5-8](#page-95-0)** kopieren **[3-6](#page-67-0)**

### **I**

Informationsquellen **[1-4](#page-11-0)** Installation von Trommeleinheit und Tonerpatrone **[2-12](#page-41-0)** Installieren der Software **[2-24](#page-53-0)** Installieren von ControlCentre **[8-4](#page-139-3)**

#### **K**

Kennwortschutz **[8-7](#page-142-0)** aktivieren **[8-7](#page-142-1)** Kennwort ändern **[8-8](#page-143-0)** Klarsichtfolien kopieren **[3-13](#page-74-1)** Klonen kopieren **[3-7](#page-68-1)** Komponenten, Position **[2-7](#page-36-0)** Konventionen **[1-3](#page-10-0)** Kopienanzahl **[3-5](#page-66-0)** Kopienanzahl eingeben **[3-5](#page-66-0)** Kopieren **[3-6](#page-67-1)** 2-seitig **[3-8](#page-69-0)** Anpassen **[3-7](#page-68-0)** Ausweiskopie **[3-10](#page-71-0)** Automatisch unterdrücken **[3-12](#page-73-0)** Broschürenerstellung **[3-13](#page-74-0)** Buchvorlage **[3-12](#page-73-1)** Deckblätter **[3-12](#page-73-2)** Farbvorlage **[3-8](#page-69-1)** Helligkeit **[3-6](#page-67-0)** Klarsichtfolien **[3-13](#page-74-1)** Klonen **[3-7](#page-68-1)**

Mehrfachnutzen **[3-13](#page-74-2)** Papierzufuhr **[3-9](#page-70-0)** Randausblendung **[3-11](#page-72-0)** Randverschiebung **[3-11](#page-72-1)** Sortiert **[3-8](#page-69-2)** Verkleinern/Vergrößern **[3-7](#page-68-2)** Vorlagenart **[3-8](#page-69-3)** Kopierfunktionen **[3-6](#page-67-1)** Kopiermodus **[3-2](#page-63-2)** Kopiermodus aktivieren **[3-2](#page-63-2)** Kopieroptionen einstellen **[3-4](#page-65-0)** Kopierprobleme (Fehlerbehebung) **[10-14](#page-173-0)** Kopiervorgang **[3-2](#page-63-1)** starten **[3-5](#page-66-1)** Kundendienst **[1-5](#page-12-0)** Kundendienst rufen **[1-5](#page-12-0)**

# **L**

Laden, Papier **[2-17](#page-46-0)** LCD-Fehlermeldungen **[10-11](#page-170-0)** Lebensdauer (Tonerpatrone) **[9-5](#page-154-0)** Lokaler Anschluss Testdruck **[2-32](#page-61-0)** Testscan **[2-32](#page-61-0)**

### **M**

Mailbox **[5-17](#page-104-0)** Mailbox-Setup **[5-15](#page-102-0)** Manuelle Gruppenwahl **[5-7](#page-94-0)** Manuelles Wählen **[5-7](#page-94-1)** Materialarten **[4-9](#page-84-0)** Mehrfachnutzen kopieren **[3-13](#page-74-2)** Modelle **[1-2](#page-9-0)** Modelle und Zubehör **[2-6](#page-35-0)**

# **O**

Optionen zur Einrichtung des Geräts **[2-21](#page-50-0)** Optionen zur Faxeinrichtung **[5-22](#page-109-0)**

#### **P**

Papier auswählen **[3-2](#page-63-0)** Papier einlegen **[2-17](#page-46-0)**, **[4-2](#page-77-1)** Behälter **[4-2](#page-77-0)**

Materialarten **[4-9](#page-84-0)** Vorbereitung **[4-2](#page-77-2)** Zusatzzufuhr **[4-5](#page-80-1)** Papier einlegen (Vorbereitung) **[4-2](#page-77-2)** Papierzufuhr automatische Behälterwahl **[2-11](#page-40-0)**, **[3-2](#page-63-0)**, **[3-9](#page-70-0)**, **[4-5](#page-80-0)** Behälter **[4-2](#page-77-0)** kopieren **[3-9](#page-70-0)** Materialarten **[4-9](#page-84-0)** Papier einlegen **[4-2](#page-77-1)** Vorbereitung **[4-2](#page-77-2)** Zusatzzufuhr **[4-5](#page-80-1)** PCL (Schaltfläche) **[8-6](#page-141-1)** Position der Komponenten **[2-7](#page-36-0)** Problembeseitigung **[10-14](#page-173-0)** Probleme allgemein **[10-2](#page-161-0)** Störungsbeseitigung **[10-3](#page-162-0)**

#### **R**

Randausblendung kopieren **[3-11](#page-72-0)** Randverschiebung kopieren **[3-11](#page-72-1)** Reinigen **[9-2](#page-151-1)** Geräteoberflächen **[9-3](#page-152-0)** Steuerpult und Display **[9-3](#page-152-1)** Vorlagenglas und CVT-Scanfenster **[9-2](#page-151-0)** Reinigen der Trommel **[8-12](#page-147-0)**

### **S**

Scannen Abbrechen eines Scanvorgangs **[7-7](#page-134-0)** TWAIN **[7-3](#page-130-0)** WIA-Treiber **[7-6](#page-133-0)** Scanner und Kopierer (technische Daten) **[11-5](#page-184-1)** Scanverfahren **[7-3](#page-130-0)** Scanvorgang abbrechen **[7-7](#page-134-0)** Senden von Faxen **[5-2](#page-89-0)** Seriennummer **[1-5](#page-12-0)**, **[8-10](#page-145-0)** Sicherheitshinweise **[1-6](#page-13-0)** Softwareinstallation **[2-24](#page-53-0)** Sortiert kopieren **[3-8](#page-69-2)**

Spartarif **[5-10](#page-97-0)** Speicher leeren **[8-9](#page-144-0)** Speicherfax **[5-11](#page-98-0)** Spezifikationen, Druckmaterial **[4-9](#page-84-0)** Stapelsenden **[5-13](#page-100-0)** Start **[3-5](#page-66-1)**, **[5-5](#page-92-1)** Starttaste drücken **[3-5](#page-66-1)**, **[5-5](#page-92-1) Statusanzeige** automatische Behälterwahl **[2-11](#page-40-0)** Steuerpult, Überblick **[2-9](#page-38-0)** Störungsbeseitigung **[10-3](#page-162-0)** System einrichten Installieren von ControlCentre **[8-4](#page-139-3)** Systemanforderungen Windows **[2-25](#page-54-0) Systemverwaltung** Kennwortschutz **[8-7](#page-142-0)** Speicher leeren **[8-9](#page-144-0)** Systemwartung **[8-10](#page-145-1) Systemwartung** Neue Trommel **[8-11](#page-146-0)** Seriennummer ablesen **[8-10](#page-145-0)** Tonerwarnung **[8-11](#page-146-1)** Trommelreinigung **[8-12](#page-147-0)** Zähler **[8-12](#page-147-1)**

# **T**

Technische Daten allgemein **[11-6](#page-185-1)** Drucker **[11-3](#page-182-1)** Druckmaterial **[11-7](#page-186-1)** Fax **[11-4](#page-183-1)** Scanner und Kopierer **[11-5](#page-184-1)** Technische Daten, allgemein **[11-6](#page-185-1)** Telefonbuch (Registerkarte) **[8-5](#page-140-1)** Tonerpatrone **[9-5](#page-154-1)** Lebensdauer **[9-5](#page-154-0)** Tonerpatrone ersetzen **[9-5](#page-154-2)**, **[9-7](#page-156-0)** Tonersparmodus **[9-5](#page-154-3)** Tonerstand niedrig **[9-7](#page-156-0)** Tonerpatrone einsetzen **[2-12](#page-41-0)** Tonerpatrone ersetzen **[9-5](#page-154-2)**, **[9-7](#page-156-0)** Tonersparmodus **[9-5](#page-154-3)** Tonerstand niedrig **[9-7](#page-156-0)** Tonerstand niedrig (Tonermeldung) **[8-11](#page-146-1)**, **[9-7](#page-156-0)**

Trommel austauschen **[8-11](#page-146-0)** Trommeleinheit **[9-8](#page-157-0)** Trommeleinheit ersetzen **[9-8](#page-157-1)** Trommeleinheit einsetzen **[2-12](#page-41-0)** Trommeleinheit ersetzen **[9-8](#page-157-1)** Trommelreinigung **[8-12](#page-147-0)** TWAIN **[7-3](#page-130-0)**

#### **U**

Überblick über das Steuerpult **[2-9](#page-38-0)**

#### **V**

Verbrauchsmaterialien **[9-5](#page-154-4)** Tonerpatrone **[9-5](#page-154-1)** Trommeleinheit **[9-8](#page-157-0)** Verbrauchsmaterialien bestellen **[9-4](#page-153-0)** Verkleinern/Vergrößern kopieren **[3-7](#page-68-2)** Vertraulicher Empfang **[5-13](#page-100-1)** Verzögerung **[5-11](#page-98-1)** Vorlagen einlegen **[3-3](#page-64-0)**, **[3-4](#page-65-1)**, **[5-2](#page-89-1)**, **[5-3](#page-90-0)**, **[7-3](#page-130-1)**, **[7-4](#page-131-0)** Vorlagenart faxen **[5-8](#page-95-1)** kopieren **[3-8](#page-69-3)** Vorlageneinzug **[3-3](#page-64-0)**, **[5-2](#page-89-1)**, **[7-3](#page-130-1)** Vorlageneinzug verwenden **[3-3](#page-64-0)**, **[5-2](#page-89-1)**, **[7-3](#page-130-1)** Vorlagenglas **[3-4](#page-65-1)**, **[5-3](#page-90-0)**, **[7-4](#page-131-0)** reinigen **[9-2](#page-151-0)** Vorlagenglas verwenden **[3-4](#page-65-1)**, **[5-3](#page-90-0)**, **[7-4](#page-131-0)** Vorrangig senden **[5-12](#page-99-1)**

#### **W**

Wählen über den Ziffernblock **[5-6](#page-93-0)** Wählverfahren Manuelle Gruppenwahl **[5-7](#page-94-0)** Manuelles Wählen **[5-7](#page-94-1)** Wählen über den Ziffernblock **[5-6](#page-93-0)** Wahlwiederholung **[5-7](#page-94-2)** Wahlwiederholung **[5-7](#page-94-2)** Weitere Informationsquellen **[1-4](#page-11-0)** Welcome Centre **[1-5](#page-12-0)** Kanada **[1-5](#page-12-1)**, **[10-10](#page-169-0)** USA **[1-5](#page-12-2)**, **[10-10](#page-169-1)** WIA-Treiber **[7-6](#page-133-0)**

# **X**

Xerox Welcome Centre **[1-5](#page-12-0)** Xerox-Website **[1-5](#page-12-0)**

Zähler **[8-12](#page-147-1)** Zubehör **[2-6](#page-35-0)** Zusatzzufuhr **[4-5](#page-80-1)**